# **Üzemeltetési útmutató** MG5560-HU-II | E.1 | 21.04.2020

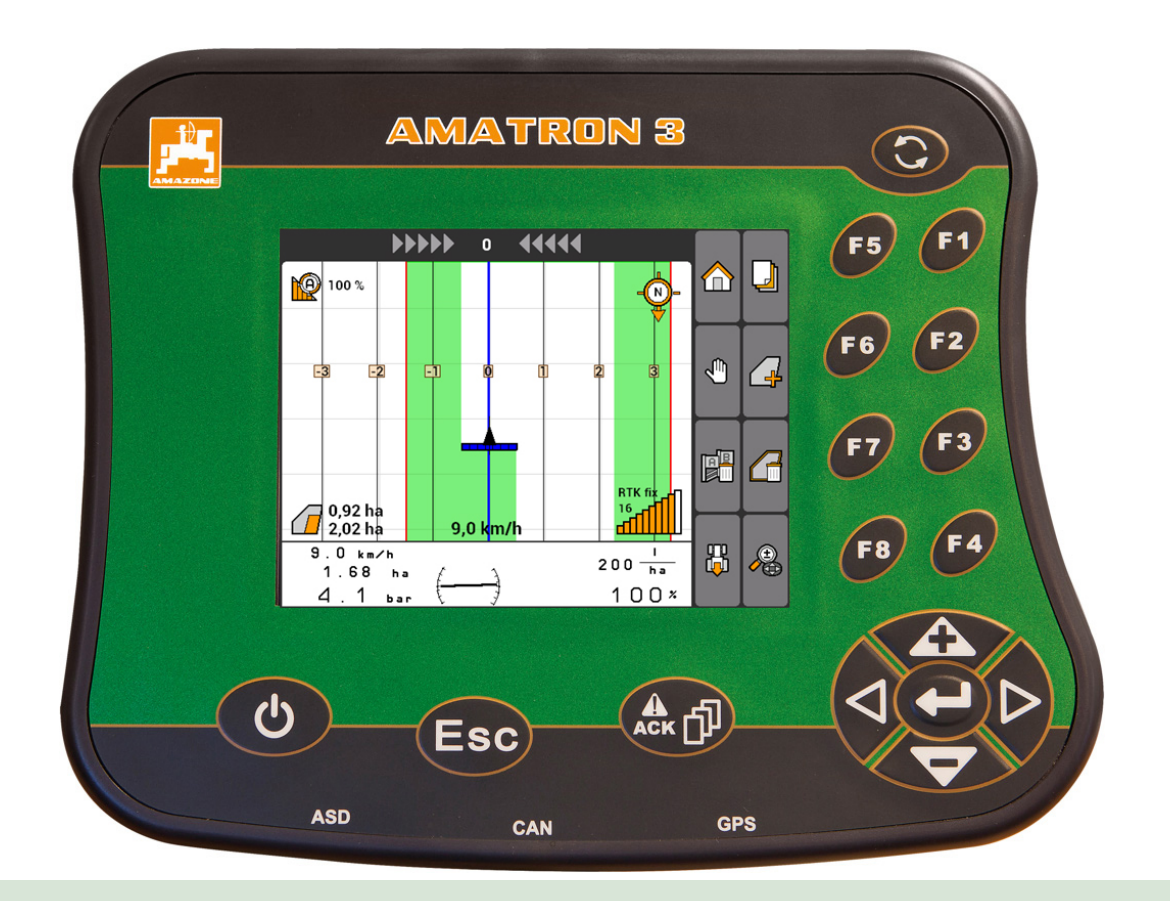

# **Kezelőterminál**

# **AMATRON 3**

**Ez a kezelési utasítás az alábbi szoftverektől kezdődően érvényes: 01.09.00**

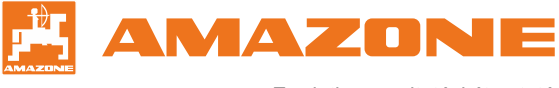

Eredeti üzemeltetési útmutató

# TARTALOMJEGYZÉK

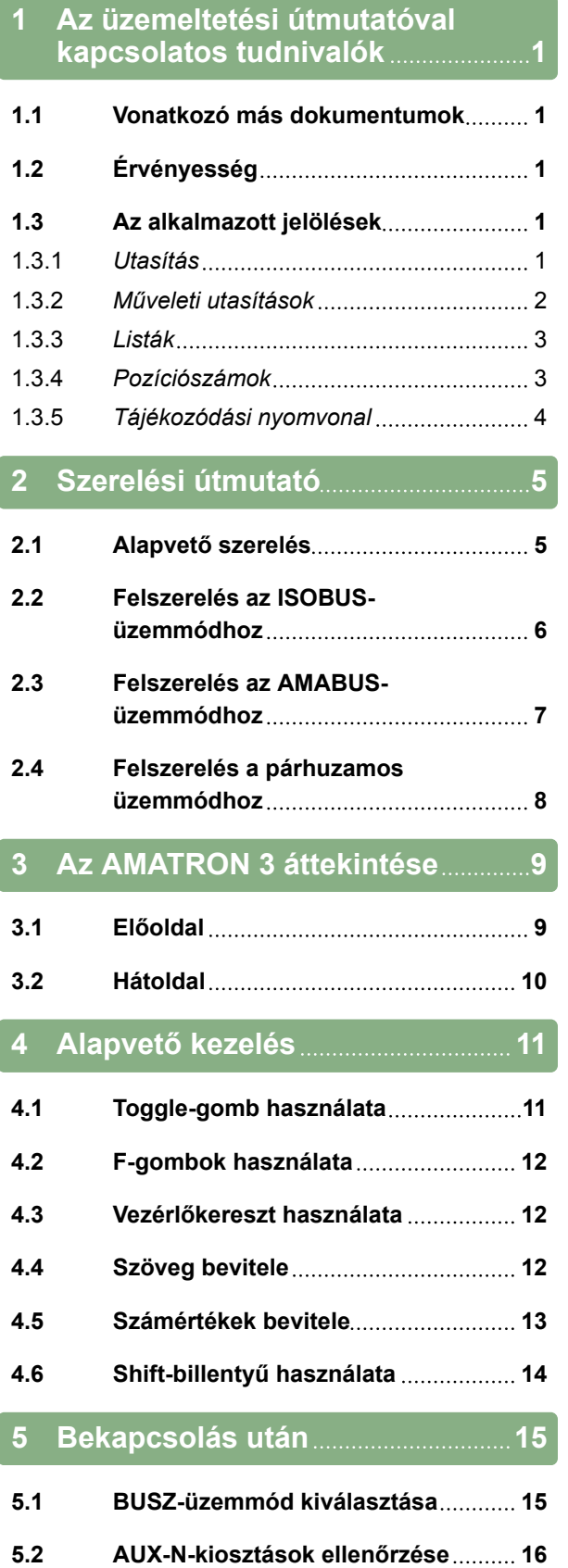

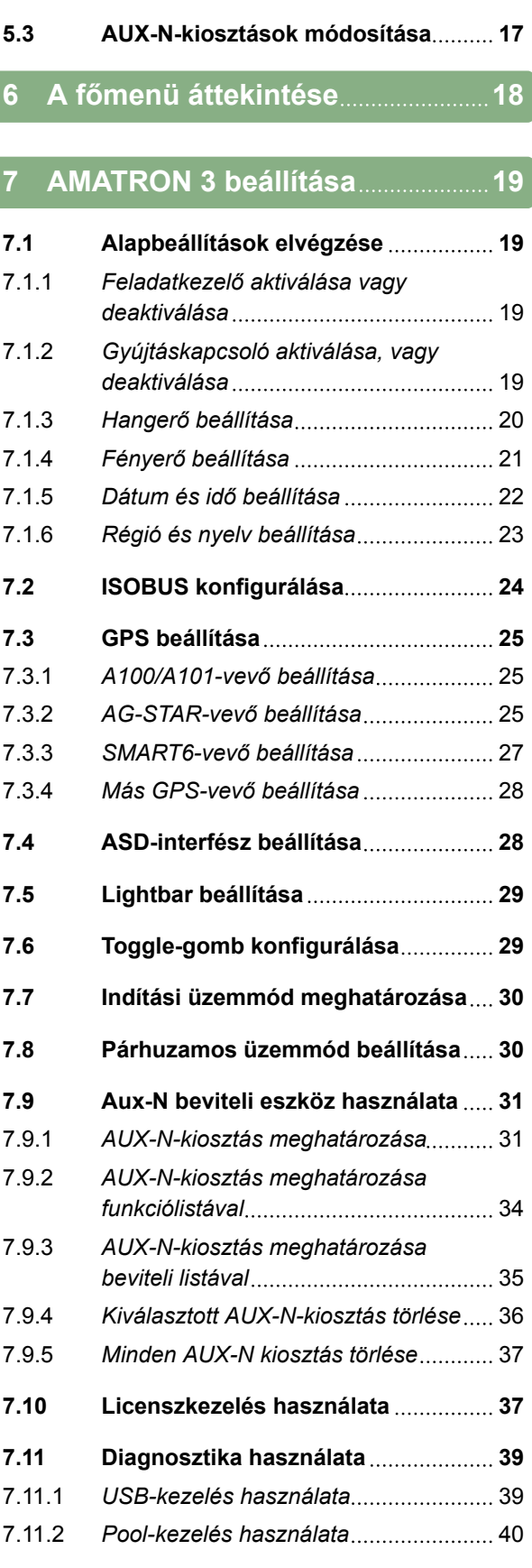

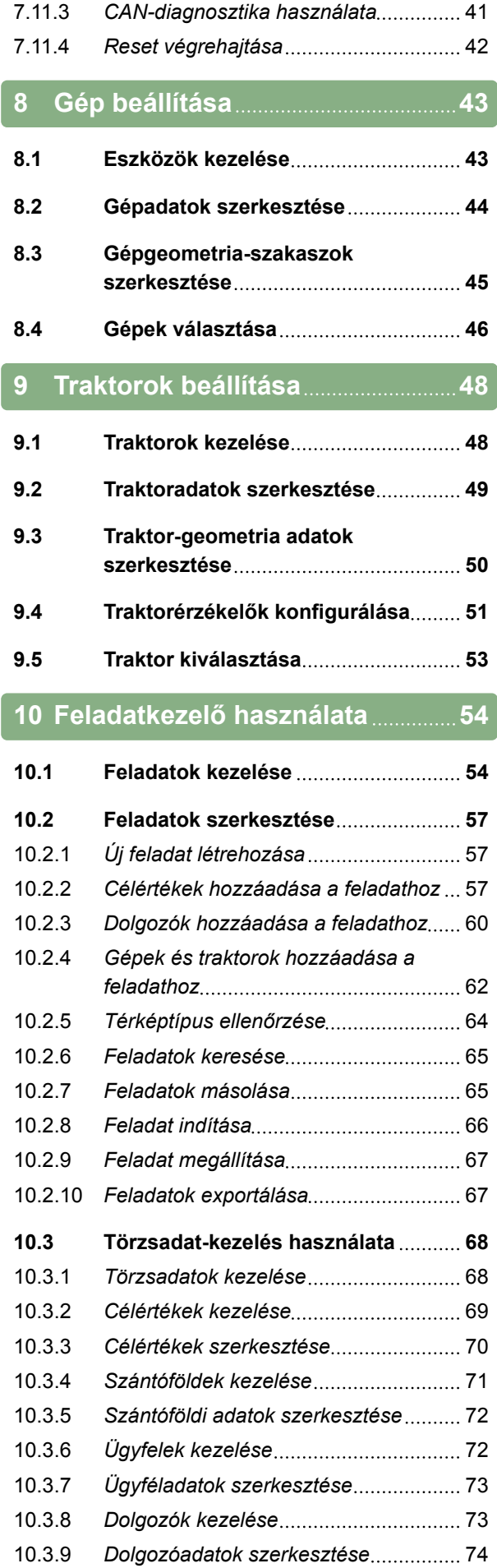

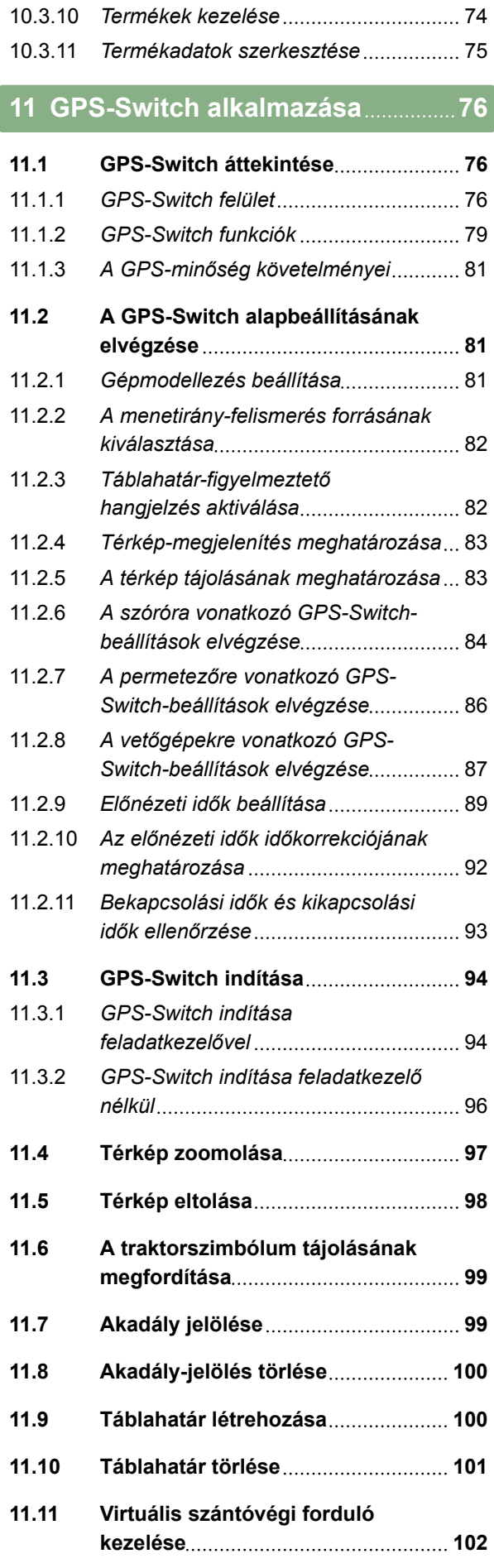

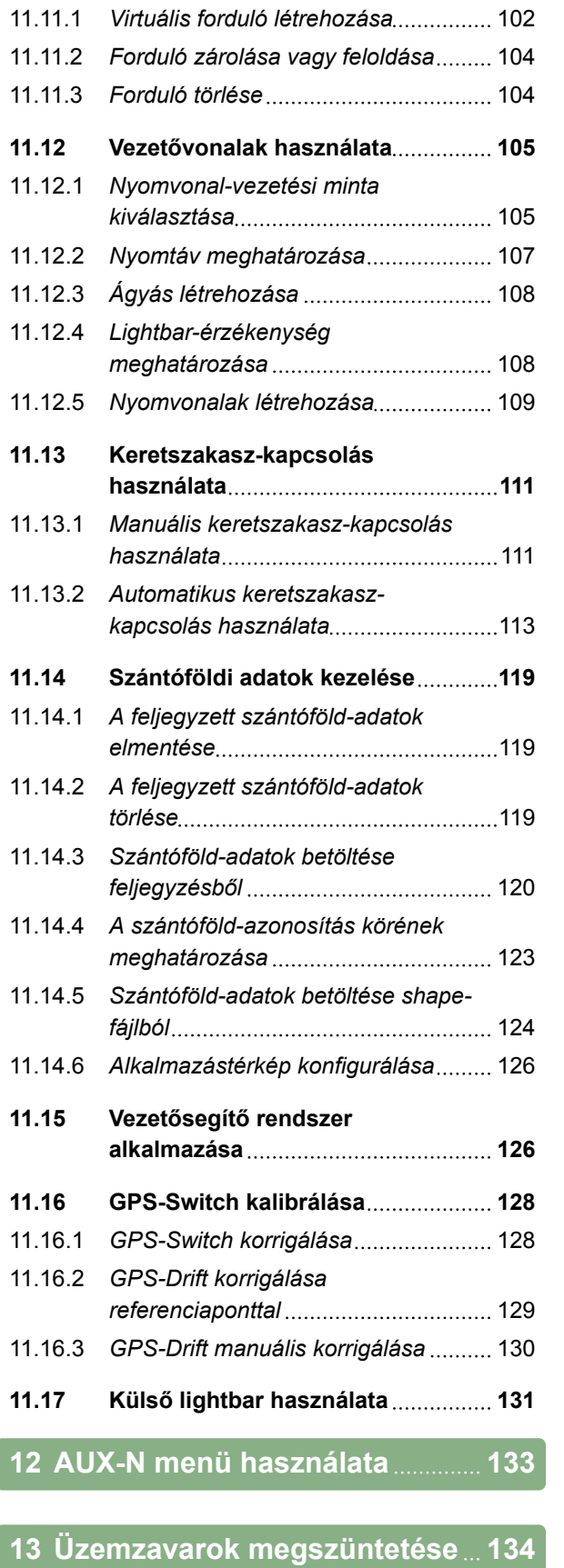

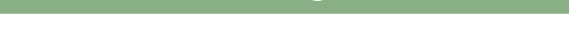

**14 [Képernyőkép létrehozása](#page-142-0) 137**

**15 [Jegyzékek](#page-143-0) 138 15.1 [SZÓJEGYZÉK](#page-143-0) 138 15.2 [MUTATÓ](#page-145-0) 140**

# <span id="page-6-0"></span>**Az üzemeltetési útmutatóval kapcsolatos tudnivalók** 1

CMS-T-006637-B.1

CMS-T-00000217-A.1

CMS-T-006632-A.1

#### **1.1**

#### **Vonatkozó más dokumentumok**

A GPS-vevő üzemeltetési útmutatója

A gépszoftver külön üzemeltetési útmutatója

#### **1.2**

#### **Érvényesség**

Ez az üzemeltetési útmutató a 01.09.00 szoftverváltozatra vonatkozik

A szoftver-verziót innen tudhatja meg: *"Beállítás"* > *"Diagnózis"* > *"Szoftverváltozatok"*

#### **1.3**

#### **Az alkalmazott jelölések**

CMS-T-00000320-B.1

#### **1.3.1 Utasítás**

#### **MEGJEGYZÉSEK**

Olyan felhasználási ajánlásokat tartalmaz, amelyek segítenek abban, hogy a gép funkcióit optimálisan ki tudja használni.

CMS-T-00000174-A.1

MG5560-HU-II | E.1 | 21.04.2020 1

#### <span id="page-7-0"></span>**1.3.2 Műveleti utasítások**

#### **Számozott műveleti utasítások**

A meghatározott sorrendben elvégzendő műveletek számozott műveleti utasításként jelennek meg. Be kell tartani a megadott műveleti sorrendet.

Például:

- 1. 1. műveleti utasítás
- 2. 2. műveleti utasítás

#### **1.3.2.1 A műveleti utasítások és reakciók**

A reakcióit a műveleti utasításokra nyíl jelzi.

#### Például:

- 1. 1. műveleti utasítás
- **→** Reakciója az 1. számú műveleti utasításra
- 2. 2. műveleti utasítás

#### **1.3.2.2 Alternatív műveleti utasítások**

Az alternatív műveleti utasításokat a *"vagy"* szó vezeti be.

#### Például:

1. 1. műveleti utasítás

vagy

alternatív műveleti utasítás

2. 2. műveleti utasítás

#### **Csak egy műveletet tartalmazó műveleti utasítások**

A csupán egy műveletet tartalmazó műveleti utasítások nem számozottak, hanem csak nyíl jelöli. CMS-T-00000473-B.1

**AMAZONE** 

CMS-T-005217-B.1

CMS-T-005678-B.1

CMS-T-00000110-B.1

CMS-T-005211-C.1

<span id="page-8-0"></span>Például:

Műveleti utasítás

#### **Sorrend nélküli műveleti utasítások**

A nem meghatározott sorrendben elvégzendő műveleti utasítások listaformában, nyíllal jelölve jelennek meg.

Például:

- Műveleti utasítás
- **Műveleti utasítás**
- Műveleti utasítás

#### **1.3.3 Listák**

A listákat az útmutató például különféle kiválasztási lehetőségek megjelenítésére használja. A listák bejegyzéseit pontok vezetik be.

#### **Például:**

- 1. bejegyzés
- 2. bejegyzés
- 3. bejegyzés

#### **1.3.4 Pozíciószámok**

A szövegben vagy a jelmagyarázatban szereplő pozíciószámok a mellette vagy felette lévő ábrákon elhelyezett pozíciószámokra vonatkoznak. Az ábrákon szereplő pozíciószámokat pozícióvonalak köthetik össze.

CMS-T-005214-C.1

CMS-T-001852-A.1

CMS-T-001857-A.1

#### <span id="page-9-0"></span>**1 | Az üzemeltetési útmutatóval kapcsolatos tudnivalók Az alkalmazott jelölések**

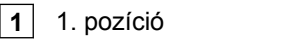

- $\boxed{2}$  2. pozíció
- **3** 3. pozíció

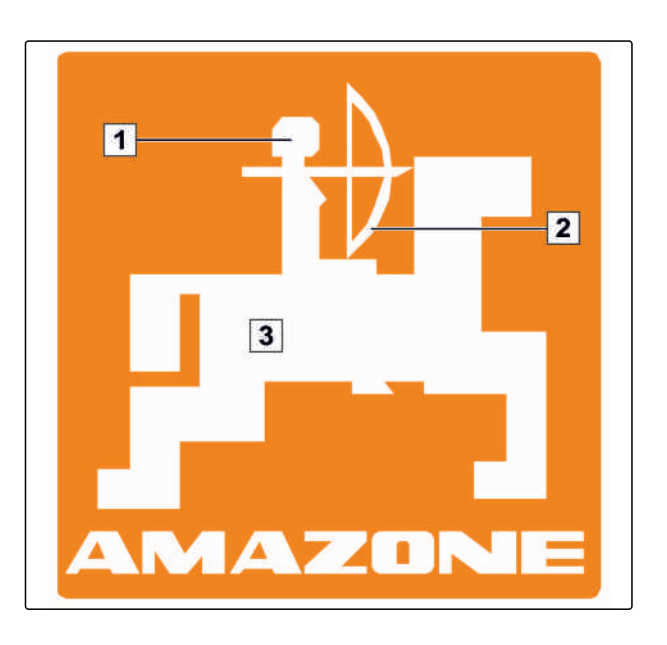

# **1.3.5 Tájékozódási nyomvonal**

Elsősorban a problémaorientált, szelektív olvasásnál segíti a gyorsabb tájékozódást a műveletre vonatkozó részek elején elhelyezett tájékozódási nyomvonalak. Példa: *"Beállítás"* > *"Diagnózis"* > *"Szoftverváltozatok"*

CMS-T-00000021-A.1

# <span id="page-10-0"></span>**Szerelési útmutató** 2

**2.1**

#### **Alapvető szerelés**

- 1. A GPS-vevőt szerelje fel a traktorra, ehhez lásd a GPS-vevő üzemeltetési utasítását.
- 2. *Az AMATRON 3 kezelőterminál a traktor alapfelszerelésével, vagy az ISOBUS kábelekkel csatlakoztatható.*

A traktor alapfelszerelését (a tartókonzolt az elosztóval) a vezetőfülkében, a traktor kezelőjének látómezejében, tőle jobbra, kézzel könnyen elérhető távolságban, rezgésektől védve kell felszerelni és a traktor elektromos hálózatára kell csatlakoztatni. A rádiókészüléktől, illetve rádióantennától való távolság ennek során legalább 1 m legyen.

3. A felszerelés helyszínén távolítsa el a festéket, hogy az elektrosztatikus feltöltődést elkerülje.

CMS-T-006367-B.1

CMS-T-00004668-A.1

CMS-T-006370-A.1

# <span id="page-11-0"></span>**2.2**

# **Felszerelés az ISOBUS-üzemmódhoz**

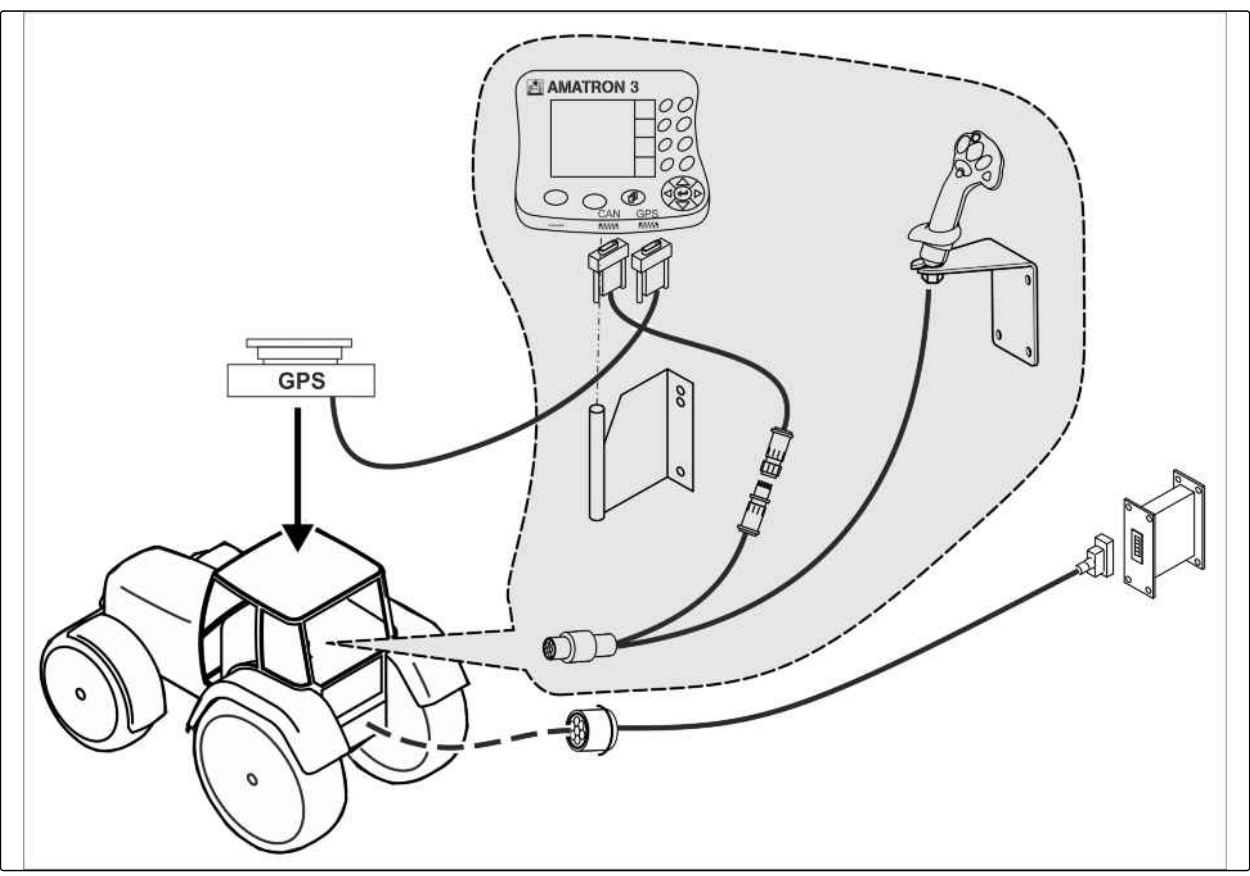

CMS-I-001583

*Olyan gépeknél, amelyek ISOBUS Lightkábelekkel csatlakoznak az ISOBUS-traktorhoz.* A traktor termináljának ISOBUS-funkcióját deaktiválni kell.

# <span id="page-12-0"></span>**2.3**

# **Felszerelés az AMABUS-üzemmódhoz**

CMS-T-006473-B.1

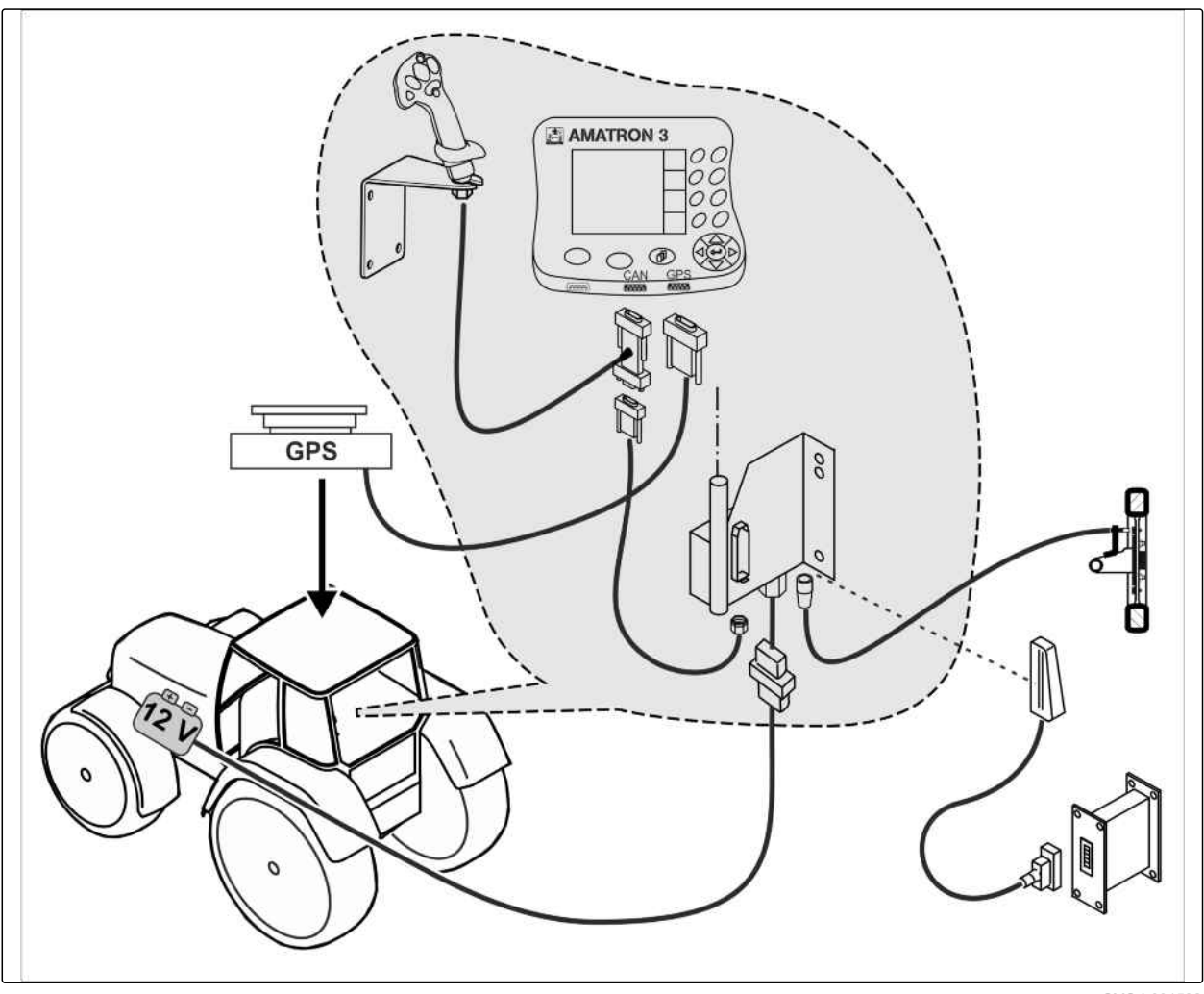

CMS-I-001582

# <span id="page-13-0"></span>**2.4**

# **Felszerelés a párhuzamos üzemmódhoz**

CMS-T-006476-B.1

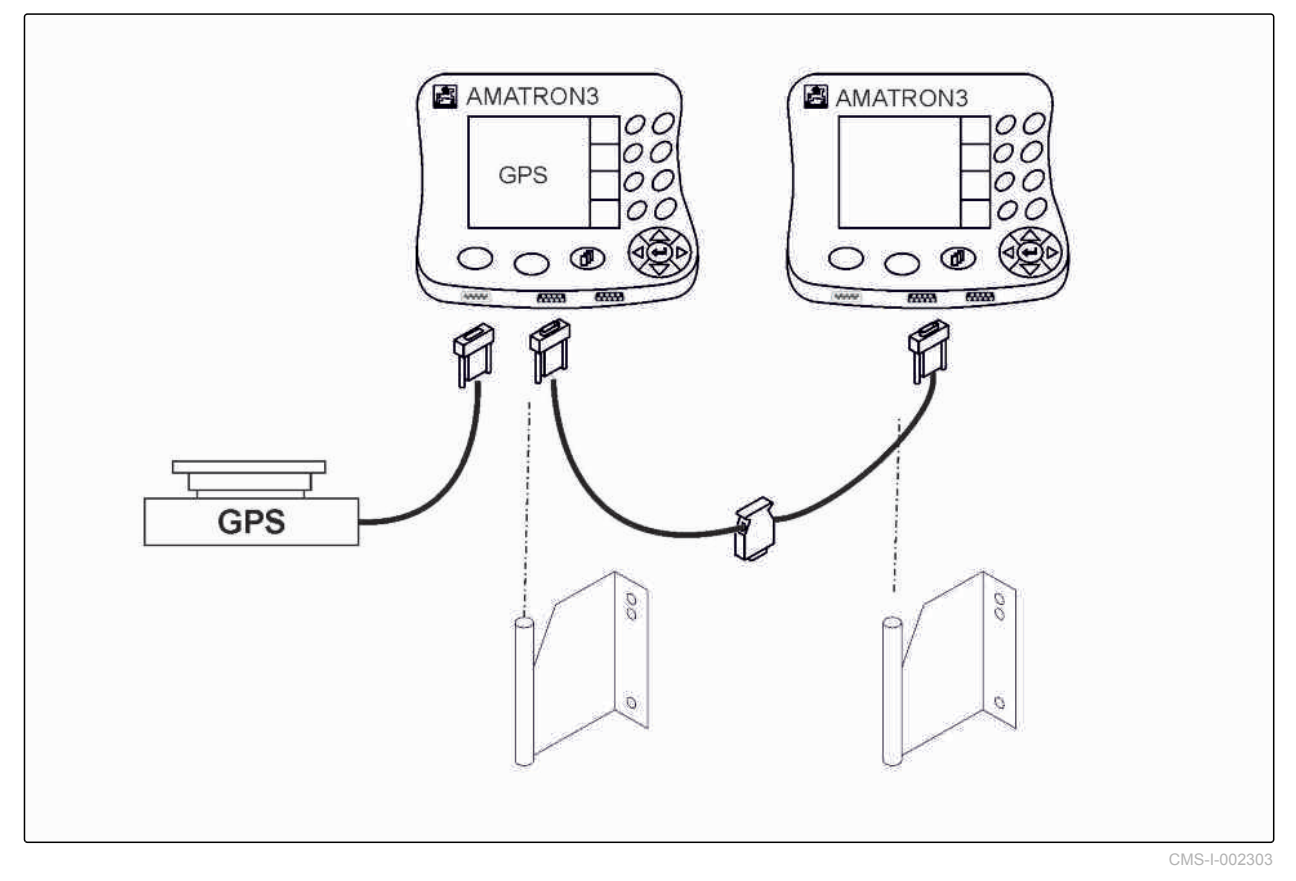

<span id="page-14-0"></span>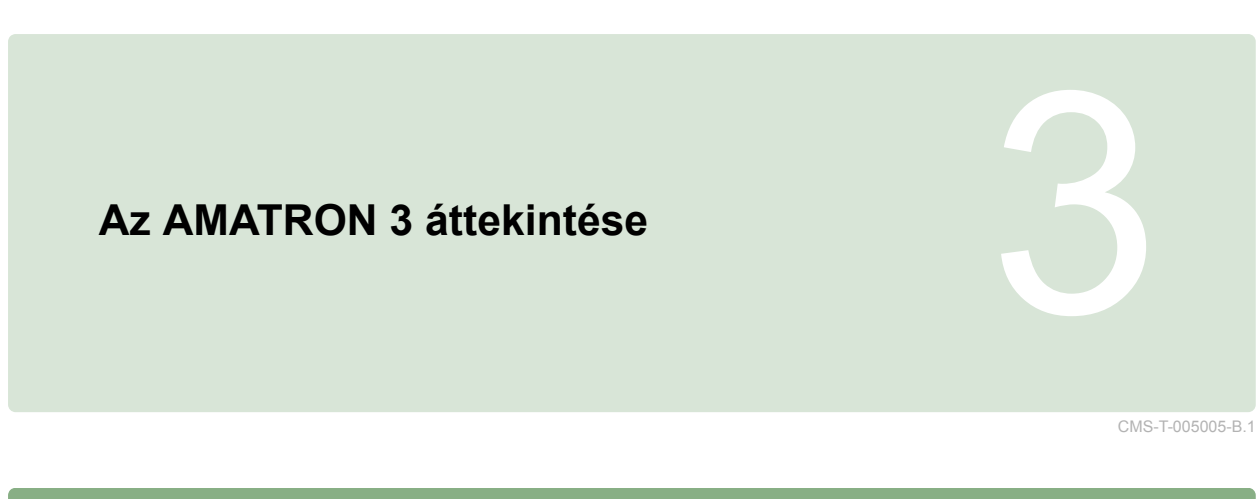

### **3.1 Előoldal**

CMS-T-005009-A.1

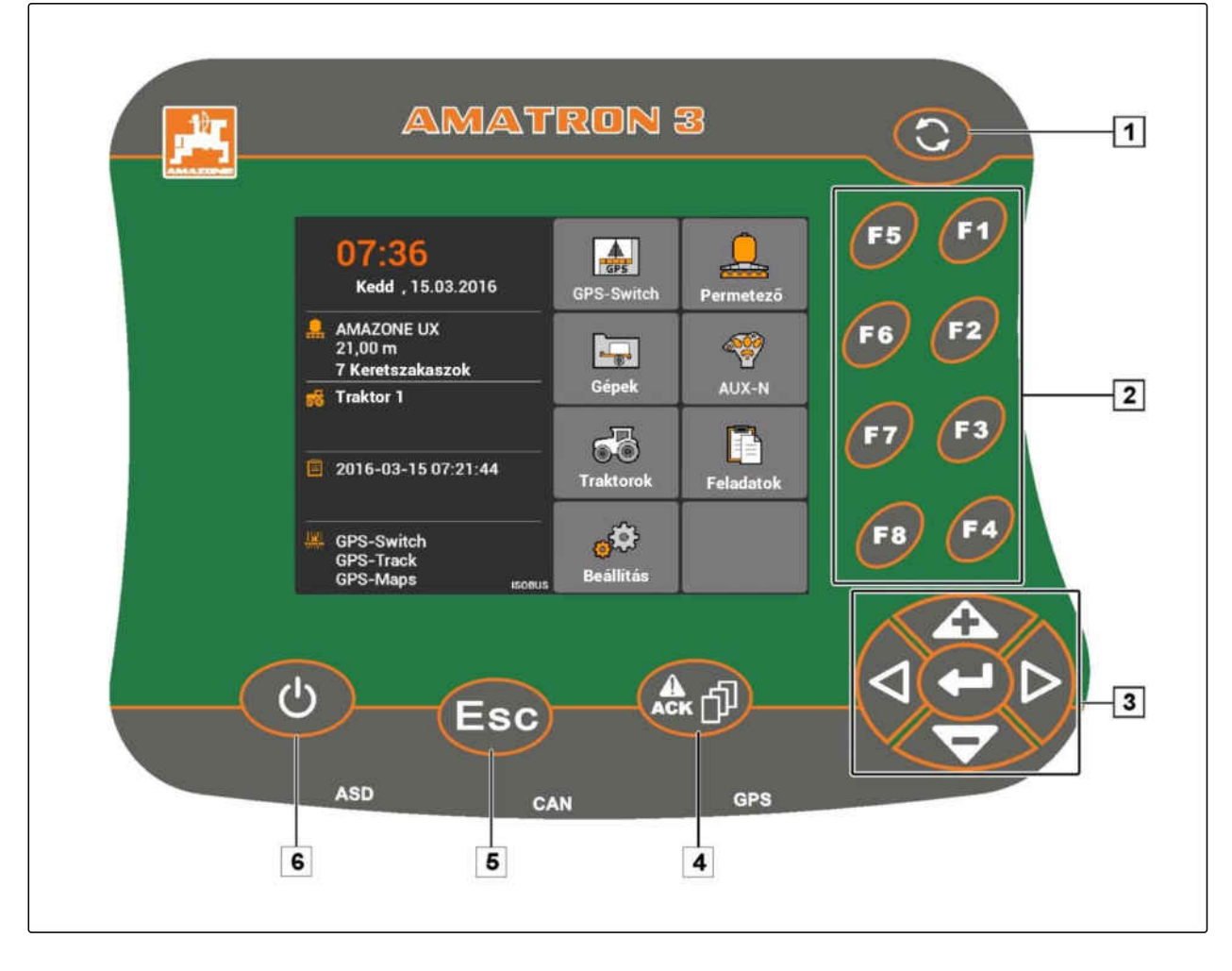

**1** Toggle-gomb: Átváltás a kiválasztott menük és alkalmazások között.

**2** F-gombok: az ikonok megnyomása a kijelzőn

**3** vezérlőkereszt: kiválasztás módosítása a kijelzőn, számértékek módosítása, kiválasztás jóváhagyása

**4** ACK: az univerzális terminál üzeneteinek jóváhagyása. AMABUS-üzemmódban: Lapozás a gépvezérlésben

**5** Escape: vissza, mégse

**6** Be-ki gomb: AMATRON 3 bekapcsolása és kikapcsolása

#### <span id="page-15-0"></span>**3 | Az AMATRON 3 áttekintése Hátoldal**

# **AMAZONE**

# **3.2**

**Hátoldal**

CMS-T-00004670-A.1

CMS-T-005609-A.1

#### **Shift billentyű**

**1** Shift billentyű a gépvezérlés munkamenüjéhez

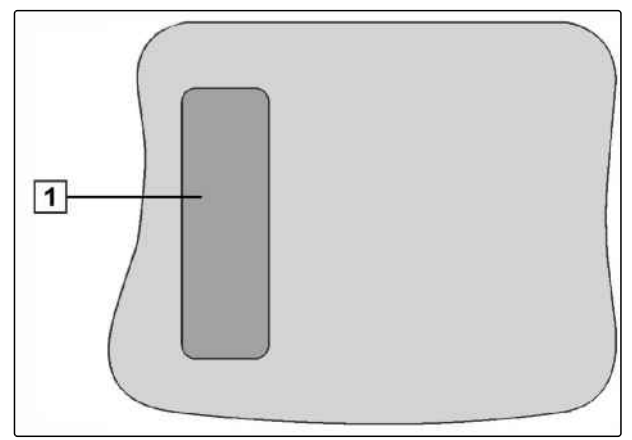

CMS-I-001943

CMS-T-005605-A.1

#### **Típustábla és CE jelölés**

**A típustábla az alábbi adatokat tartalmazza:**

**1** Készülékazonosító

**2** Típus

AWAZZONEN-WERKE<br>D-49205 Hasbergen / BBG D-04249 Leipzig Geräte-Ident-Nr.  $\textcircled{\scriptsize{1}}$  $\mathfrak{E}$  $\overline{(2)}$ Typ Ш 942702 CMS-I-001944

10 MG5560-HU-II | E.1 | 21.04.2020

CMS-T-005654-C.1

# <span id="page-16-0"></span>**Alapvető kezelés** 4

#### **4.1**

#### **Toggle-gomb használata**

A Toggle-gombbal **1** a kiválasztott menük között válthat át.

*A kiválasztott menük egymás utáni sorrendjében történő átváltáshoz,*

**O**nyomja meg röviden.

*A főmenübe való átlépéshez,*  $\bigodot$  tartsa lenyomva.

#### **MEGJEGYZÉSEK**

A Toggle-gomb menüje a Beállítás-menüben választható ki, [Lásd a következő oldalt: 29.](#page-34-0)

A gyári beállításokban a GPS-Switch alapértelmezetten aktiválva. Ha a permetezőhöz, AmaPilot**<sup>+</sup>** vagy új, ISOBUS-képes készülékekhez hasonló, további készülékek vannak a buszon, akkor ezek automatikusan aktiválásra kerülnek.

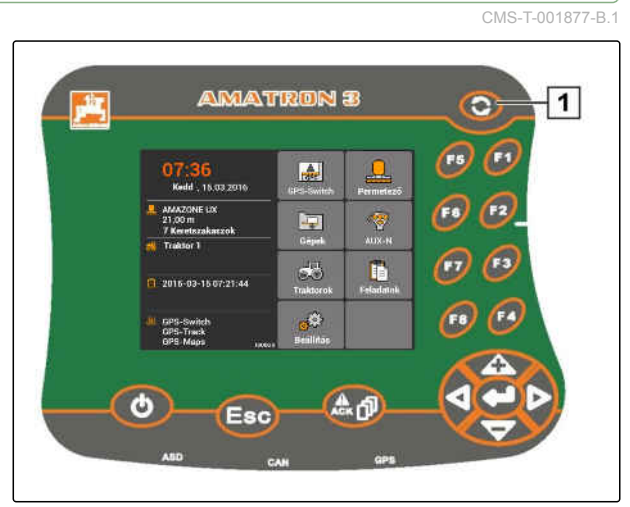

CMS-I-002162

#### <span id="page-17-0"></span>**4.2**

#### **F-gombok használata**

Az *"F1"* - *"F8"* gombok használata megfelel az ikonok kijelzőn történő elrendezésének. A folyamatok elmagyarázása érdekében ez az üzemeltetési útmutató az ikonokon lévő szimbólumokat használja. A műveletek végrehajtásához a megfelelő F-gombot meg kell nyomni.

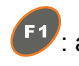

**E1**: a jobb felső ikon kiválasztásához

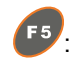

<sup>F5</sup> : a bal felső ikon kiválasztásához

CMS-T-001882-B.1

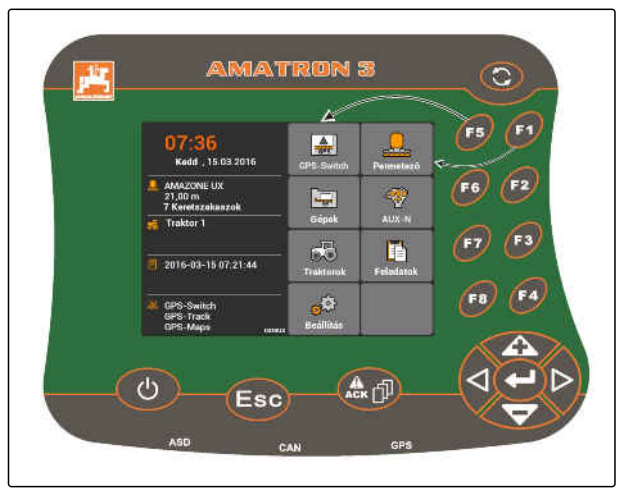

CMS-I-001942

CMS-T-002407-B.1

# **4.3**

### **Vezérlőkereszt használata**

és  $\sum$ : a kiválasztás felfelé vagy lefelé mozgatása

 $\blacksquare$  és  $\blacktriangleright$ : a kiválasztás balra vagy jobbra mozgatása

).<br>Számjegy átvétele:

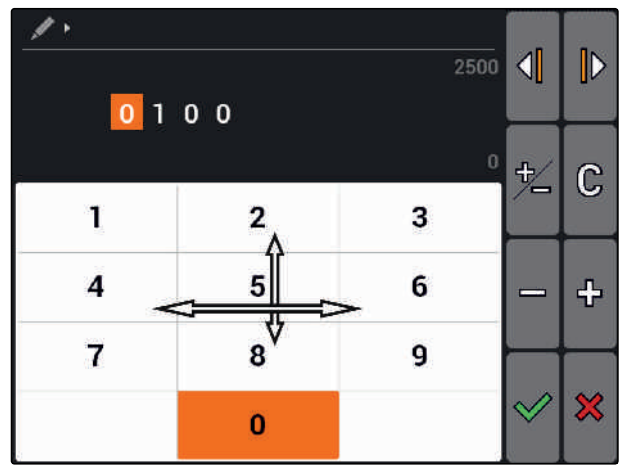

CMS-L0023

CMS-T-005121-A.1

# **4.4 Szöveg bevitele**

Ha szövegeket kell bevinni, akkor karaktermezőt és további ikonokat tartalmazó menü nyílik meg.

#### <span id="page-18-0"></span>**A szövegmenü áttekintése**

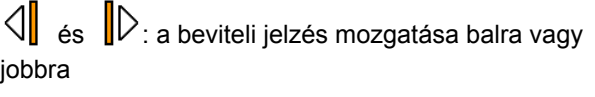

Kitörli a beviteli jelzés előtti karaktert

AB, ab vagy AD; Átváltás a nagy- és kisbetűk között

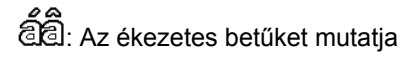

- $\mathbb{G}$ : A beviteli mező kiürül
- 1. A vezérlőkereszttel válassza ki a karaktermező kívánt karakterét.
- 2. A segítségével a kiválasztott karaktert írja be a beviteli mezőbe.
- 

3. A  $\vee$  segítségével hagyja jóvá a bevitelt

vagy

a  $\mathbf{\times}$  segítségével szakítsa meg a bevitelt.

# **4.5**

#### **Számértékek bevitele**

Ha számértékeket kell bevinnie, akkor megnyílik egy számmezőt és további ikonokat tartalmazó menü.

#### **A számjegymező áttekintése**

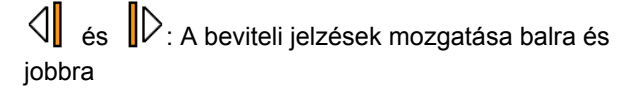

मी→<br>∕ —: Megfordítja az előjelet

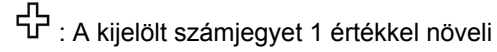

: A kijelölt számjegyet 1 értékkel csökkenti

 $\mathbb{G}$ : A beviteli mező kiürül

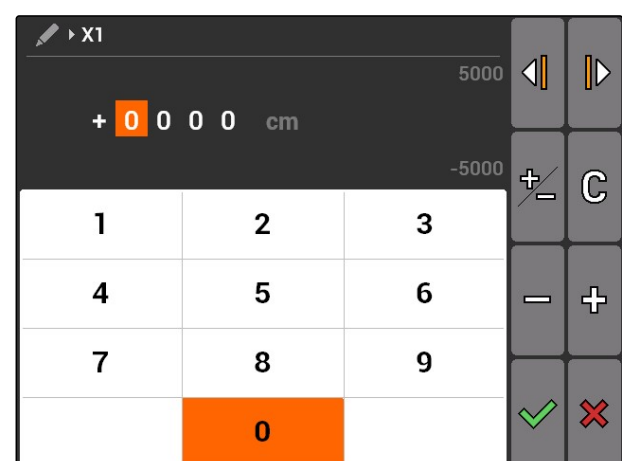

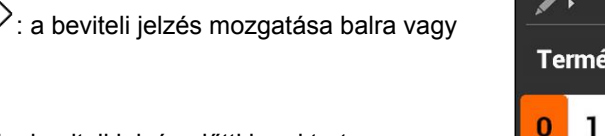

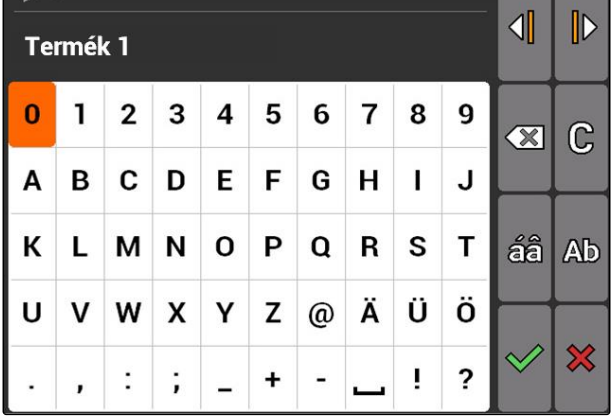

CMS-T-005126-A.1

CMS-T-005601-A.1

#### <span id="page-19-0"></span>**4 | Alapvető kezelés Shift-billentyű használata**

- 1. A vezérlőkereszttel válassza ki a számjegy-mező kívánt számjegyét.
- 2. A segítségével a kiválasztott számjegyet írja be a beviteli mezőbe.

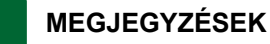

A legnagyobb és a legkisebb érték a beviteli mező jobb oldalán látható.

3. Bevitel jóváhagyása:  $\vee$ 

vagy

Bevitel megszakítása:  $\mathbf{\mathbf{\times}}$ .

# **4.6 Shift-billentyű használata**

A Shift billentyű a gépvezérlés munkamenüjéhez szükséges. Amikor a Shift billentyű aktív, azt a kijelző mutatja.

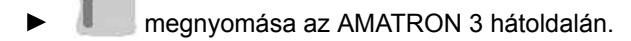

**→** További funkciómezők jelennek meg, ennek következtében megváltozik a funkciógombok kiosztása.

# <span id="page-20-0"></span>**Bekapcsolás után szerint a szerint a szerint a szerint a szerint a szerint a szerint a szerint a szerint a sz**<br>**Bekapcsolás után szerint a szerint a szerint a szerint a szerint a szerint a szerint a szerint a szerint a sz**

CMS-T-00004671-A.1

# **5.1 BUSZ-üzemmód kiválasztása**

CMS-T-003915-A.1

Az AMATRON 3 indítását követően 2 BUSZ üzemmód között választhat. A BUSZ üzemmód választása a csatlakoztatott készüléktől függ.

#### **BUSZ-üzemmódok:**

- AMABUS
- ISOBUS  $\bullet$

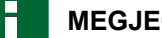

#### **MEGJEGYZÉSEK**

Az AMATRON 3 10 mp. múlva, automatikusan az utoljára kiválasztott BUSZ-üzemmódban indul. Ha az AMATRON 3-nak közvetlenül, az utoljára kiválasztott BUS-üzemmódban kell indulnia, akkor a Beállítás alatt aktiválni kell a megfelelő üzemmódot, [Lásd a következő oldalt: 30.](#page-35-0)

<span id="page-21-0"></span>1. Üzemmód kiválasztása a **vagy** vagy segítségével. 2. Jóváhagyás a  $\left( \begin{array}{c} \bullet \\ \bullet \end{array} \right)$  segítségével

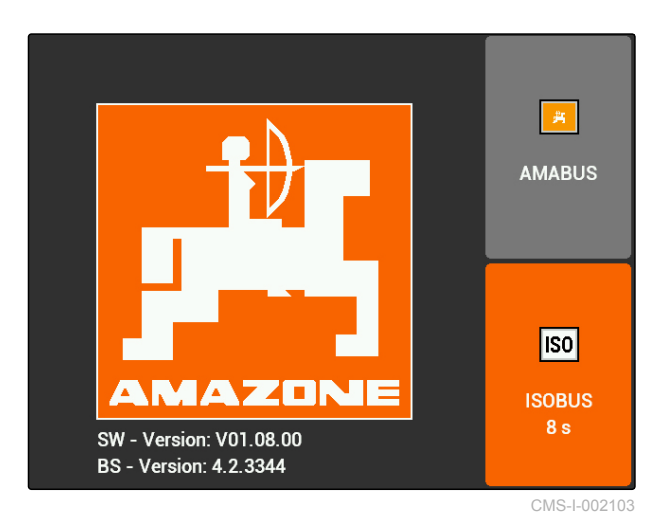

A beállított BUSZ-üzemmód a főmenüben jelenik meg $\boxed{1}$ .

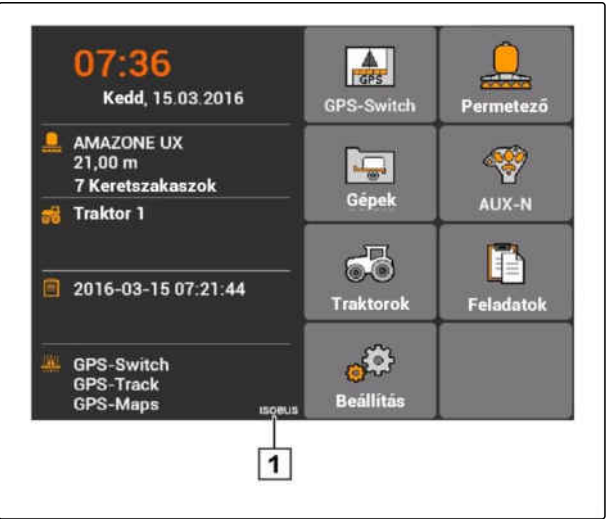

CMS-I-002124

# **5.2 AUX-N-kiosztások ellenőrzése**

CMS-T-003920-A.1

Az AMATRON 3 minden újraindítása után, biztonsági okok miatt ellenőrizni kell és jóvá kell hagyni a külső beviteli készülékek kiosztását. Az AMATRON 3 csak ISOBUS-üzemmódban ismeri fel a külső beviteli készülékeket.

<span id="page-22-0"></span>Az összes rendelkezésre álló funkcióval rendelkező lista megnyílik. A lista tartalmazza az AMATRON 3 és a csatlakoztatott készülékek funkcióit.

- 1. A kiosztások listáját a **kitebrand a filosofototta a filosofototta a filosofototta a filosofototta a filosofototta** segítségével lapozza át.
- 2. *Ha az AUX-N-kiosztást módosítani kell,* Lásd a következő oldalt: 17

vagy

*ha az AUX-N-kiosztások helyesek,* AUX-N kiosztás jóváhagyása. CMS-I-001449 killalás a kiselete a kiselete a kiselete a kiselete a kiselete a kiselete a kiselete a kiselete a kiselete a kiselete a kiselete a kiselete a kiselete a kiselete a kiselete a kisel

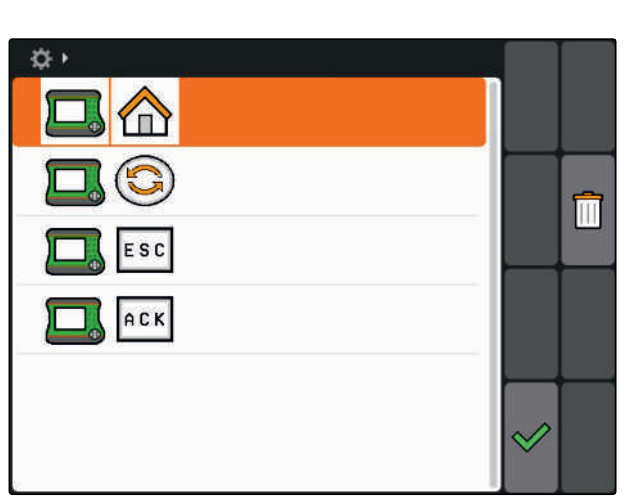

#### **5.3**

### **AUX-N-kiosztások módosítása**

- 1. A segítségével a listából válassza ki a kívánt funkciót.
- **→** Megnyílik a beviteli gombok listája.

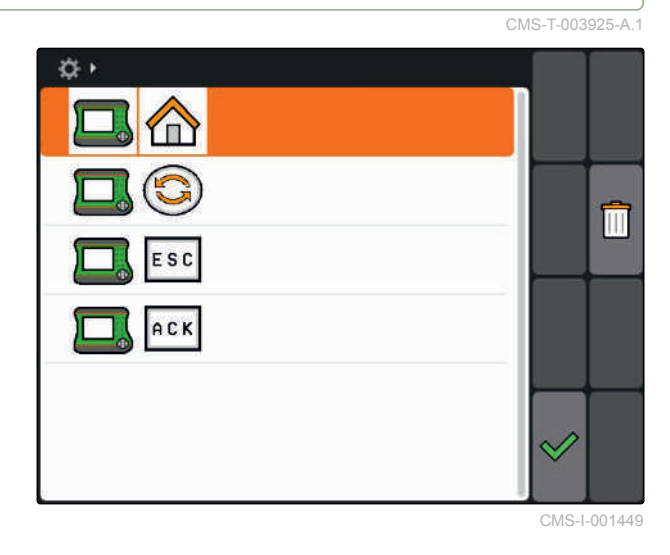

- 2. A segítségével válassza ki a kívánt beviteli gombot.
- A beviteli gombhoz a kiválasztott funkciót rendeli.
- 3. További funkciók kiosztása

vagy

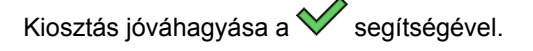

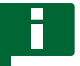

#### **MEGJEGYZÉSEK**

A gombkiosztás bármikor módosítható a Beállítás alatt, [Lásd a következő oldalt: 31.](#page-36-0)

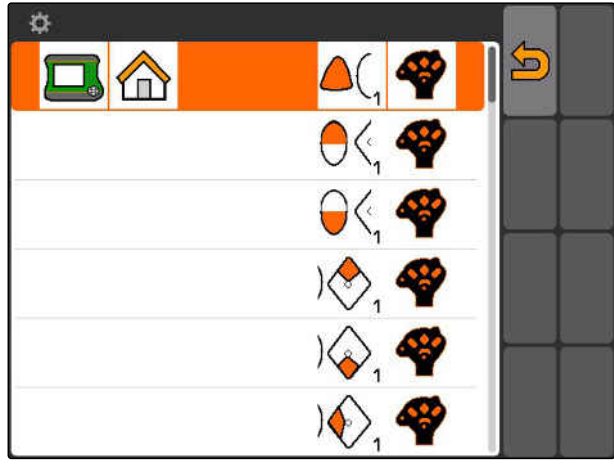

CMS-I-001452

CMS-T-003525-A.1

# <span id="page-23-0"></span>**A főmenü áttekintése** 6

**1** Dátum és idő

**2** Kiválasztott gép

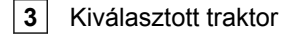

- **4** Elkezdett feladat:
- **5** Aktivált GPS-alkalmazások fennmaradó, órában meghatározott idővel

**AL**: Megnyitja a GPS-Switch egységet. GPS-Switch alkalmazása, [Lásd a következő oldalt: 76](#page-81-0)

: Készülékvezérlés megnyitása. A szimbólum a csatlakoztatott géptől függően változik.

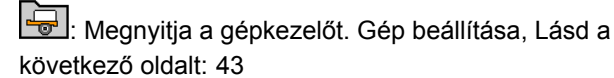

**(100)**<br>17 : Megnyitja az AUX-N-kiosztás áttekintését. Az AUX-N kiosztások alkalmazása, [Lásd a következő](#page-138-0) [oldalt: 133](#page-138-0)

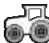

 $\Box$ : Megnyitja a traktor-kezelőt. Traktorok beállítása, [Lásd a következő oldalt: 48](#page-53-0)

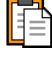

 $\boxed{\triangleq}$ : Megnyitja a feladatkezelőt. Feladatok kezelése, Lásd a következő oldalt:

 $\circ$ <sup>553</sup>: Megnyitja a Beállítás-menüt. Beállítás menü beállítása, Lásd a következő oldalt:

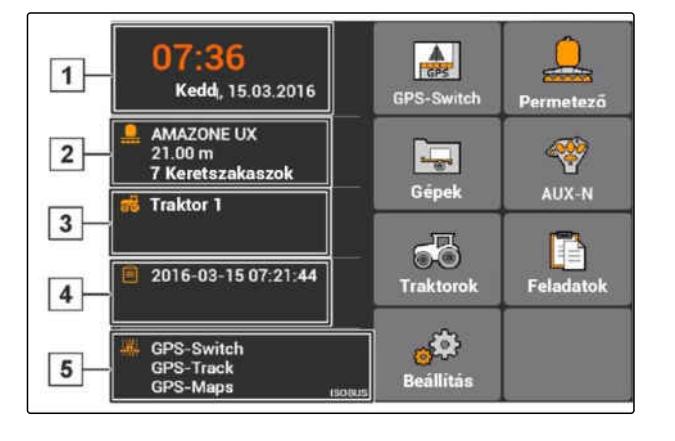

# <span id="page-24-0"></span>**AMATRON 3 beállítása** 7

**7.1**

**Alapbeállítások elvégzése**

CMS-T-00004672-A.1

CMS-T-00000267-B.1

CMS-T-004829-A.1

#### **7.1.1 Feladatkezelő aktiválása vagy deaktiválása**

A feladatkezelőben ISO-XML formátumban dolgozhat fel feladatokat. A feladatkezelő be- vagy éppen kikapcsolható. Feladatkezelő alapértelmezetten ki van kapcsolva. Ha aktiválva van a feladatkezelő, akkor a GPS-Switch csak ISO-XML formátumban elindított feladattal használható.

- 1. *"Beállítás"* > *"Beállítások"* > *"Alapbeállítások"* választása.
- 2. Feladatkezelő aktiválása vagy deaktiválása
- 3. AMATRON 3 újraindítása.

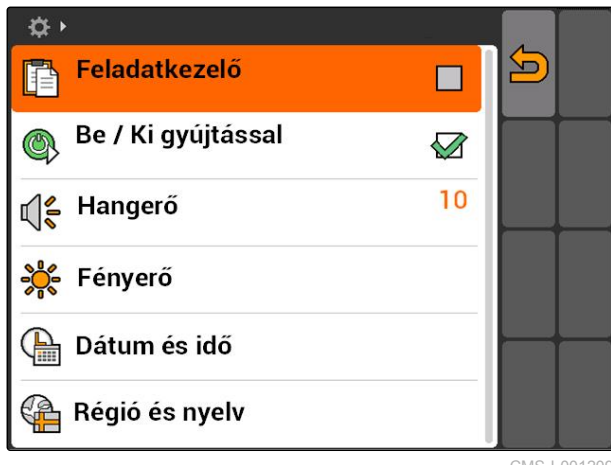

CMS-I-001209

#### **7.1.2 Gyújtáskapcsoló aktiválása, vagy deaktiválása**

CMS-T-004834-A.1

Ez a beállítás határozza meg, hogy az AMATRON 3 kapcsolódjon-e a jármű gyújtásához.

#### <span id="page-25-0"></span>**FELTÉTELEK**

- Az AMATRON 3 ISOBUS-üzemmódban, [Lásd](#page-20-0) [a következő oldalt: 15](#page-20-0)
- 1. *"Beállítás"* > *"Beállítások"* > *"Alapbeállítások"* választása.

#### **Lehetséges beállítások:**

 $\sqrt{2}$ : Ha a jármű gyújtása be van kapcsolva vagy ki van kapcsolva, akkor az AMATRON 3 be- vagy kikapcsol.

Az AMATRON 3-at manuálisan be és ki kell kapcsolni.

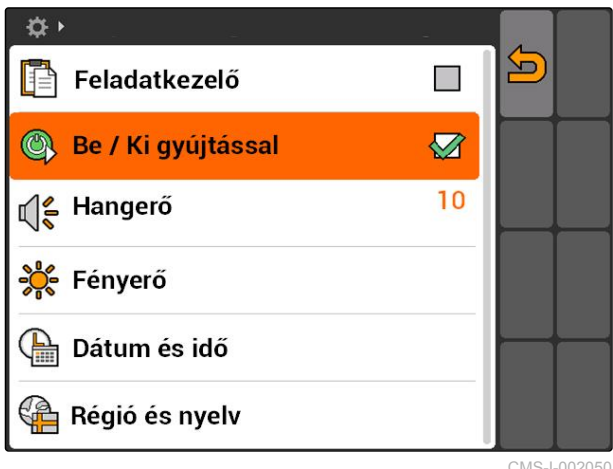

CMS-I-0020

CMS-T-005131-A.1

2. Gyújtáskapcsoló aktiválása, vagy deaktiválása

#### **7.1.3 Hangerő beállítása**

Ebben a menüben állítható be a hangjelzés hangereje.

- 1. *"Beállítás"* > *"Beállítások"* > *"Alapbeállítások"* > *"Hangerő"* választása.
- 2. 1 és 20 közötti érték megadása.
- 3. Hagyja jóvá a bevitelt.

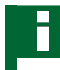

**MEGJEGYZÉSEK**

Az AMATRON 3 elnémítható.

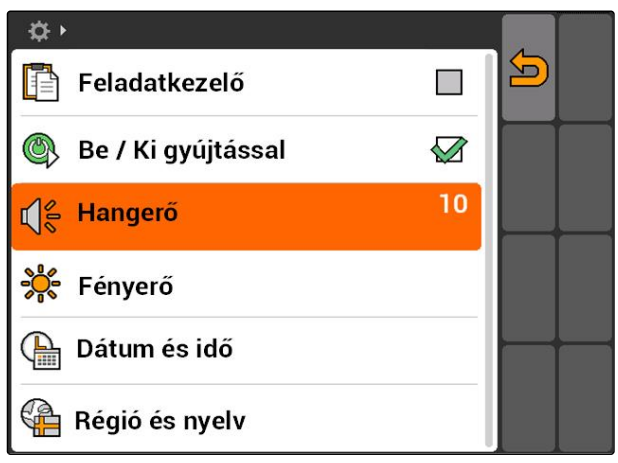

CMS-I-001519

#### <span id="page-26-0"></span>**7.1.4 Fényerő beállítása**

*"Beállítás"* > *"Beállítások"* > *"Alapbeállítások"* > *"Fényerő"* választása.

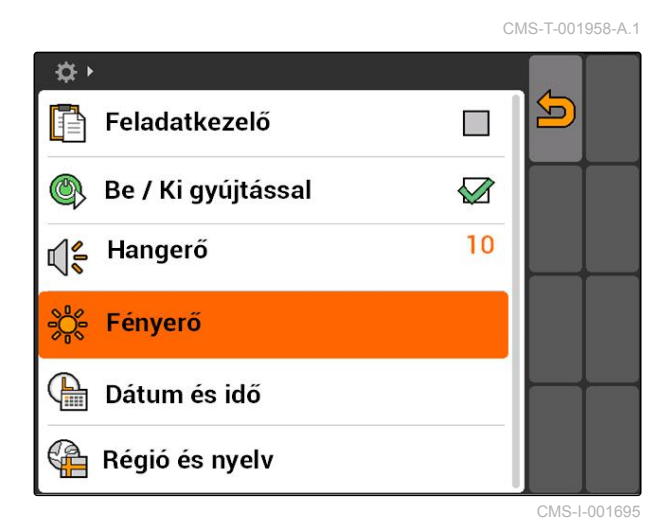

#### **Lehetséges beállítások:**

وي.<br>ولكن A kijelző nappali fényereje, százalékban

s 0 e<br>e ∫e<br>⊘ns: A kijelző éjszakai fényereje, százalékban

: A kijelző fényerejét a *"Terminál fényereje éjszaka"* alatt megadott értékre állítja be.

s0<br>⊘∎S: A billentyűvilágítás fényerejének százalékos értéke, az AMATRON 3-on

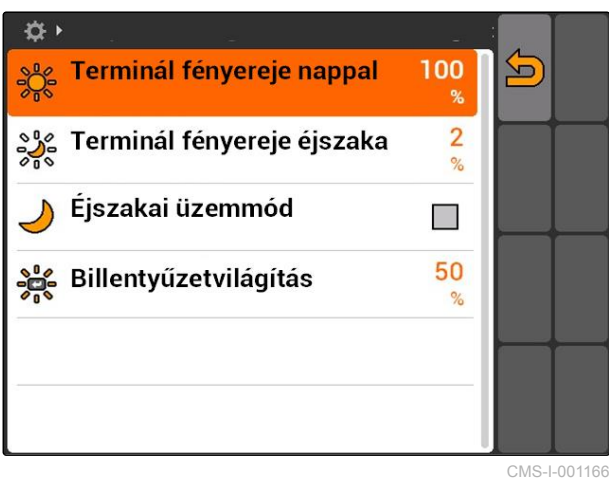

#### <span id="page-27-0"></span>**7.1.5 Dátum és idő beállítása**

*"Beállítás"* > *"Beállítások"* > *"Alapbeállítások"* > *"Dátum és idő"* választása.

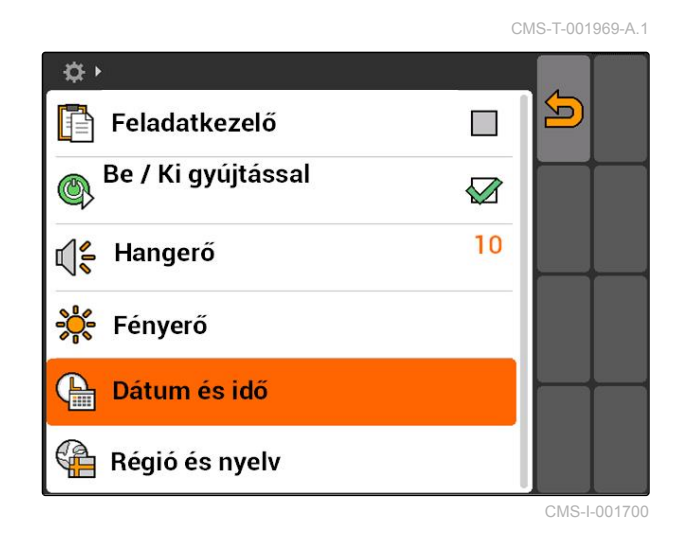

#### **Lehetséges beállítások:**

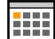

**1111**: Az aktuális dátum napja, hónapja és éve

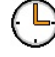

: Az aktuális idő órái és percei

: -13 és +12 közötti érték, a megfelelő időzónához

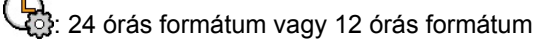

: különféle dátumformátumok, *"NN"* a naphoz, *"HH"* a hónaphoz, *"ÉÉÉÉ"* az évhez

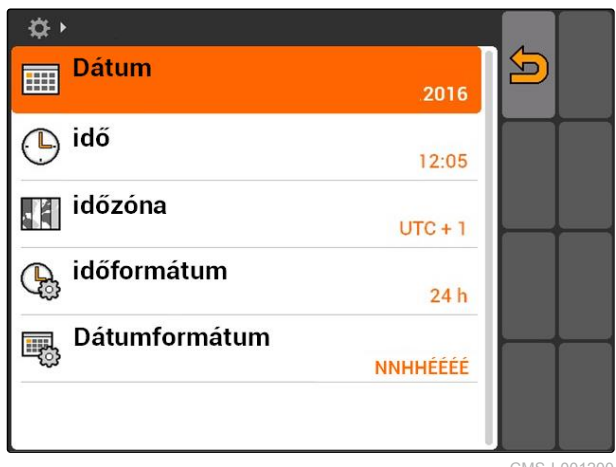

CMS-I-001200

#### <span id="page-28-0"></span>**7.1.6 Régió és nyelv beállítása**

*"Beállítás"* > *"Beállítások"* > *"Alapbeállítások"* > *"Régió és nyelv"* választása.

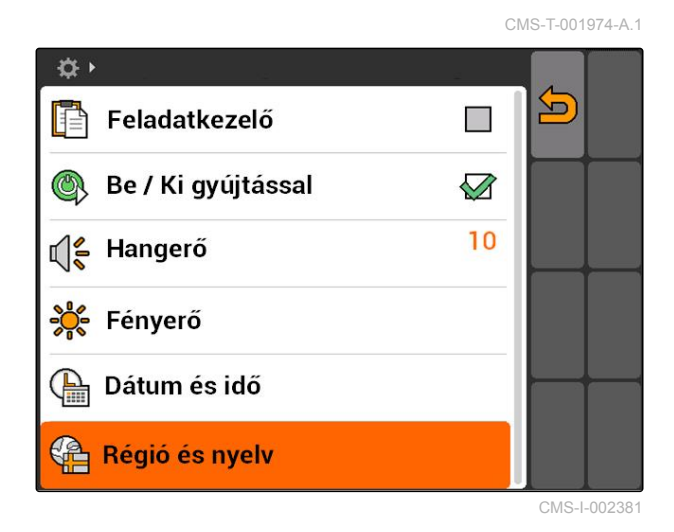

#### **Lehetséges beállítások:**

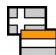

**Etaba**:<br>**A felhasználói felület nyelve** 

: Pont vagy vessző a tizedesek elválasztásához ( 0.1 vagy 0,1)

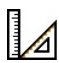

 $\triangleq$ : A mértékegységek egységrendszere

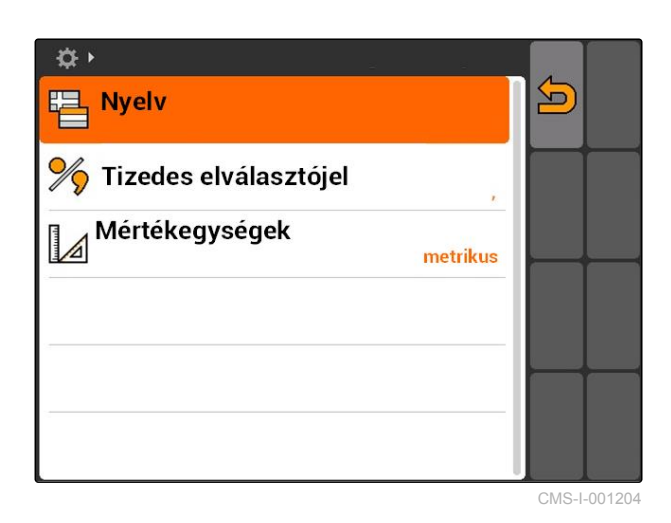

MG5560-HU-II | E.1 | 21.04.2020 23

# <span id="page-29-0"></span>**7.2**

### **ISOBUS konfigurálása**

CMS-T-001933-A.1

#### **FELTÉTELEK**

- Az ISOBUS segítségével konfigurálható az ISOBUS-üzemmód, [Lásd a következő](#page-20-0) [oldalt: 15](#page-20-0)
- 1. *"Beállítás"* > *"Beállítások"* > *"ISOBUS"* választása.

Az AMATRON 3 az Universal Terminal tekintetében egyértelmű azonosítószámmal, ISOBUS-UT-számmal rendelkezik. Ha a készülékvezérlést az AMATRON 3 alatt meg kell jeleníteni, akkor az ISOBUS-UTszámnak egyeznie kell a gép ISOBUS-UT-számával. Ha az AMATRON 3 az egyetlen csatlakoztatott terminál, akkor a készülék automatikusan átveszi az AMATRON 3 ISOBUS-UT-számát.

2. Az *"ISOBUS-UT szám"* alatt az AMATRON 3 Universal Terminal-jának az azonosítószámát kell megadni.

Az AMATRON 3 a feladat dokumentálásához egyértelmű azonosítószámot, a Task Controller ID-t rendel. Ha a feladatdokumentációt az AMATRON 3 alá kell menteni, akkor a Task Controller ID-nek egyeznie kell a készülék Task Controller ID-vel. Ha az AMATRON 3 az egyetlen csatlakoztatott terminál, akkor a készülék automatikusan átveszi az AMATRON 3 Task Controller ID azonosítóját.

3. A *"Task Controller ID"* alatt az AMATRON 3 Task Controller-ének az azonosítószámát kell megadni.

Ha a csatlakoztatott traktor nem küld geometriaadatokat vagy érzékelő-adatokat, vagy már nem kell használni a traktor adatait, akkor az AMATRON 3 traktort szimulálhat. A szimulált traktorhoz az AMATRON 3 egyértelmű azonosítószámmal, az TC-ID TECU-val rendelkezik. A szimulált TECU használatához, a TECU-ID-nek egyeznie kell a Task Controller ID-vel.

4. A *"TC-ID TECU"* alatt a szimulált traktor ECU azonosítószámát kell megadni.

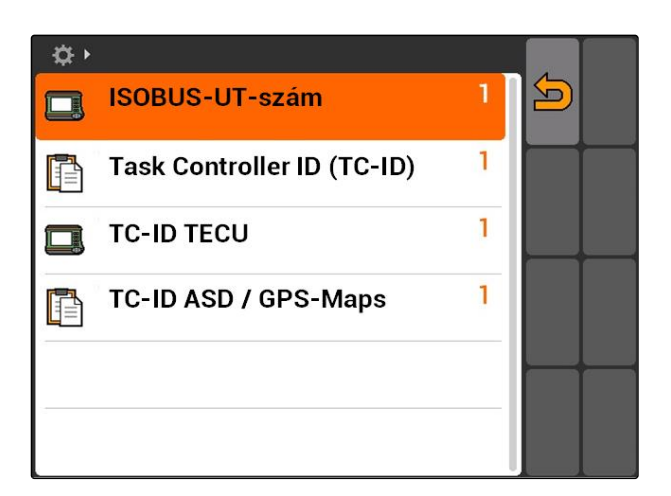

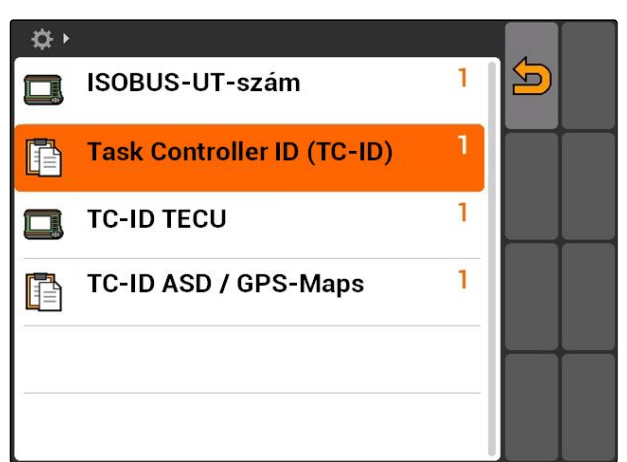

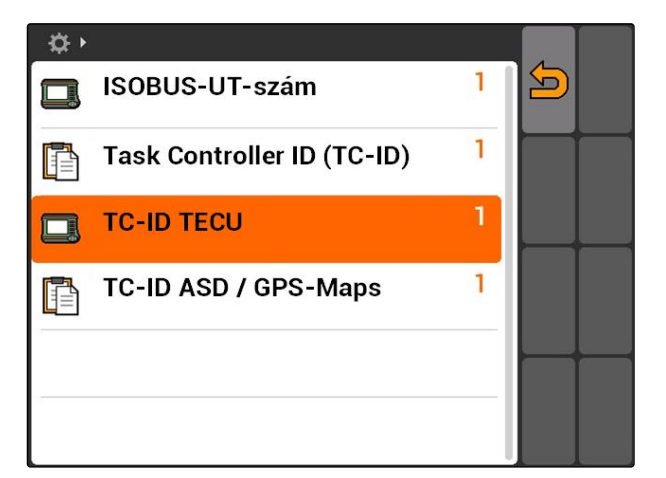

<span id="page-30-0"></span>Ha az ASD-interfészre készüléket csatlakoztattak, akkor a TC-ID ASD/GPS-Maps segítségével lehet meghatározni, hogy hová kerüljenek elküldésre az érkező adatok. Az ASD-interfész és a GPS-Maps használatához a TC-ID ASD/GPS-Map-nak és a Task Controller ID-nek egyeznie kell

5. A *"TC-ID ASD/GPS-Maps"* alatt az ASD-interfész és a GPS-Maps azonosítószámát kell beadni.

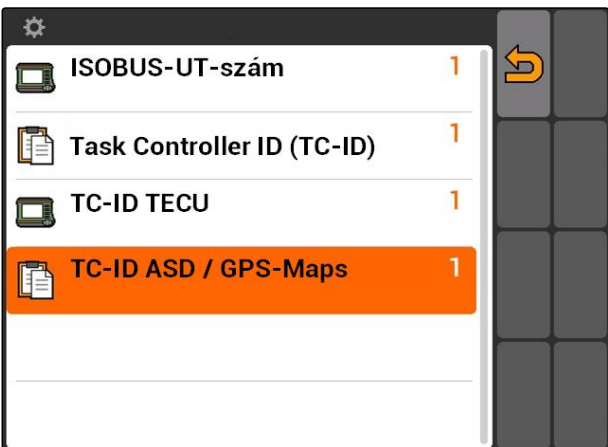

# **7.3 GPS beállítása**

CMS-T-00000268-A.1

### **7.3.1 A100/A101-vevő beállítása**

Ezzel a GPS-vevővel mindkét korrekciós műholdat manuálisan be lehet állítani. A korrekciós műholdak korrekciós adatokat küldenek a vevőre. A korrekciós műholdak növelik a pontosságot

- 1. *"GPS-meghajtó"* > *"A100/101"* választása.
- 2. A *"1. műhold"* és *"2. műhold" "Auto"* választása.
- **→** Az "Auto" beállítással a GPS-vevő automatikusan megkeresi a helyes műholdakat.

☆▶ 5 **X**<sup>n</sup> GPS-meghajtó A100 / A101 **Auto** 1. műhold  $\overrightarrow{\mathcal{S}}$ 136 SES-5 i 2. műhold Auto 120 Inmarsat 3F2 AOR-E EGNOS EU mЦ

#### **7.3.2 AG-STAR-vevő beállítása**

Ez a GPS-vevő különféle konfigurációkkal üzemeltethető. A konfigurációk a műholdrendszer és a korrekciós-műholdak tekintetében térnek el egymástól. Régiótól és a korrekciós szolgáltatók rendelkezésre állásától függően a GPS-vevő beállítható.

CMS-T-005816-B.1

CMS-T-005811-B.1

#### **MEGJEGYZÉSEK**

Az SBAS korrekciós jelzés vétele esetén az SBAS rendelkezésre állása magas pontosságú korrekciós jelzést biztosít.

Az SBAS-hoz tartoznak az EGNOS, WAAS és MSAS korrekciós szolgáltatások. Ezzel kapcsolatban a további információkat a műholdvevő üzemeltetési útmutatójában találhat.

Korrekciós jel nélkül a fogadott jelet csak szoftveresen lehet korrigálni. A korrigált jel rendelkezésre állásáig 5 perc is eltelhet.

Ha nincs korrigált jel, akkor a megművelt terület sárgán látható a GPS-Switch alatt. Ha van korrigált jel, akkor a megművelt terület zölden látható a GPS-Switch alatt.

#### **Az AG-STAR beállításainak SBAS korrekciós jelzéssel korrigált, lehetséges beállításai:**

- SBAS GPS
	- Használható Észak-Amerikában, Európában és Oroszországban
	- 12 GPS-műhold
	- 2 SBAS-műhold
- SBAS GPS / GLONASS
	- Használható Észak-Amerikában, Európában és Oroszországban
	- 8 GPS-műhold
	- 4 GLONASS-műhold
	- 2 SBAS-műhold

#### **Az AG-STAR beállításainak SBAS korrekciós jelzés nélkül korrigált, lehetséges beállításai:**

- **GPS / GLONASS 1** 
	- Globálisan használható, ha nem áll rendelkezésre SBAS
	- 10 GPS-műhold
	- 4 GLONASS-műhold
- GPS / GLONASS 2
	- Globálisan használható, ha nem áll rendelkezésre SBAS
	- 8 GPS-műhold
	- 6 GLONASS-műhold

- <span id="page-32-0"></span>1. *"GPS-meghajtó"* > *"AG-STAR/SMART6"* választása.
- 2. A *"korrekciós jel"* alatt a kívánt korrekciós jelet kell kiválasztani.

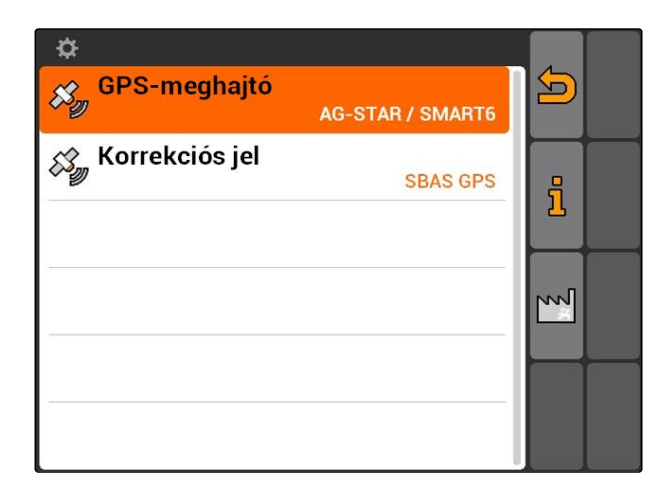

#### **7.3.3 SMART6-vevő beállítása**

A SMART6 képes a TerraStar korrekciós jel vételére, így érzékenysége magasabb.

#### **A SMART6 lehetséges beállításai:**

- SBAS  $\bullet$
- **TerraStar**
- 1. *"GPS-meghajtó"* > *"AG-STAR/SMART6"* választása.
- 2. A *"korrekciós jel"* alatt a kívánt korrekciós jelet kell kiválasztani.

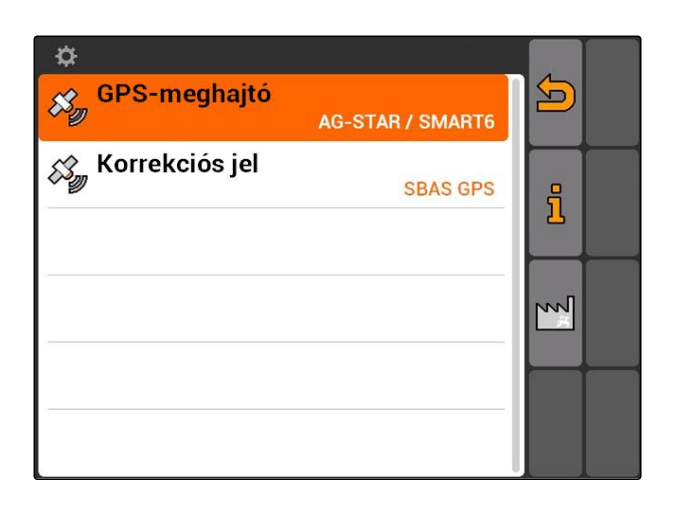

CMS-T-00000274-A.1

#### <span id="page-33-0"></span>**7.3.4 Más GPS-vevő beállítása**

- 1. *"GPS-meghajtó"* > *"Egyéb"* kiválasztása.
- 2. Az *"adatátviteli sebesség"* alatt a GPS-vevő adatátviteli sebességét kell megadni.

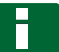

#### **MEGJEGYZÉSEK**

Az adatétviteli sebességgel kapcsolatos tudnivalókat a GPS-vevő üzemeltetési útmutatója tartalmazza.

**A csatlakoztatott vevőnek az alábbi üzenetet kell küldenie a terminálra:**

- $\bullet$ GGA
- GSA
- VTG

### **7.4 ASD-interfész beállítása**

Az ASD-interfész segítségével az érzékelő szórásmennyiségének célértékét lehet átvinni. A célértékek használatához a célértéket feladathoz kell fűzni, [Lásd a következő oldalt: 57.](#page-62-0)

Az ASD-interfész beállításához ki kell választani a csatlakoztatott készülék adatátviteli sebességének megfelelő baud értéket. A megfelelő adatátviteli sebességet a készülék üzemeltetési útmutatójában találhatja meg.

*"Beállítás"* > *"Beállítások"* > *"Interfészek"* > *"ASD átviteli sebesség"* választása.

#### **Lehetséges beállítások:**

- 57600 Baud
- 19200 Baud

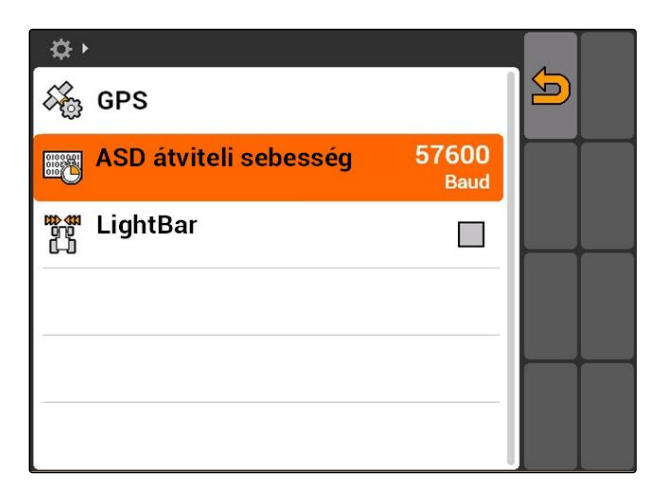

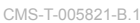

CMS-T-006321-A.1

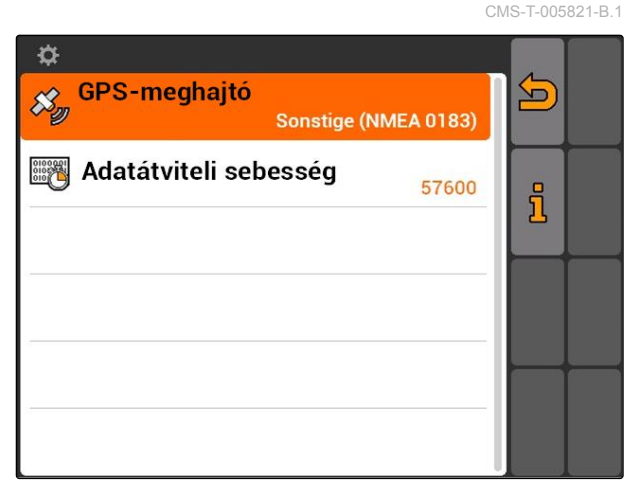

CMS-T-004993-A.1

### <span id="page-34-0"></span>**7.5**

### **Lightbar beállítása**

A Lightbar **1** a traktor nyomvonalról való letérését mutatja, és lehetővé teszi, hogy a lehető legpontosabban haladjon végig a nyomvonalon.

 $\vert$  1  $\overline{\mathbf{H}}$  $\overline{\mathfrak{o}}$ **KKKK** Akadály! NO  $\bullet$ 0% ჟ  $\overline{\mathbf{r}}$  $\mathbf{F}$  $\mathbf{f}$ RTK fil 1,57 ha<br>5,99 ha  $\frac{16}{111}$ 9,0 km/h 8  $9.0 km/h$ €  $200 - \frac{1}{ha}$  $\sim$  $4.61<sub>ha</sub>$  $100x$  $6.4<sub>bar</sub>$ 

- 1. *"Beállítás"* > *"Beállítások"* > *"Interfészek"* > *"Lightbar"* választása.
- 2. Lightbar aktiválása, vagy deaktiválása
- 3. AMATRON 3 újraindítása.

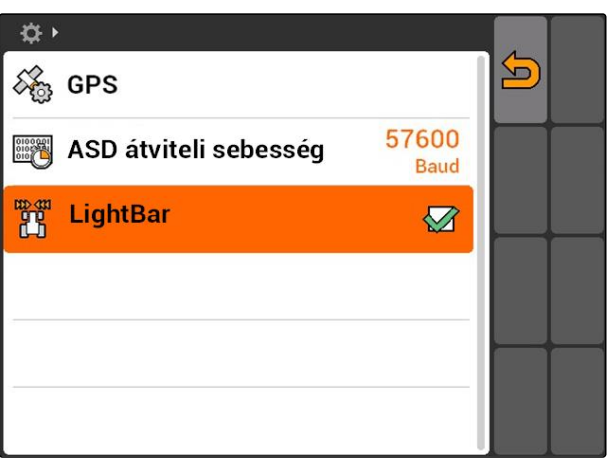

#### **7.6**

# **Toggle-gomb konfigurálása**

CMS-T-001943-A.1

A Toggle-gombbal a kiválasztott menük és alkalmazások között válthat át.

#### <span id="page-35-0"></span>**7 | AMATRON 3 beállítása Indítási üzemmód meghatározása**

- 1. *"Beállítás"* > *"Beállítások"* > *"Toggle-gomb"* választása.
- 2. A Toggle-gombbal elérhető menük kiválasztása.

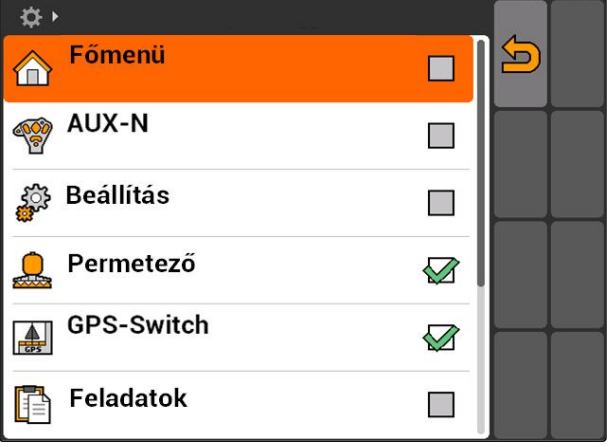

#### **7.7**

# **Indítási üzemmód meghatározása**

CMS-T-001948-A.1

Az AMATRON 3 3 különböző üzemmódban indítható.

*"Beállítás"* > *"Beállítások"* > *"Indítási üzemmód"* választása.

#### **Lehetséges beállítások:**

1so : A BUSZ-üzemmód akkor választható, ha az AMATRON 3-at indítják.

: Az AMATRON 3 mindig AMABUSüzemmódban indítják

ISO: Az AMATRON 3 mindig ISOBUS-üzemmódban indítják

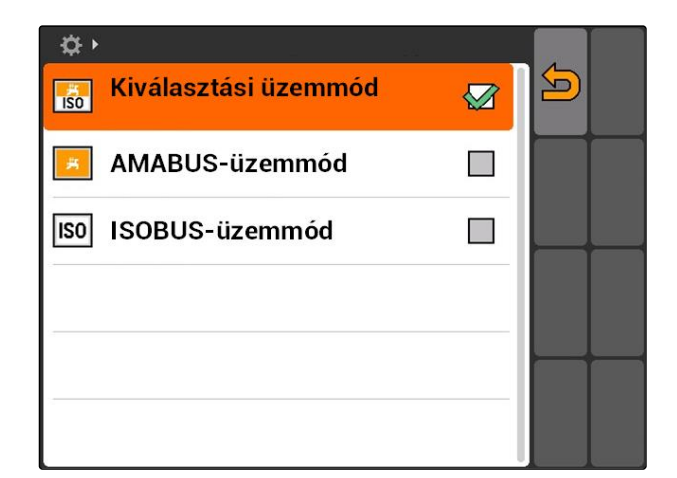

#### **7.8**

#### **Párhuzamos üzemmód beállítása**

Egyidejűleg több terminál használható. Több terminál egyidejű használatához az ISOBUS-t konfigurálni kell az ISOBUS-beállításokban és adott esetben a gépkezelésben (UT), [Lásd a következő oldalt: 24](#page-29-0). Ebben a menüben lehet meghatározni, hogy milyen funkciókat vegyen át az AMATRON 3. Ha például két CMS-T-001953-A.1
AMATRON 3-terminált alkalmaznak, akkor egy AMATRON 3 egységen a gépvezérlés képezhető le, a másik AMATRON 3 egységen pedig a GPSfunkciók.

*"Beállítás"* > *"Beállítások"* > *"Párhuzamos üzemmód"* választása.

#### **Lehetséges beállítások:**

**ZAL**: Az AMATRON 3 segítségével hozzá lehet férni a gépvezérléshez és a GPS-funkciók is elérhetők.

: Az AMATRON 3 segítségével csak a gépvezérlés érhető el. A Tasc Controller kijelentkezik a BUS alól.

**RA**<br>Fær : Az AMATRON 3 alatt csak a GPS-funkciók érhetők el. Az UT kijelentkezik a BUS alól

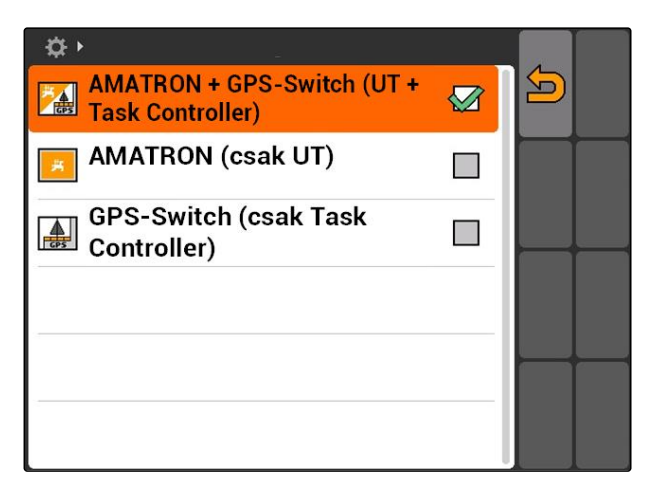

# **7.9 Aux-N beviteli eszköz használata**

# **7.9.1 AUX-N-kiosztás meghatározása**

Az AUX-N-kiosztás segítségével az AMATRON 3 és a gép meghatározott funkcióit külső beviteli eszköz gombjaihoz rendelheti. Az AMATRON 3 funkcióit azonban csak akkor lehet külső adatátviteli eszközhöz rendelni, ha az AMATRON 3 1. ISOBUS-UT-számmal rendelkezik, [Lásd a következő](#page-29-0) [oldalt: 24.](#page-29-0)Ilyen külső beviteli készülék például az AmaPilot**<sup>+</sup>** . Ha az AmaPilot**<sup>+</sup>** gombját a gép funkciójához kell rendelni, akkor a funkció a hozzárendelt gombbal váltható ki.

#### **FELTÉTELEK**

- Az AMATRON 3 ISOBUS-üzemmódban, [Lásd](#page-20-0) [a következő oldalt: 15](#page-20-0)
- *"Beállítás"* > *"AUX-N-kiosztás"* választása.
- **→** Megjelenik a rendelkezésre álló funkciók listája is.

CMS-T-00004673-A.1

CMS-T-001913-B.1

CMS-T-002245-A.1

#### **Lehetséges beállítások:**

AUX-N-kiosztás meghatározása funkciólistával, Lásd a következő oldalt: 32

AUX-N-kiosztás meghatározása beviteli listával, [Lásd](#page-38-0) [a következő oldalt: 33](#page-38-0)

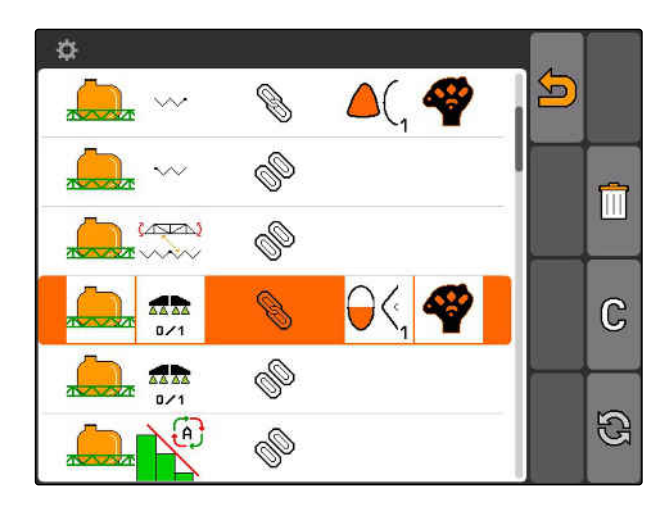

#### **7.9.1.1 AUX-N-kiosztás meghatározása funkciólistával**

Az AUX-N-kiosztás funkciólistával történő meghatározásánál minden rendelkezésre álló funkció baloldalon látható. A külső beviteli eszköz gombjait ezekkel a funkciókkal lehet kiosztani.

1. *Ha a funkciók nem szerepelnek a balra látható listában,*

 $\bigodot$  kiválasztása.

- 2. Funkció kiválasztása a listából.
- A rendelkezésre álló gombokkal rendelkező lista megnyílik.

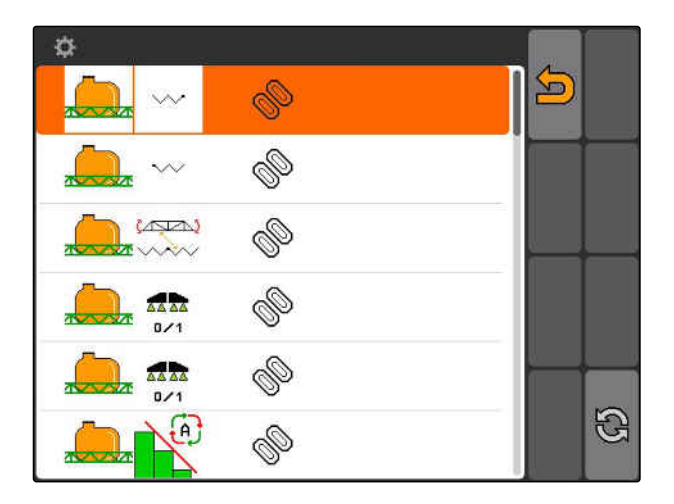

- 3. Gomb választása a listából.
- A választott gombhoz funkciót rendelnek.

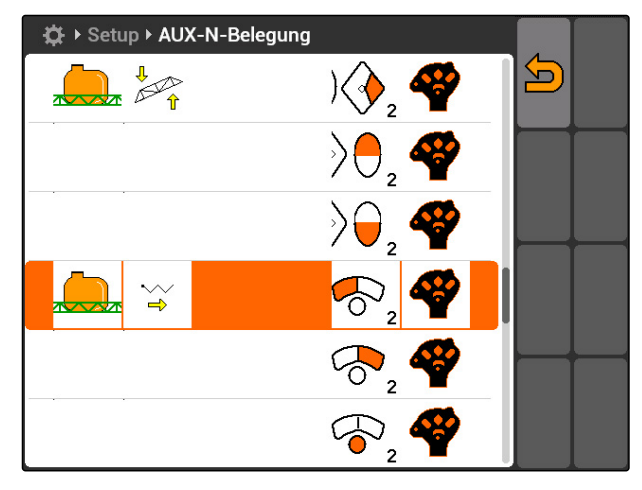

# <span id="page-38-0"></span>**7.9.1.2 AUX-N-kiosztás meghatározása beviteli listával**

CMS-T-002235-A.1

Az AUX-N-kiosztás beviteli listával történő meghatározásánál minden rendelkezésre álló gomb baloldalon látható. Ezeket a gombjait ezekkel a funkciókkal lehet kiosztani.

1. *Ha a gombok nem szerepelnek a balra látható listában,*

 $\bigodot$  kiválasztása.

- 2. Gomb választása a listából.
- A rendelkezésre álló funkciókkal rendelkező lista megnyílik.

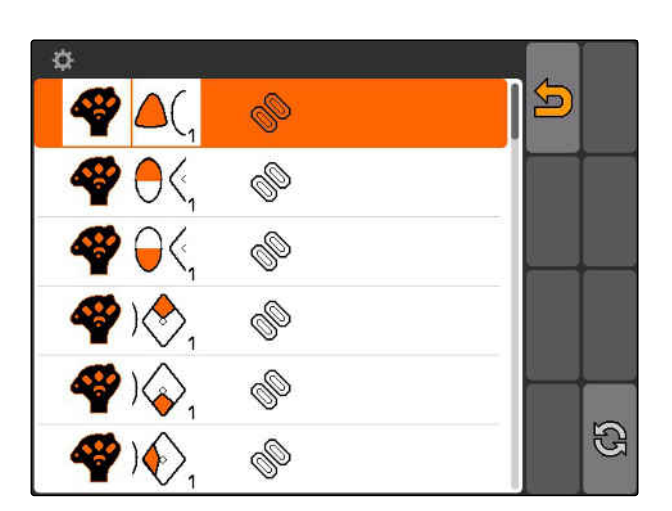

<br /> **Example 12** > AUX-N-Belegung<br /> **AUX-N-Belegung**  $\overline{\mathbf{C}}$  $\overline{\mathbb{Z}}_{\hat{\mathbf{r}}}$ **AVA** N#

#### 3. Funkció kiválasztása a listából.

A gombhoz választott funkciót rendelnek.

## **7.9.1.3 Kiválasztott AUX-N-kiosztás törlése**

- 1. A kívánt kiosztás kiválasztása a listából.
- 2. C kiválasztása.

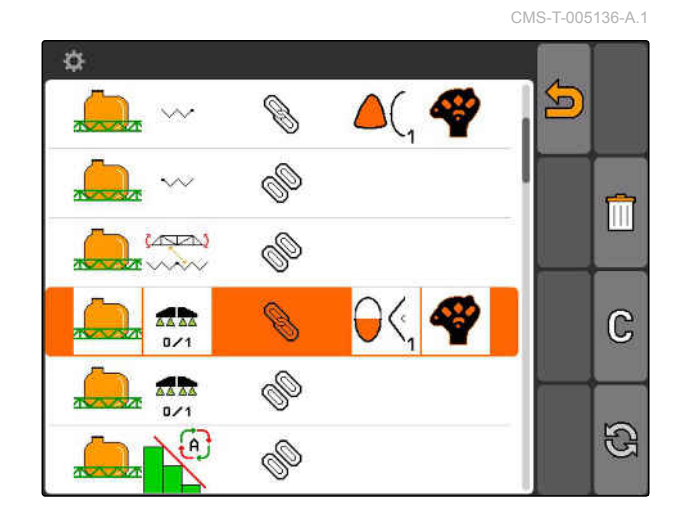

#### **7 | AMATRON 3 beállítása Aux-N beviteli eszköz használata**

**AMAZONE** 

- 3. Az *"Igen"* segítségével hagyja jóvá.
- A kiosztás törlésre kerül.

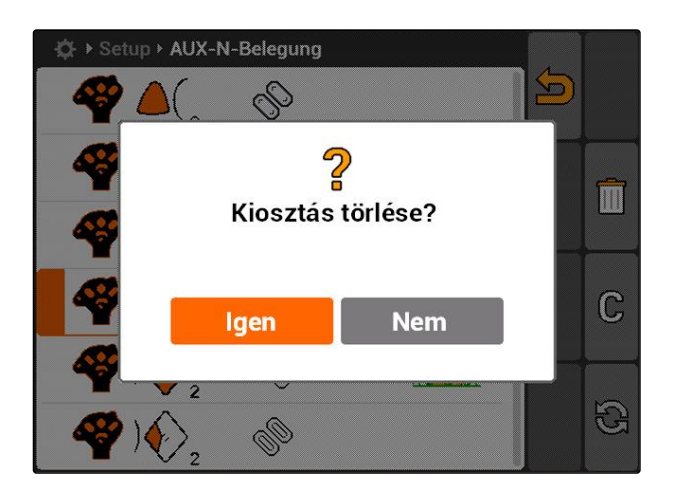

#### **7.9.1.4 Minden AUX-N kiosztás törlése**

1. **III** kiválasztása.

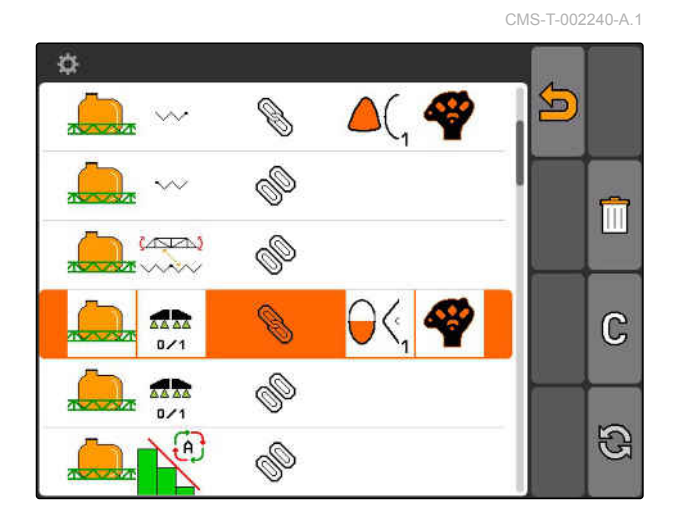

- 2. Az *"Igen"* segítségével hagyja jóvá.
- A kiosztás törlésre kerül.

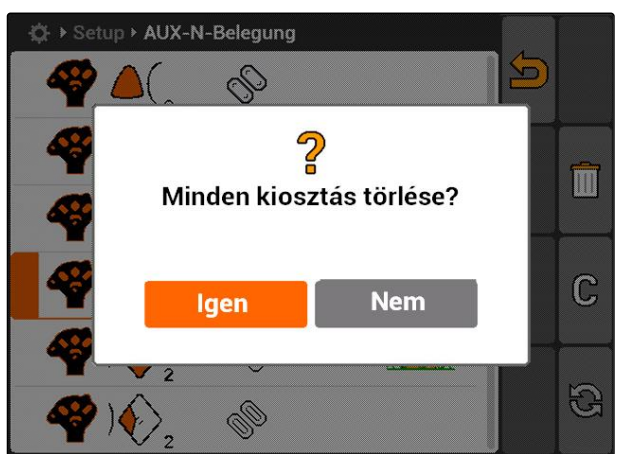

## **7.9.2 AUX-N-kiosztás meghatározása funkciólistával**

CMS-T-002245-A.1

Az AUX-N-kiosztás funkciólistával történő meghatározásánál minden rendelkezésre álló funkció baloldalon látható. A külső beviteli eszköz gombjait ezekkel a funkciókkal lehet kiosztani.

1. *Ha a funkciók nem szerepelnek a balra látható listában,*

**kal** kiválasztása.

- 2. Funkció kiválasztása a listából.
- A rendelkezésre álló gombokkal rendelkező lista megnyílik.

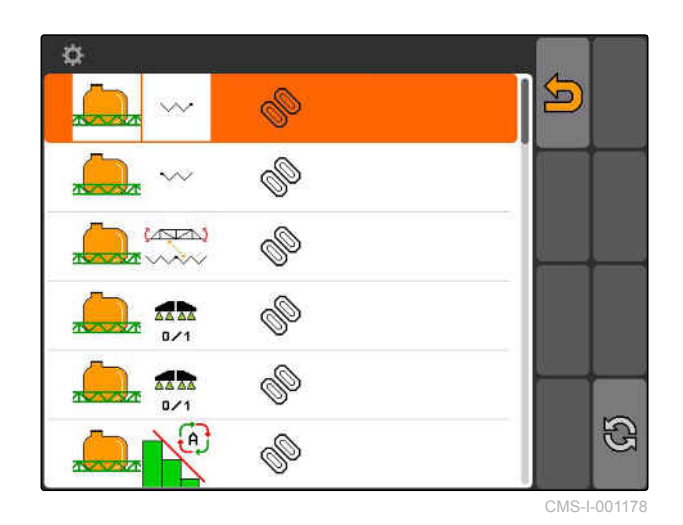

3. Gomb választása a listából.

A választott gombhoz funkciót rendelnek.

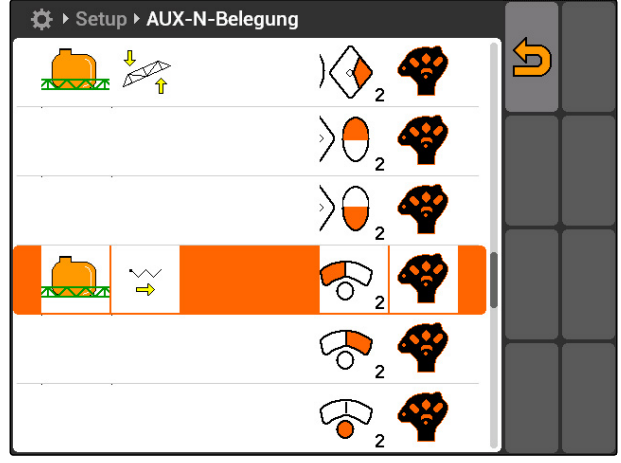

CMS-I-001171

# **7.9.3 AUX-N-kiosztás meghatározása beviteli listával**

CMS-T-002235-A.1

Az AUX-N-kiosztás beviteli listával történő meghatározásánál minden rendelkezésre álló gomb baloldalon látható. Ezeket a gombjait ezekkel a funkciókkal lehet kiosztani.

1. *Ha a gombok nem szerepelnek a balra látható listában,*

**kal** kiválasztása.

- 2. Gomb választása a listából.
- A rendelkezésre álló funkciókkal rendelkező lista megnyílik.

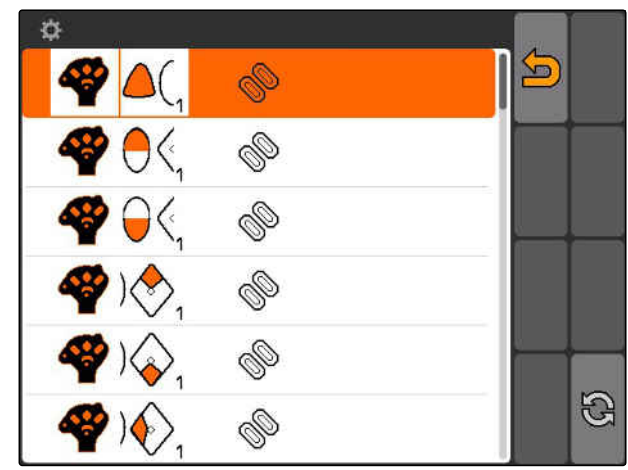

CMS-I-001174

#### **7 | AMATRON 3 beállítása Aux-N beviteli eszköz használata**

**AMAZONE** 

- 3. Funkció kiválasztása a listából.
- A gombhoz választott funkciót rendelnek.

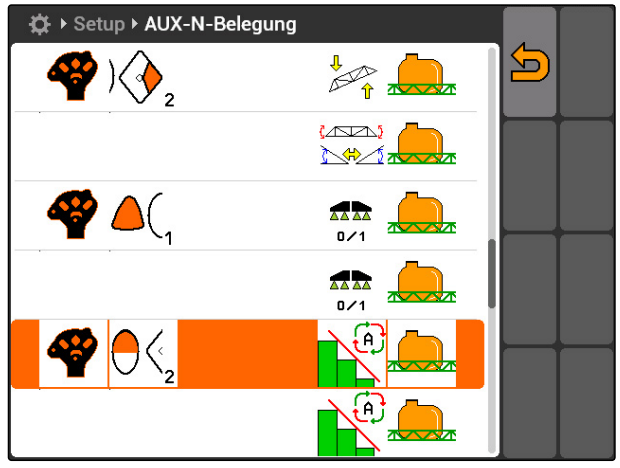

CMS-I-001180

#### **7.9.4 Kiválasztott AUX-N-kiosztás törlése**

- 1. A kívánt kiosztás kiválasztása a listából.
- 2. **C**kiválasztása.

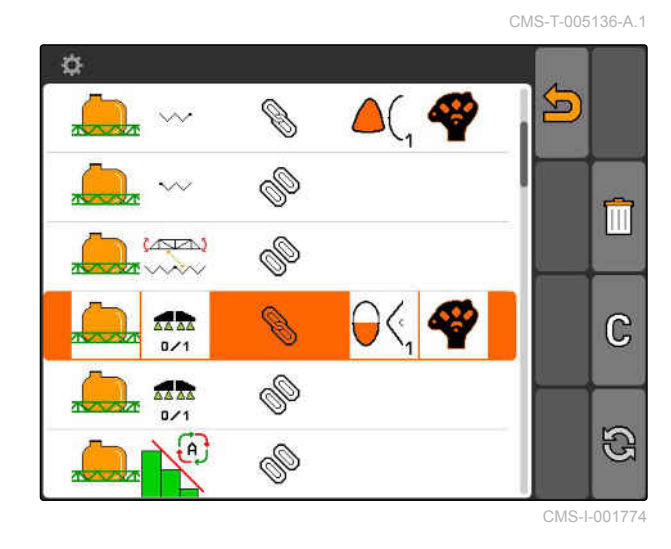

- 3. Az *"Igen"* segítségével hagyja jóvá.
- A kiosztás törlésre kerül.

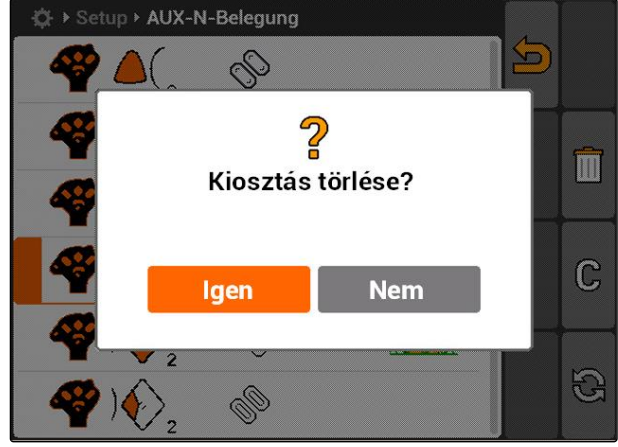

CMS-I-001523

#### **7.9.5 Minden AUX-N kiosztás törlése**

1. **III** kiválasztása.

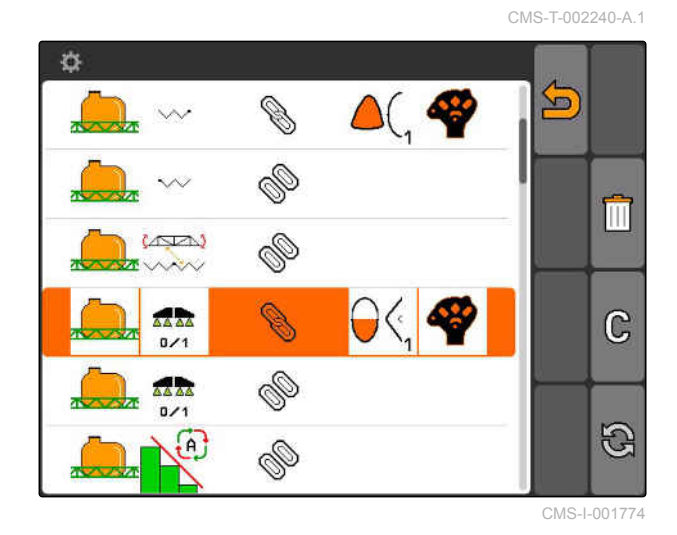

- 2. Az *"Igen"* segítségével hagyja jóvá.
- A kiosztás törlésre kerül.

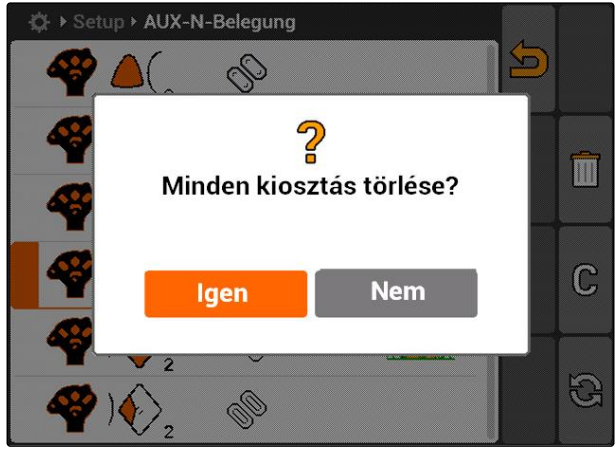

CMS-I-001527

# **7.10**

#### **Licenszkezelés használata**

CMS-T-001918-A.1

**Az AMATRON 3 egységen az alábbi 3 alkalmazást lehet végrehajtani:**

- **GPS-Switch**
- GPS-Track  $\bullet$
- GPS-Maps  $\bullet$

#### **MEGJEGYZÉSEK**

A 3 alkalmazás 50 órás felhasználásra engedélyezve. Az alkalmazások korlátlan felhasználásához licensz-kódot kell igényelni az AMAZONE-tól.

A licenszkezelő segítségével az AMATRON 3 mind a 3 alkalmazását aktiválhatja, az említett alkalmazások tartós használata érdekében.

Az alábbi táblázat áttekinti, hogy a licenszekkel mely funkciókat lehet engedélyezni.

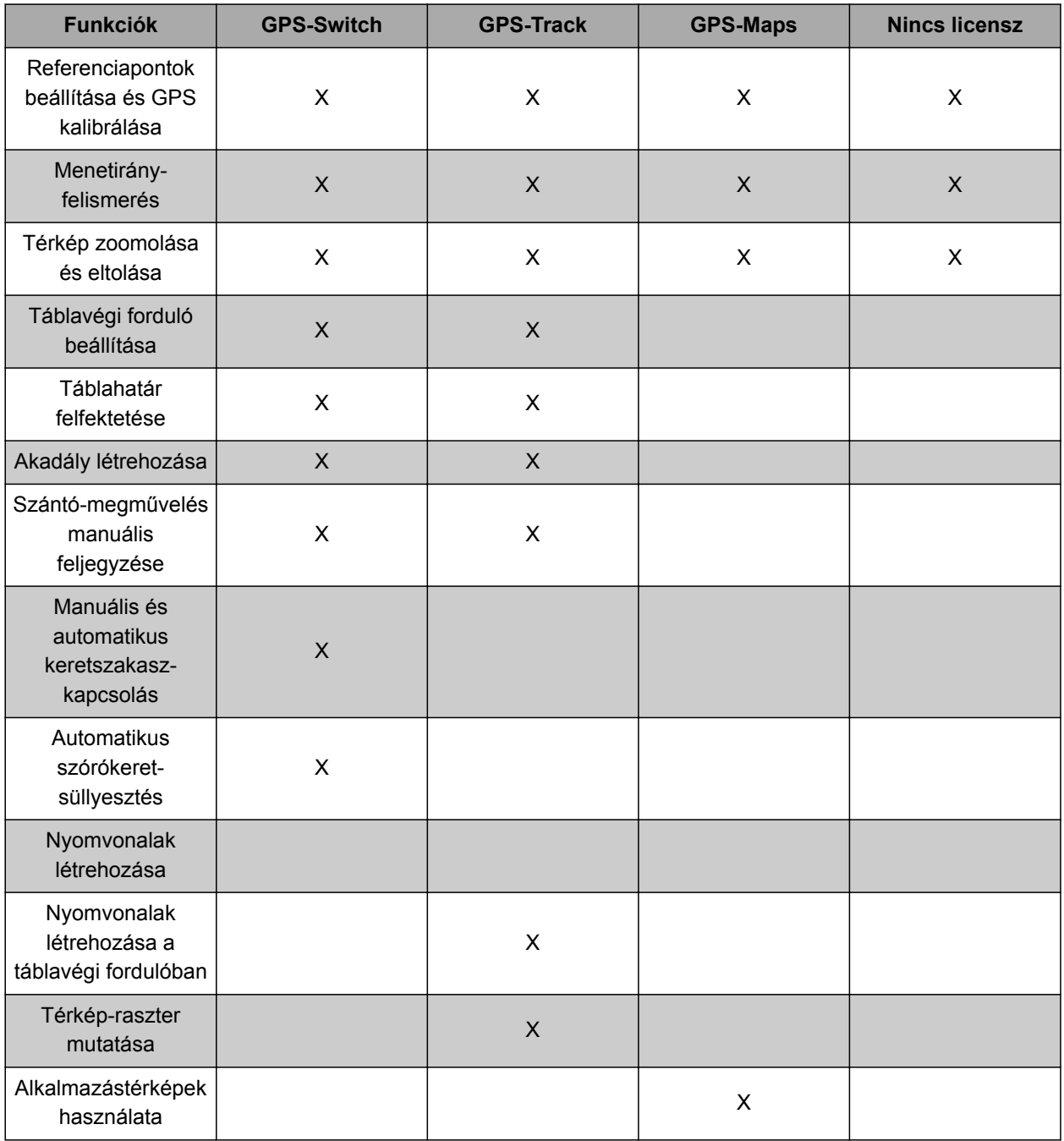

- 1. *"Beállítás"* > *"Beállítások"* > *"Licenszkezelés"* kiválasztása.
- 2. A kívánt alkalmazások kiválasztása.

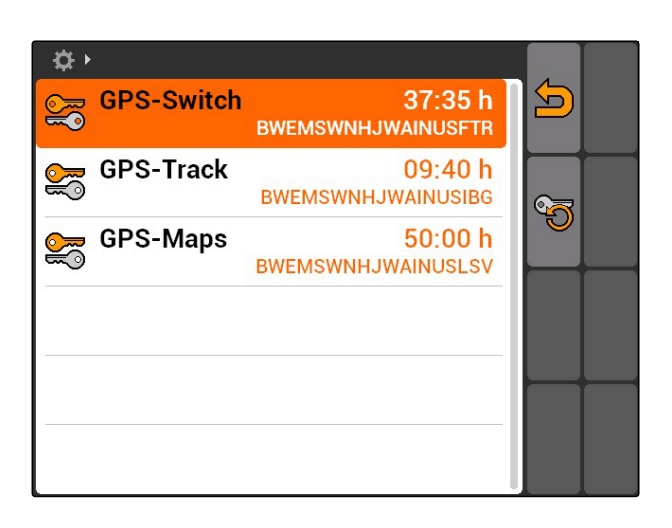

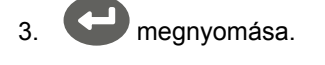

- 4. Licenszkód bevitele és jóváhagyása.
- Az alkalmazás aktiválva.

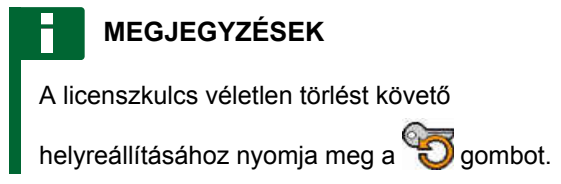

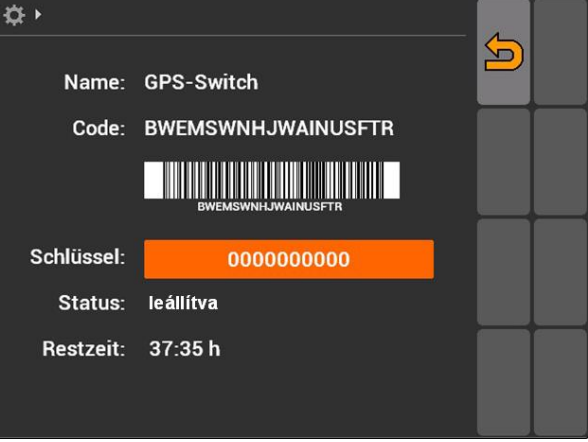

# **7.11**

**Diagnosztika használata**

**7.11.1 USB-kezelés használata**

#### **Pendrive formázása**

1. *Ha a pendrive-on lévő összes adatot törölni szeretné:*

**kiválasztása.**<br>Till kiválasztása.

- 2. Jóváhagyás *"Igen"* segítségével.
- $\rightarrow$  A pendrive formázásra kerül.

CMS-T-00004674-A.1

CMS-T-00004700-A.1

CMS-T-002061-A.1

#### **Fájl vagy mappa törlése a pendrive-ról**

- 1. A kívánt fájl vagy mappa kiválasztása a listából.
- 2. **IIII** kiválasztása.
- 3. Jóváhagyás *"Igen"* segítségével.
- **→** Fájl vagy mappa törlésre kerül.

#### **Adatok pendrive-ra mentése**

Ez a funkció az összes feljegyzett feladatadatot pendrive-ra menti.

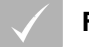

#### **FELTÉTELEK**

- Feladatkezelő aktiválva, [Lásd a következő](#page-24-0) [oldalt: 19](#page-24-0)
- $\blacktriangleright \Box$ kiválasztása.
- **→** Feladatadatok felírása pendrive-ra.

#### **7.11.2 Pool-kezelés használata**

"Pool" alatt azt azt a fájlt értjük, ami meghatározza, hogy a terminálon milyen kijelzéssel rendelkezik a készülékszoftver. A készülék első csatlakoztatását vagy frissítést követően a készülék-pool automatikusan betöltődik és elmentésre kerül a terminálon. A pool ismét betölthető akkor, ha a poolkezelőben előzetesen kitörölték és a terminált, valamint a gépet újraindították.

CMS-T-002066-A.1

CMS-T-002071-A.1

CMS-T-001990-A.1

- 1. *"Beállítás"* > *"Beállítások"* > *"Diagnózis"* > *"Pool kezelése"* választása.
- **→** A "Pool-okat" tartalmazó lista megnyílik.
- 2. Pool választása.
- 3. IIII kiválasztása.
- 4. Törlés jóváhagyása.
- 5. AMATRON 3 újraindítása.

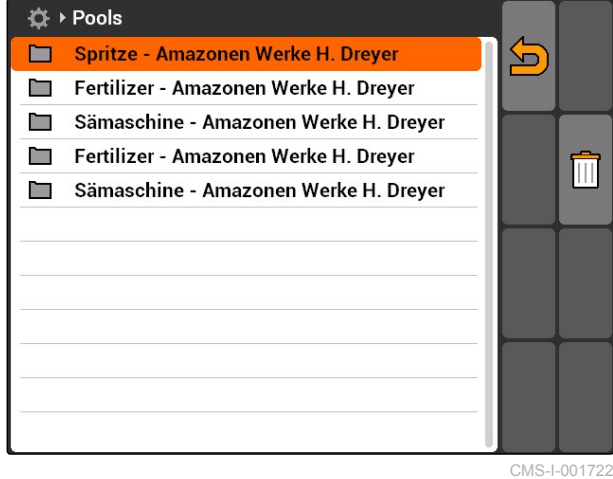

# **7.11.3 CAN-diagnosztika használata**

A CAN-diagnosztikát kizárólag szerviz-alkalmazottak használhatják karbantartási célból.

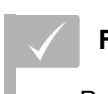

#### **FELTÉTELEK**

- Pendrive csatlakoztatva
- 1. *"Beállítás"* > *"Beállítások"* > *"Diagnózis"* > *"CANdiagnózis"* kiválasztása.
- 2. A *"A CanTrace aktiválása"* alatt azt állíthatja be, hogy a CAN-Trace manuálisan, vagy az AMATRON 3 újraindítása után induljon.
- 3. A *"Futamidő"* alatt a feljegyzési időt állíthatja be percben.

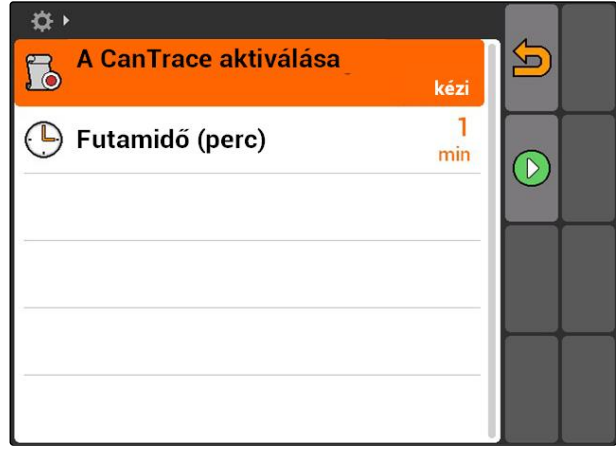

CMS-I-001477

CMS-T-001995-A.1

4. *Ha a "A CAN-Trace aktiválása" "kézi" alatt beállítást végeztek,*

 $indifas$  $\bigcirc$  CAN-Trace indítása

vagy

*ha a "A CanTrace aktiválása" "a terminál újraindítása után" be lett állítva,* az AMATRON 3 újraindítása.

- $\rightarrow$  A CAN-Trace elindult.
- 5. *A CAN-Trace megállításához,*

kiválasztása.

# **7.11.4 Reset végrehajtása**

Ebben a menüben a GPS-Switch beállításai és az AMATRON 3 összes beállítása visszaállítható.

- 1. *"Beállítás"* > *"Beállítások"* > *"Diagnózis"* > *"Reset"* választása.
- 2. *A GPS-Switch-beállítások visszaállításához, "GPS-Switch/Track resetelése"* kiválasztása.
- 3. *Az AMATRON 3-beállítások visszaállításához és az adatok törléséhez, "Gyári beállítások"* választása.
- 4. Reset jóváhagyása.

☆▶ GPS-Switch/Track resetelése  $\boldsymbol{\Xi}$ M Gyári beállítások

CMS-I-002209

CMS-T-002000-A.1

<span id="page-48-0"></span>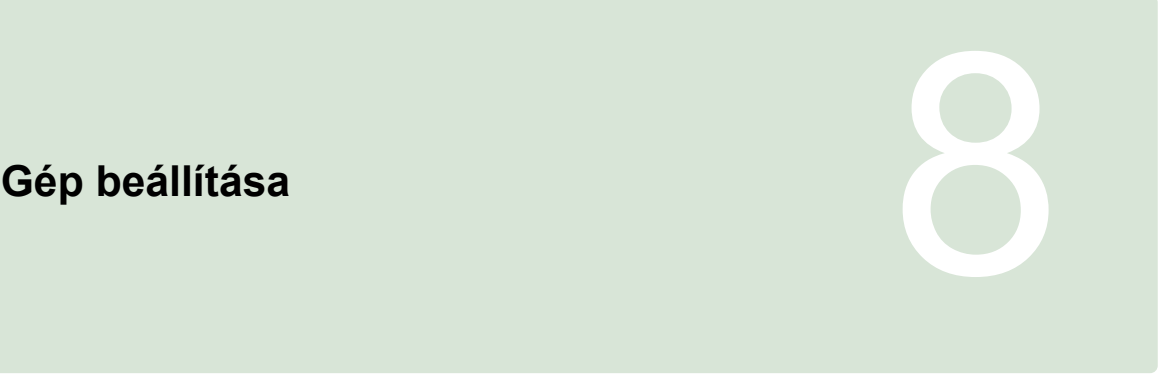

CMS-T-00004675-A.1

# **8.1**

# **Eszközök kezelése**

**A GPS-Switch funkciók használatához az alábbi gépeket be kell állítani:**

- AMABUS gépek
- Terminálkommunikációra nem alkalmas gépek

A AMATRON 3 a megadott készülékadatokkal csatlakoztatott gépet vezérelhet.

#### **Az alábbi készülékadatokat kell bevinni:**

- **·** Készüléknév
- **•** Géptípus
- Geometria-adatok
- Keretszakasz-adatok  $\bullet$

Az ISOBUS-gépek automatikusan bejelentkeznek és nem kell beállítani

CMS-T-001892-B.1

#### <span id="page-49-0"></span>**8 | Gép beállítása Gépadatok szerkesztése**

# **AMAZONE**

Főmenü > *"Gépek"* választása.

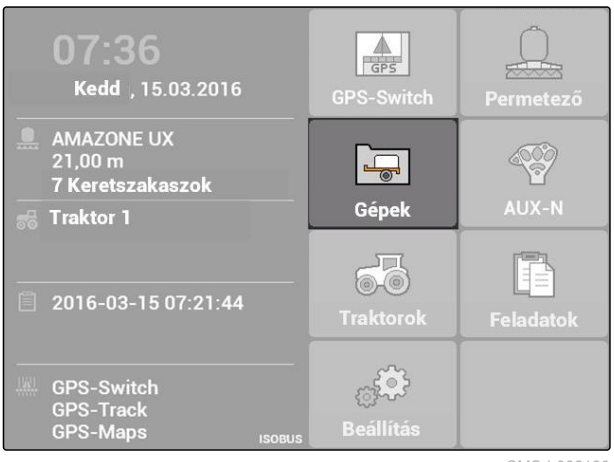

 $\overline{\bullet}$ 

 $\overline{\phantom{a}}$ 

 $\Sigma$ , 6.00 m

 $\frac{1}{n+1}$  2

 $\boxed{1}$ 

 $\overline{2}$ 

Permetező

 $\mathbf{\Omega}$  AMAZONE UF01

AMAZONE 09-37-48 (ISOBUS-Permetező)

 $\times 1$  0 cm

 $X_2$  0 cm

CMS-I-002180

 $\bigcap$ 

面 ū

 $\Box$ 

#### **Készülékmenü áttekintése**

**1** Meglévő készülékek

**2** A kiválasztott készülékkel kapcsolatos tudnivalók

: Megnyílik a főmenü

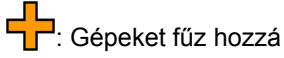

: Törli a kiválasztott gépeket

: Megnyitja a kiválasztott gépek gépadatait, Lásd Δ a következő oldalt: 44

# **8.2**

# **Gépadatok szerkesztése**

CMS-T-002023-B.1

CMS-I-002213

#### **MEGJEGYZÉSEK**

Az ISOBUS-gépek gépadatait gépvezérlésben, a UT Beállítás alatt lehet szerkeszteni.

- 1. *"Főmenü"* > *"Gépek"* választása.
- 2. Új gép hozzáadása

vagy

kiválasztott gép szerkesztése.

A *"Gépadatok"* menü megnyílik.

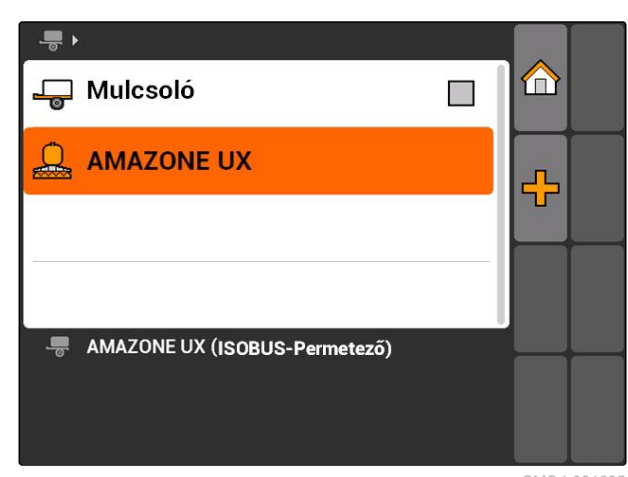

CMS-I-001685

- 3. A *"Név"* alatt nevet ad a készüléknek.
- 4. *AMABUS-gép csatlakoztatása esetén,* a *"Géptípus"* alatt válassza ki a csatlakoztatott gépet.

#### **MEGJEGYZÉSEK**

A géptípus csak akkor választható ki, ha az AMATRON 3 el lett indítva AMABUSüzemmódban, [Lásd a következő oldalt: 15.](#page-20-0)

- 5. A *"Keretszakaszok száma"* alatt a gép keretszakaszainak számát határozhatja meg.
- 6. *Az összes keretszakasz azonos szélességű beállításához,* a *"Standard keretszakasz"* alatt adjon meg egyetlen, közös értéket az összes keretszakaszhoz.
- 7. *Ha bizonyos keretszakaszokhoz azonos szélességet szeretne rendelni,* a *"Keretszakasz sz.:"* alatt adja meg az adott keretszakasz értékét.

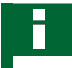

#### **MEGJEGYZÉSEK**

A keretszakaszok a menetirányban nézve balról jobbra át vannak számozva.

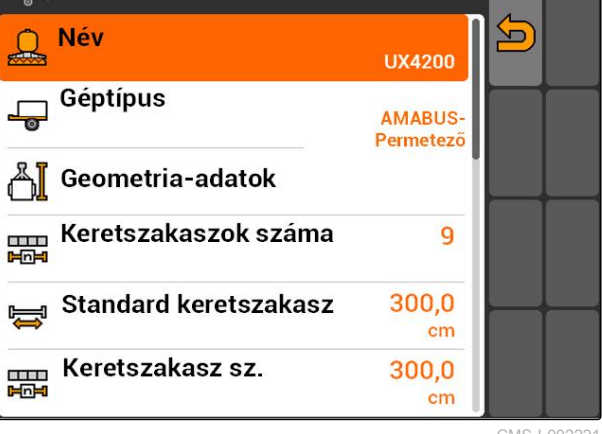

CMS-I-002221

#### **8.3**

## **Gépgeometria-szakaszok szerkesztése**

A GPS-Switch megfelelő működéséhez gépgeometria-adatokra van szükség. A keretszakaszkapcsolás, a nyomvezetés és a változtatható

CMS-T-001963-A.1

szórásmennyiség a megfelelő geometriai adatoktól függ.

1. *"Gépadatok"* > *"Geometria-adatok"* választása.

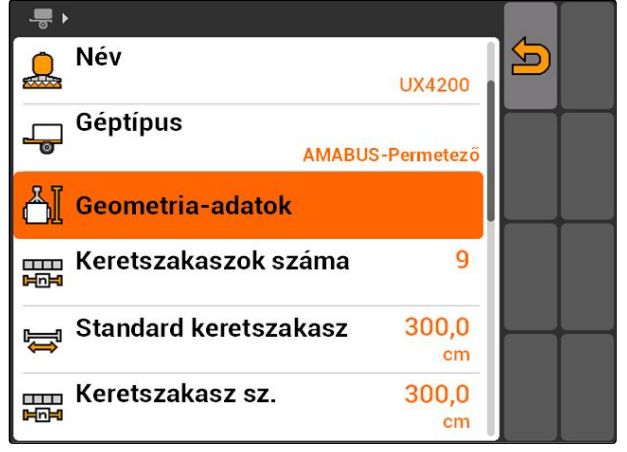

CMS-I-002225

2. A *"X1"* alatt a csatlakozási pont és az alkalmazási pont távolságát kell megadni.

#### **MEGJEGYZÉSEK**

#### **Alkalmazási pontok:**

- Szántóföldi permetező: permetező fúvóka  $\bullet$
- Műtrágyaszóró: a szórótárcsák középpontja
- Vetőgépek: hátsó vetőcsoroszlyák
- 3. A *"X2"* alatt a csatlakozási pont és a tengely távolságát kell megadni.

#### **MEGJEGYZÉSEK**

- A *"X2"* érték csak vontatott gépeknél szükséges. Ha a GPS-Switch beállításokban a *"vontatott gép"* készülékmodellezést választották ki, akkor a *"X2"* érték adható meg, [Lásd a következő oldalt: 81.](#page-86-0)
- Ha a műtrágyaszóró geometriai értékeit  $\bullet$ módosítják, akkor a fordulóvég-távolságot a GPS-Switch beállításokban azonos értékkel kell módosítani, [Lásd a következő oldalt: 85](#page-90-0).

# **8.4**

# **Gépek választása**

Ha az alábbi gépek egyikét csatlakoztatják, akkor a GPS-Switch használatához ezt a csatlakoztatott gépet kell kiválasztani:

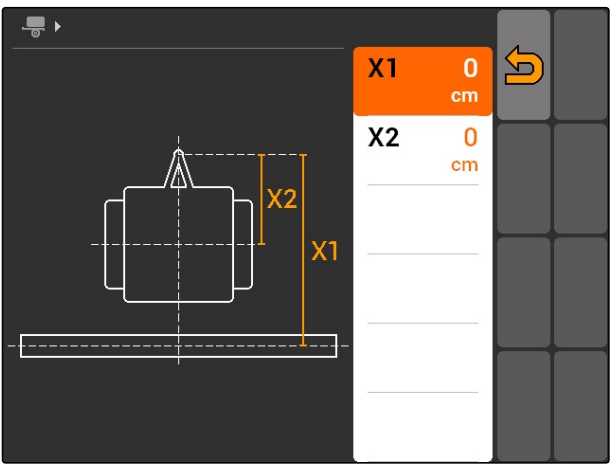

CMS-I-001236

CMS-T-004824-A.1

- AMABUS-gép
- Terminálkommunikációra nem alkalmas gépek  $\bullet$

Az ISOBUS-gépek automatikusan bejelentkeznek a BUSZ-ra, nem igényelnek tehát kiválasztást.

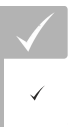

#### **FELTÉTELEK**

Gépadatok szerkesztése, [Lásd a következő](#page-49-0) [oldalt: 44](#page-49-0)

A kiválasztható gépeket jelölőnégyzet jelzi:  $\Box$ .

A kívánt gép kijelölése.

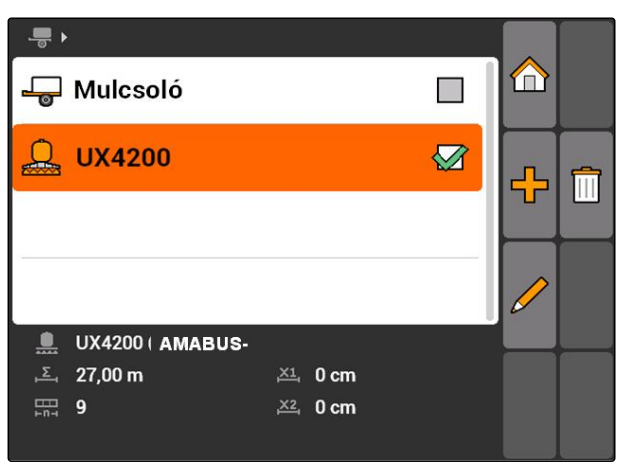

CMS-I-002217

# <span id="page-53-0"></span>**Traktorok beállítása** 9

CMS-T-00004676-A.1

#### **9.1**

#### **Traktorok kezelése**

CMS-T-001903-B.1

Annak érdekében, hogy az AMATRON 3 helyesen vezérelni tudja a csatlakoztatott gépet, a használt traktor adatait át kell adni az AMATRON 3 egységre.

#### **Az alábbi traktoradatokra van szükség:**

- Geometria-adatok
- Érzékelőadatok

#### **MEGJEGYZÉSEK**

Az ISOBUS-traktorok adataikat automatikusan át tudják adni az AMATRON 3 egységre. Ehhez az ISOBUS-traktort megfelelően konfigurálni kell. Ezzel kapcsolatos tudnivalókat az ISOBUS-traktor üzemeltetési útmutatója tartalmaz.

#### **MEGJEGYZÉSEK**

**A traktort az alábbi esetekben kell beállítani:**

- Az AMATRON 3 egységet AMABUSüzemmódban üzemeltetik
- Az ISOBUS-traktor adatátvitele kikapcsolva  $\bullet$
- Az ISOBUS traktor küldött adatait nem szabad felhasználni

Főmenü > *"Traktorok"* választása.

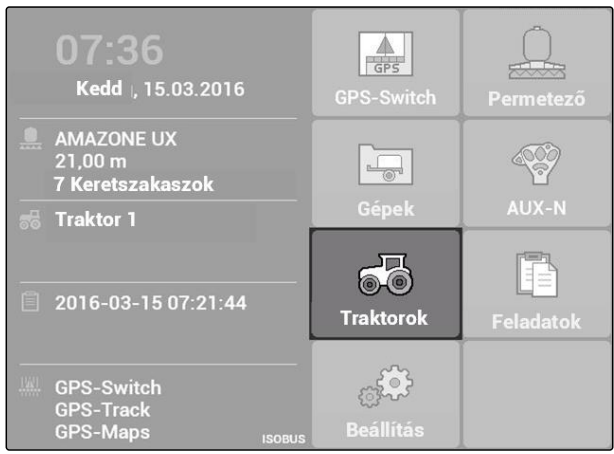

CMS-I-002171

#### **Traktormenü áttekintése**

**1** Meglévő traktorok

**2** A kiválasztott traktorral kapcsolatos információk

**[n]**: Megnyílik a főmenü

EL<br>Traktort fűz hozzá, Lásd a következő oldalt: 49

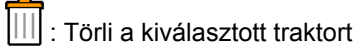

: Szerkesztéshez megnyitja a kiválasztott traktor traktor-adatait.Lásd a következő oldalt: 49

# **9.2**

## **Traktoradatok szerkesztése**

1. A *"Traktorok"* menüben fűzzön hozzá új traktort

vagy

kiválasztott traktor szerkesztése.

A *"Traktoradatok"* menü megnyílik.

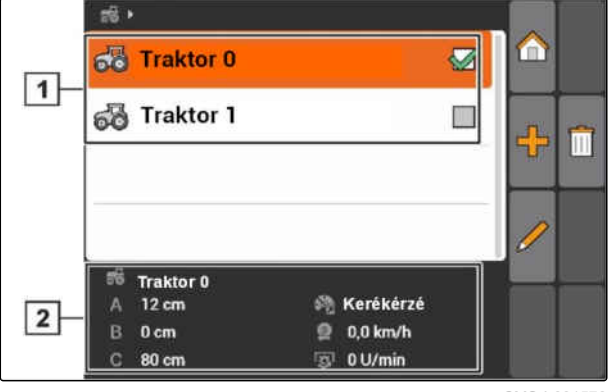

CMS-I-001576

CMS-T-002599-B.1

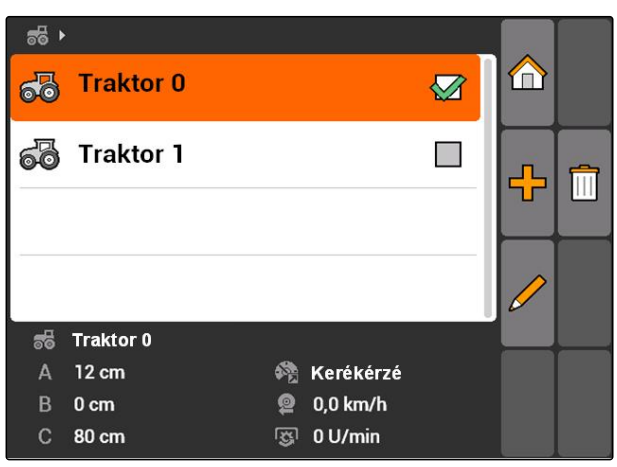

CMS-I-001273

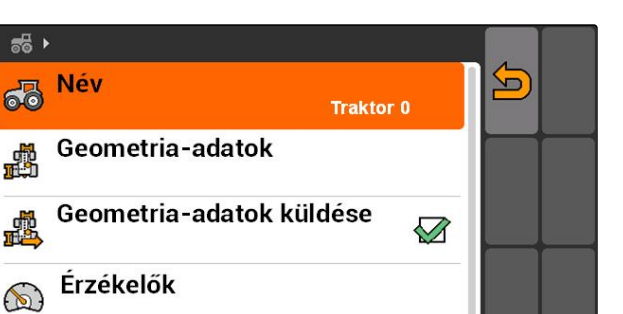

感

戚

 $\mathbf{A}$  $\overline{B}$  $0<sub>cm</sub>$ 

 $\ddot{c}$ 80 cm

56 Traktor 0 12 cm

@ Kerékérzé <sup>2</sup> 0,0 km/h 图 0 U/min

CMS-I-001277

**AMAZONE** 

#### **9.3**

#### **Traktor-geometria adatok szerkesztése**

A traktorgeometria-adatokra a GPS-Switch megfelelő működéséhez van szükség. A keretszakaszkapcsolás, a nyomvezetés és a változtatható szórásmennyiség a megfelelő geometriai adatoktól függ.

#### **A geometriaadatokat az alábbi esetekben kell megadni:**

- A traktor nem küld geometriaadatokat.
- Az traktor küldött geometria-adatait nem szabad felhasználni.
- A GPS-vevőt utólag szerelték a traktorra.
- 1. *"Traktoradatok"* > *"Geometria-adatok"*.

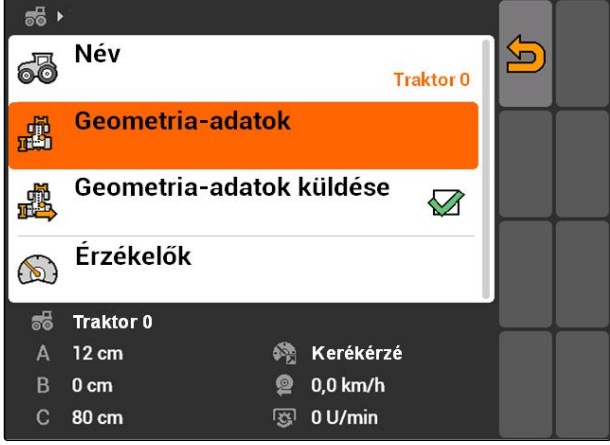

CMS-I-001580

CMS-T-002589-B.1

2. *Ha a GPS-vevőt a tengelyközéptől jobbra szerelték fel,*

a *"A"* alatt adjon meg pozitív értéket a GPS vevő és a tengelyközép távolságához

vagy

*ha a GPS-vevőt a tengelyközéptől balra szerelték fel,*

a *"A"* alatt adjon meg negatív értéket a GPS vevő és a tengelyközép távolságához.

3. *Ha a GPS-vevőt a tengelyközép elé szerelték fel,* a *"B"* alatt adjon meg pozitív értéket a GPS vevő és a tengelyközép távolságához

vagy

*ha a GPS-vevőt a tengelyközép mögé szerelték fel,*

a *"B"* alatt adjon meg negatív értéket a GPS vevő és a tengelyközép távolságához.

- 4. A *"C"* alatt a hátsó tengely és a csatlakozási pont távolságát kell megadni.
- Meghatározta a traktor geometria-adatait.
- 5. *A geometriaadatok használatához,* a *"Traktoradatok"* menüben aktiválja a *"Geometria-adatok küldése"* funkciót.

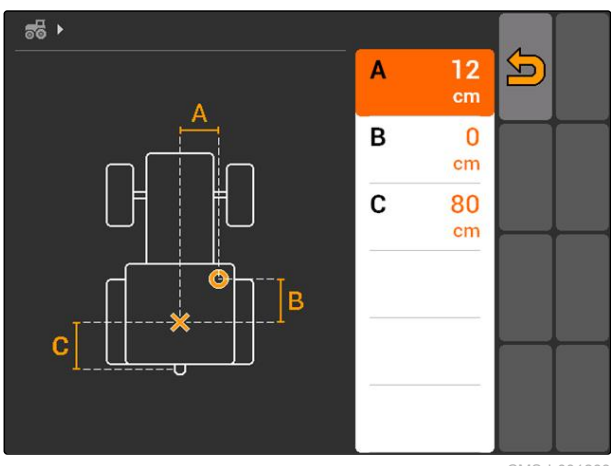

CMS-I-001263

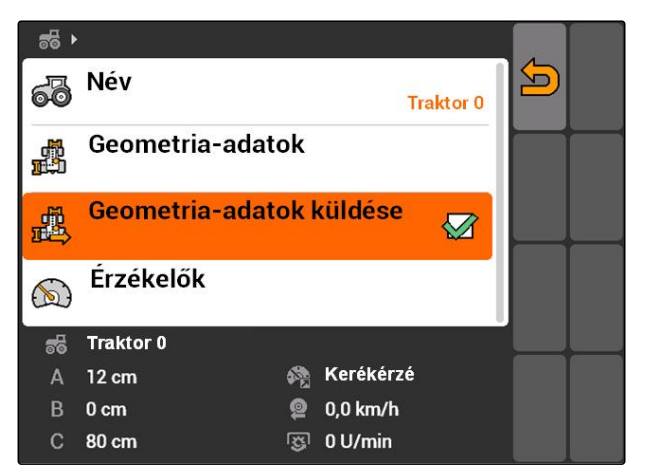

CMS-I-001643

#### **9.4**

## **Traktorérzékelők konfigurálása**

CMS-T-002594-B.1

A traktor-érzékelőket csak akkor kell konfigurálni, ha a traktor nem rendelkezik sebesség-érzékelőkkel, ezáltal pedig nem küld sebességadatokat. A sebesség-adatokat ebben az esetben külső érzékelők, pl. kerékérzékelők vagy GPS-érzékelők adják át az AMATRON 3 egységre.

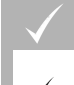

#### **FELTÉTELEK**

AMATRON 3 indítása ISOBUSüzemmódban[,Lásd a következő oldalt: 15](#page-20-0)

- 1. *"Traktoradatok"* > *"Érzékelők"*.
- A *"Érzékelők"* menü kinyílik.

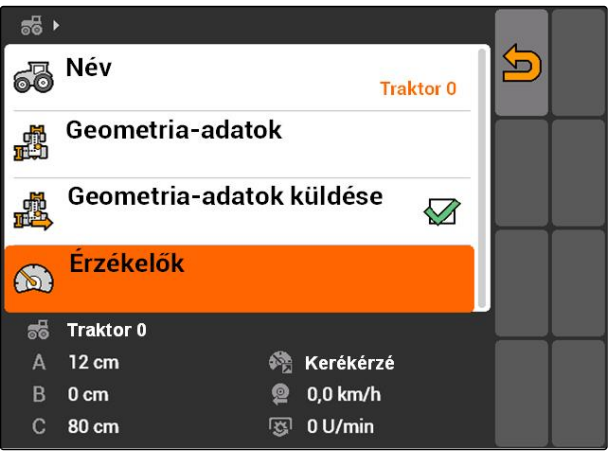

CMS-I-002229

2. A Sebességforrás alatt meg kell adni, hogy a traktorsebesség milyen módon kerül meghatározásra. A *"Sebességforrás"* alatt meg kell adni, hogy a traktorsebesség milyen módon kerül meghatározásra.

#### **MEGJEGYZÉSEK**

Csak azok a sebességforrások jelennek meg, amelyek még nincsenek bejelentkezve az ISOBUS alá

- 3. A *"Zapfwelle"* alatt adhatja meg azt az impulzusszámot, amit a kardántengelycsonk fordulatonként küld.
- 4. *Ha a "Sebességforrás" alatt kerékérzékelőt vagy a radarérzékelőt választotta,* az *"Impulzus/ 100 m"* alatt azt az impulzusszámot kell megadni, amit a kerékérzékelő vagy a radarérzékelő 100 m szakaszon kiad

#### vagy

*ha a 100 méterenkénti impulzusszám ismeretlen,*

*"100 m-es impulzusok bejárása"* kiválasztása és a kijelzőn megjelenő utasítások követése.

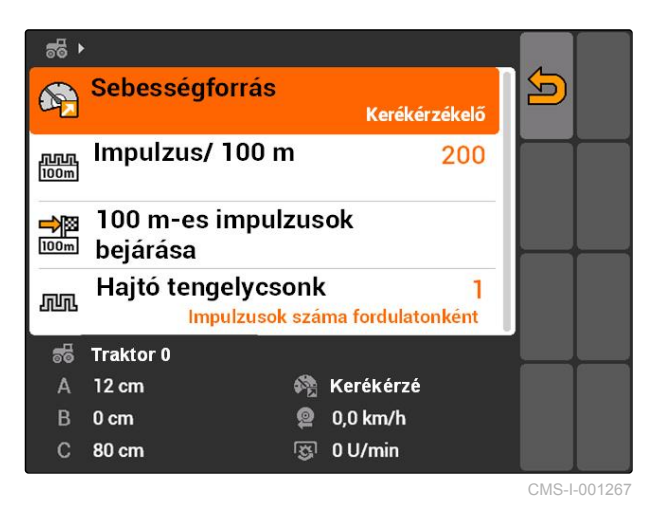

CMS-T-004819-A.1

# **9.5**

# **Traktor kiválasztása**

A GPS-Switch használatához ki kell választani a traktort.

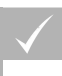

#### **FELTÉTELEK**

- Traktoradatok szerkesztve, [Lásd a következő](#page-49-0) [oldalt: 44](#page-49-0)
- A kívánt traktor kijelölése.  $\blacktriangleright$
- $\rightarrow$  A traktor kiválasztva.

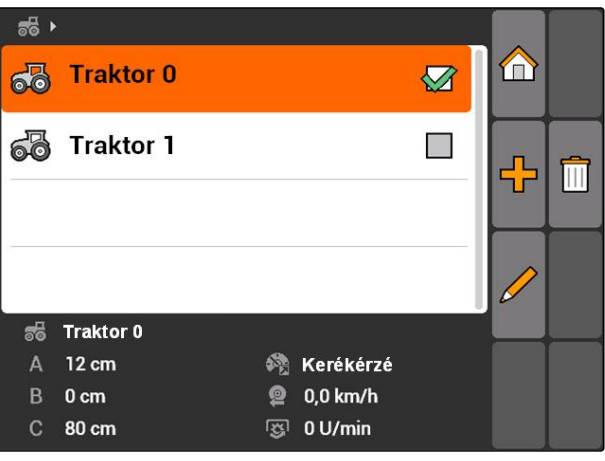

CMS-I-001273

# **Feladatkezelő használata 1000 kilometre a 1000 kilometre a 1000 kilometre a 1000 kilometre a 1000 kilometre a**<br>1000 kilometre a 1000 kilometre a 1000 kilometre a 1000 kilometre a 1000 kilometre a 1000 kilometre a 1000 kil

CMS-T-00004677-B.1

### **10.1**

## **Feladatok kezelése**

CMS-T-00004698-A.1

A feladatkezelőben ISO-XML formátumban dolgozhat fel feladatokat. Az ISO-XML feladatokat Farm Management Information System (FMIS) segítségével hozhatja létre és pendrive segítségével adhatja át az AMATRON 3 egységre. Alternatív megoldásként a feladatokat az AMATRON 3 segítségével is létrehozhatja és szerkesztheti.

Az ISO-XML formátumú feladatból a GPS-Switch segítségével fel lehet dolgozni a szántóföld-határokat és az alkalmazás-térképeket.

#### **Két típusú alkalmazástérkép importálható:**

- 1 térképtípus: Ez a térképtípus a GPS-Switch térképen jelenik meg. Az elmentett célértékek átadásra kerülnek a készülékre és feldolgozásra kerülnek
- 2 térképtípus: Ez a térképtípus a GPS-Switch térképen nem jelenik meg. Az elmentett célértékek átadásra kerülnek a készülékre és feldolgozásra kerülnek

Ha feladatot indítanak az AMATRON 3 egységen, akkor az alkalmazástérkép megjelenik a GPS-Switch térképen és a feladatadatok feljegyzésre kerülnek. A feljegyzett feladatadatok köre a létrehozott ISO-XML feladattól és a csatlakoztatott készüléktől függ.

#### **Többek között az alábbi feladatadatokat lehet feljegyezni.**

- **·** Szórásmennyiségek
- Szóráspozíciók
- A traktorok és eszközök használati időtartama

A szerkesztett feladatokat exportálhatja és a Farm Management Information System (FMIS) alatt további feldolgozására is sor kerülhet.

#### **10 | Feladatkezelő használata Feladatok kezelése**

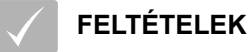

- Feladatkezelő aktiválva, [Lásd a következő](#page-24-0) [oldalt: 19](#page-24-0)
- Pendrive csatlakoztatva
- Főmenü > *"Feladatok"*.

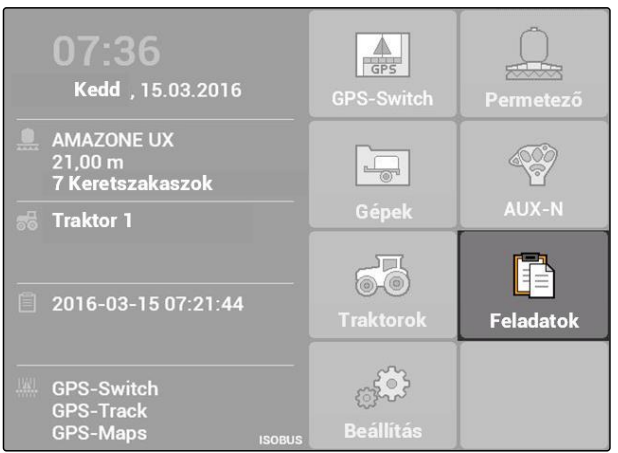

CMS-I-002175

#### **A feladatmenü áttekintése:**

**1** Meglévő feladatok

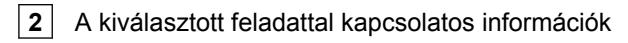

: Megnyílik a főmenü

: Megnyílik a törzsadat-menü, Lásd a következő oldalt:

ER<br>T. Feladatot fűz hozzá , [Lásd a következő](#page-62-0) [oldalt: 57](#page-62-0)

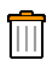

: Törli a kiválasztott feladatot

Vagy | : Elindítja a kiválasztott feladatot, [Lásd](#page-71-0) [a következő oldalt: 66](#page-71-0) és [Lásd a következő](#page-72-0) [oldalt: 67](#page-72-0)

: Másolja a kiválasztott feladatot, [Lásd a](#page-70-0) [következő oldalt: 65](#page-70-0)

: Feladatok exportálása, [Lásd a következő](#page-72-0) [oldalt: 67](#page-72-0)

 $\mathcal{V}_{:}$  Keresés megnyitása, [Lásd a következő](#page-70-0) [oldalt: 65](#page-70-0)

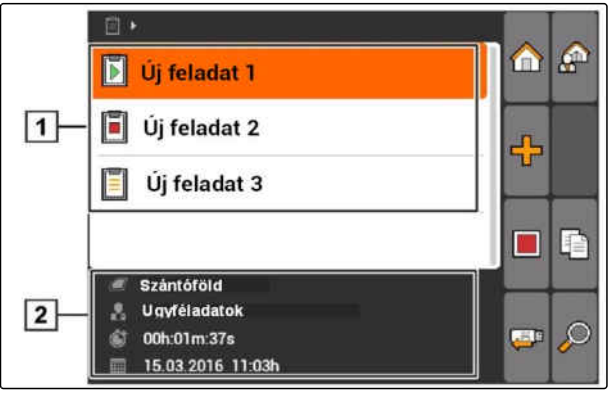

CMS-L00224

# <span id="page-62-0"></span>**10.2**

## **Feladatok szerkesztése**

CMS-T-00004679-B.1

# **10.2.1 Új feladat létrehozása**

Az AMATRON 3 segítségével ISO-XML formátumban hozhat létre és szerkeszthet feladatokat. A létrehozott feladatokat exportálhatja és a Farm Management Information System (FMIS) alatt további feldolgozására is sor kerülhet.

#### **A feladatokhoz az alábbi kiegészítő adatokat fűzheti:**

- Szántóföldi adatok  $\bullet$
- Ügyféladatok
- A szórásmennyiségek célértékei  $\bullet$
- Termékadatok
- Dolgozóadatok
- Gépadatok
- **Traktoradatok**

1. Feladatok > kiválasztása.

- *"Új feladat"* menü megnyílik.
- 2. Feladatnév megadása.
- 3. Mező választása.
- 4. Ügyfél választása.

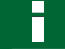

#### **MEGJEGYZÉSEK**

Az ügyfélválasztás, [Lásd a következő oldalt: 72](#page-77-0) és a szántóföldválasztás [Lásd a következő](#page-76-0) [oldalt: 71](#page-76-0) menühöz ügyfelet és szántóföldet is létrehozhat.

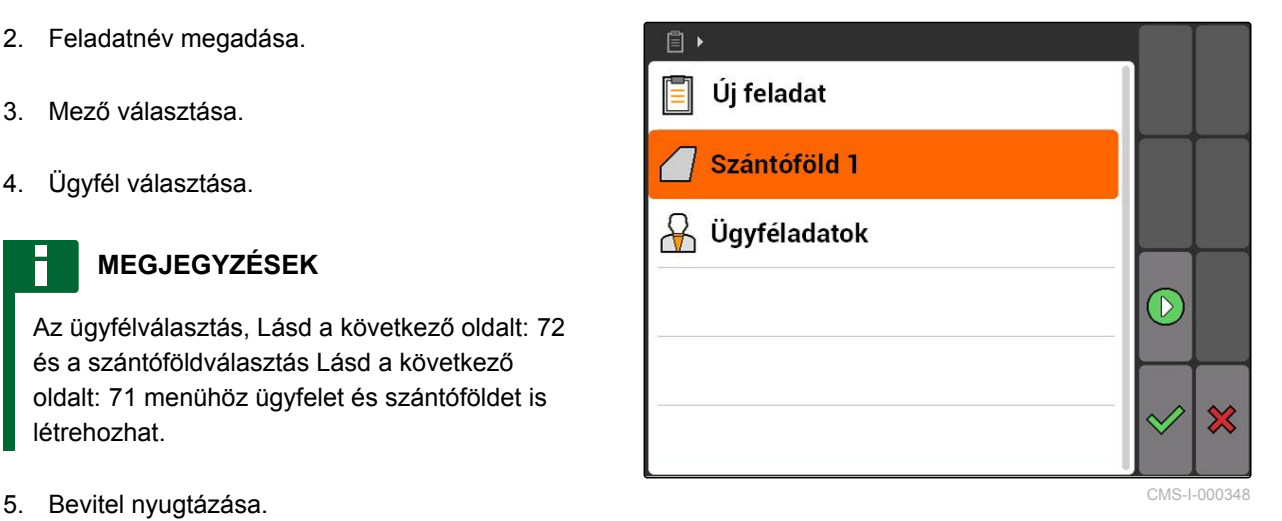

# **10.2.2 Célértékek hozzáadása a feladathoz**

A vezérelhető készülékelemekhez célértékeket rendelhet hozzá. Ennek megfelelően pl. a permetező, a műtrágyaszóró vagy a vetőgép szórásmennyiségeit határozza meg.

CMS-T-004280-B.1

CMS-T-002036-B.1

#### **A szórásmennyiségek célértékei az alábbi forrásokból származhatnak:**

- Az AMATRON 3 alatt létrehozott célértékek
- Importált alkalmazástérképből, Shapeformátumban
- Külső gépről, ASD-interfésszel

#### **FELTÉTELEK**

Feladat elindítva, [Lásd a következő oldalt: 66](#page-71-0)

#### **Ha a célértéknek a törzsadatokból kell származnia:**

Célérték létrehozása a törzsadatok között, [Lásd a következő oldalt: 69](#page-74-0)

#### **Ha a célértéknek az alkalmazástérképből, Shape-formátumban kell származnia:**

Alkalmazástérkép Shape-formátumban importálva, [Lásd a következő oldalt: 124](#page-129-0)

#### **Ha a célértéket ASD-interfészen kell átadni:**

- ASD-interfész létrehozva, [Lásd a következő](#page-33-0) [oldalt: 28](#page-33-0)
- 1. *"Feladatok"* > az elindított feladat kiválasztása.

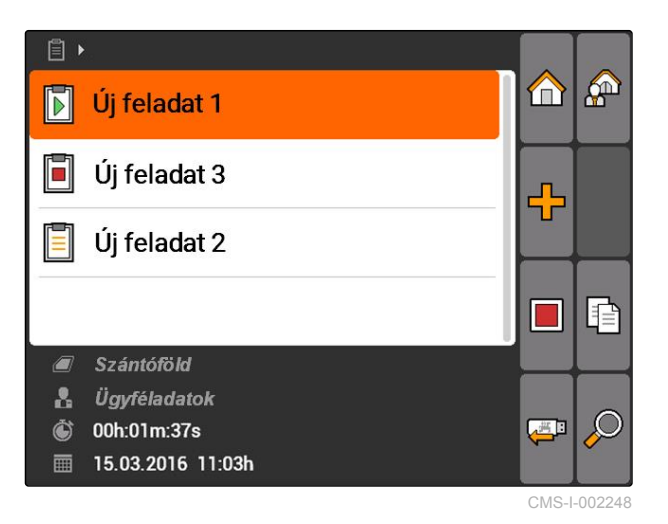

- 2. *"Előírt értékek"* kiválasztása.
- *"Előírt értékek"* menü megnyílik. A vezérelhető gépelemek jelennek meg.

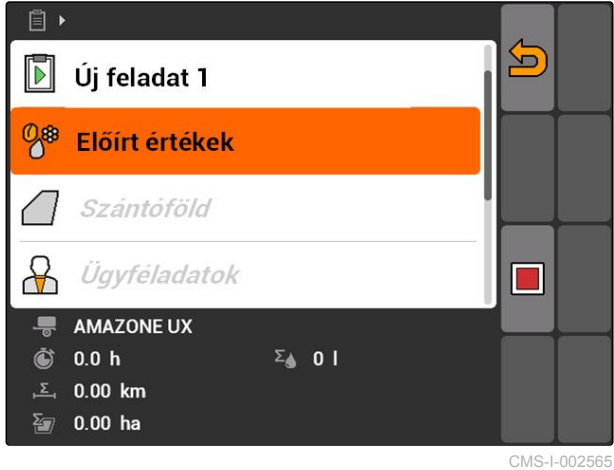

#### **10 | Feladatkezelő használata Feladatok szerkesztése**

3. Vezérelhető gépelem kiválasztása.

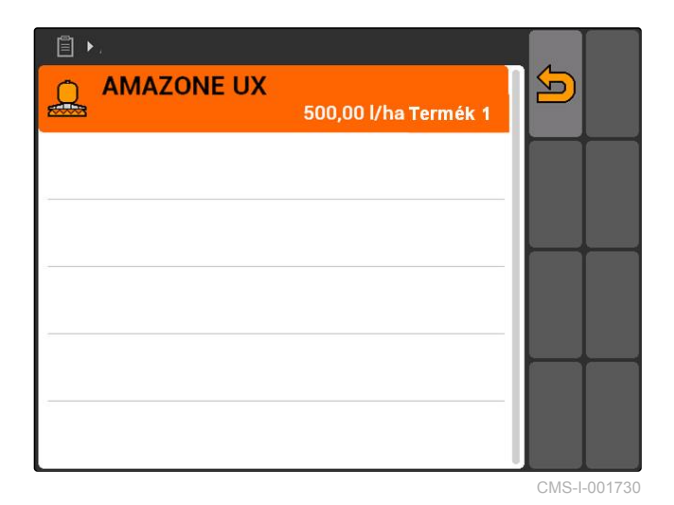

A célérték-választó menü nyílik meg. Megjelennek a törzsadatokban felfektetett célértékek.

#### **MEGJEGYZÉSEK**

Ha nem áll rendelkezésre célérték, akkor az AMATRON 3 automatikusan megnyitja a célérték felfektetésére szolgáló menüt. Ebben az esetben, [Lásd a következő oldalt: 70.](#page-75-0)

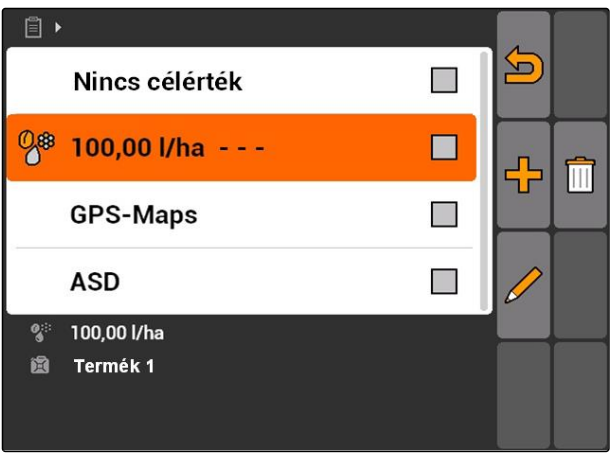

CMS-I-001739

- 4. A kívánt célérték választása a listából
- A kívánt célérték hozzárendelve a vezérelhető gépelemhez.

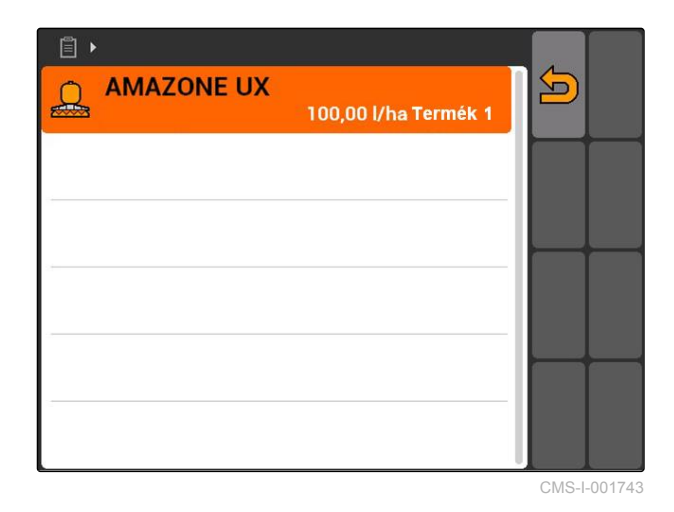

**10.2.3 Dolgozók hozzáadása a feladathoz**

A feladathoz dolgozót lehet hozzárendelni az adott dolgozó munkaidejének rögzítéséhez.

CMS-T-004382-B.1

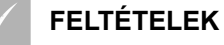

- Dolgozó létrehozva a törzsadatokban, [Lásd a](#page-74-0) [következő oldalt: 69](#page-74-0)
- Feladat elindítva, [Lásd a következő oldalt: 66](#page-71-0)
- 1. *"Feladatok"* > elindított feladat kiválasztása.

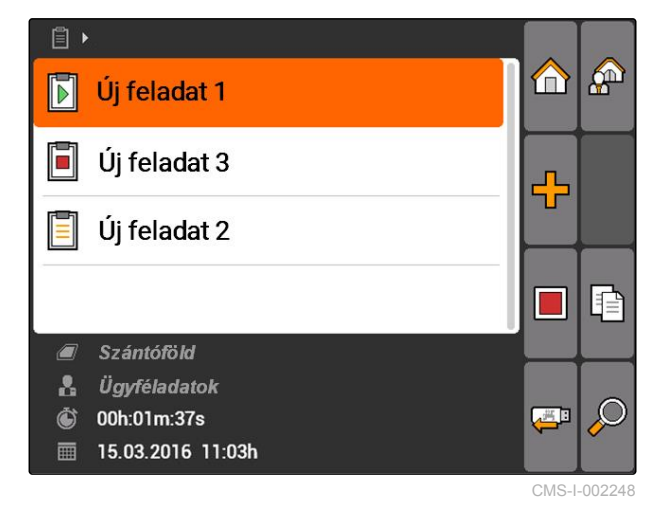

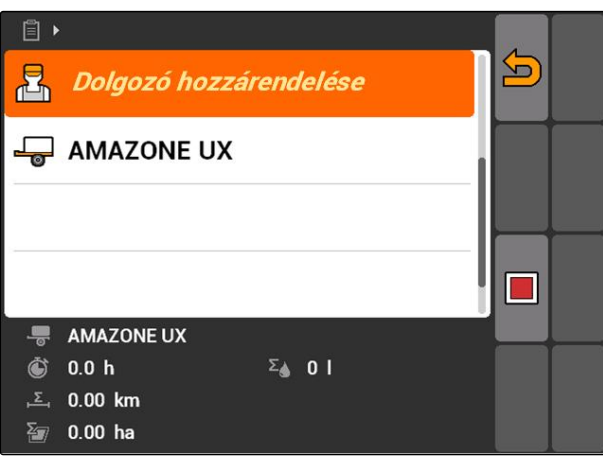

CMS-I-001494

*"Dolgozó hozzárendelése"* menü megnyílik. A már hozzárendelt dolgozó jelenik meg.

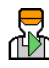

U<br>∩<sup>10</sup>11: Munkaidő-rögzítés elindítva

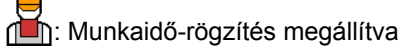

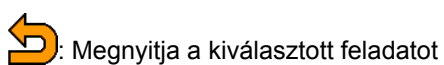

<del>□ □</del>: Új dolgozót ad hozzá

vagy **b**: A kiválasztott dolgozóra vonatkozó munkaidő-rögzítés indítása vagy leállítása

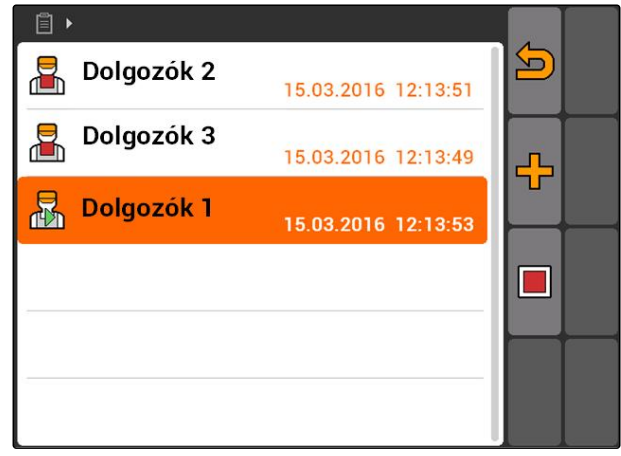

CMS-I-001489

# **D**<br>2. n<sup>∐</sup>n kiválasztása.

#### **10 | Feladatkezelő használata Feladatok szerkesztése**

3. *Dolgozó hozzáadásához,*

**HA**<br>HT kiválasztása.

- 4. A kívánt dolgozók kiválasztása a listából.
- A kiválasztott dolgozót a feladathoz adja.

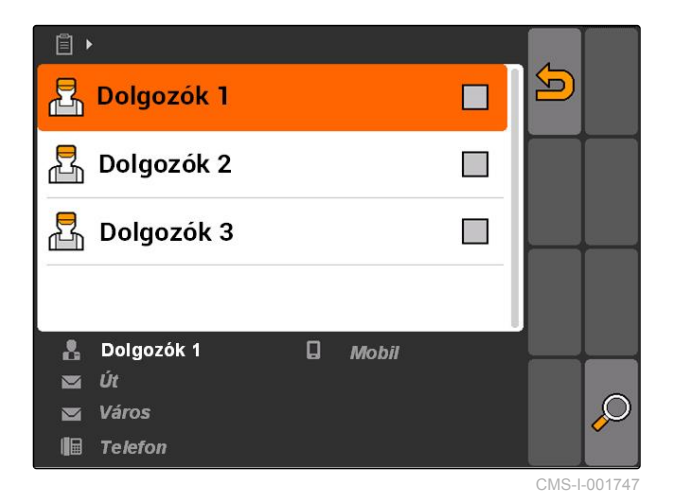

5. *Az adott dolgozó munkaidő-rögzítésének indításához,*

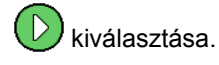

6. *Az adott dolgozó munkaidő-rögzítésének megállításához,*

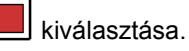

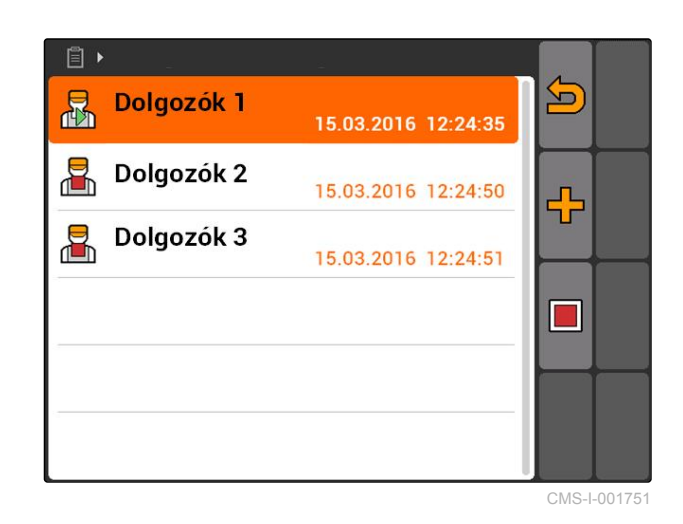

# **10.2.4 Gépek és traktorok hozzáadása a feladathoz**

CMS-T-004387-A.1

A feladathoz gépet és traktort lehet hozzárendelni az adott gépek és traktorok munkaidejének rögzítéséhez.

#### **FELTÉTELEK**

- Gép beállítva, [Lásd a következő oldalt: 43](#page-48-0)
- Traktor beállítva, [Lásd a következő oldalt: 48](#page-53-0)
- Feladat elindítva, [Lásd a következő oldalt: 66](#page-71-0)
- 1. *"Feladatok"* > elindított feladat kiválasztása.

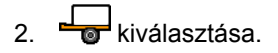

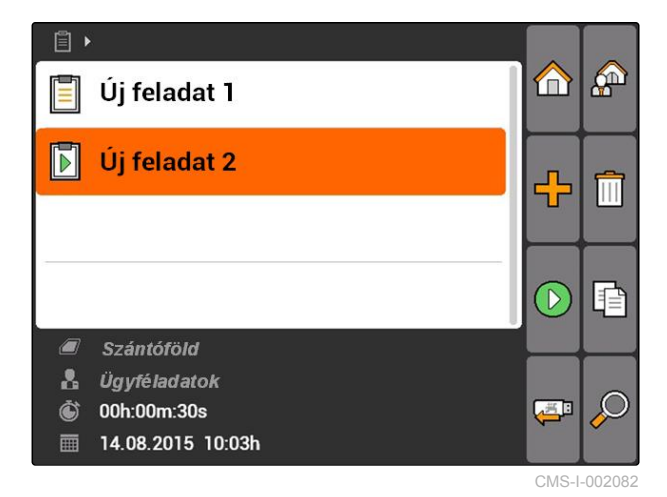

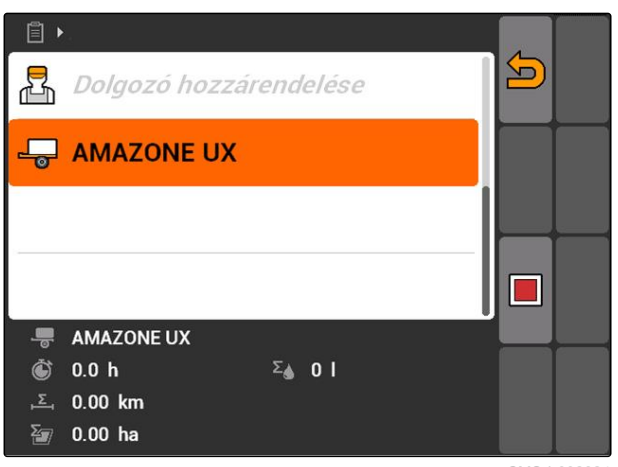

CMS-I-002324

*"Géphozzárendelés"* menü megnyílik. A már hozzárendelt gépek és traktorok jelennek meg.

Munkaidő-rögzítés elindítva

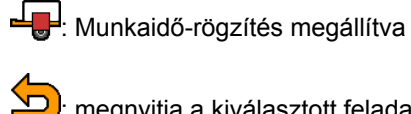

: megnyitja a kiválasztott feladatot

HH: Megnyitja a kiválasztható gépeket és traktorokat

Vagy | A kiválasztott gépre vagy a kiválasztott traktorra vonatkozó munkaidő-rögzítés indítása vagy megállítása

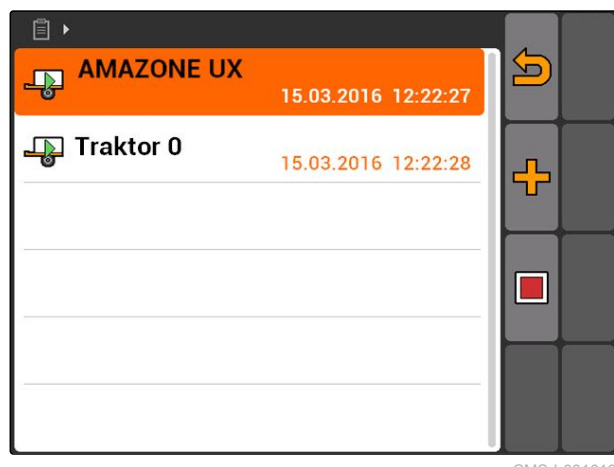

CMS-I-001613

3. *Gép vagy traktor hozzáadásához,*

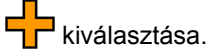

- A menü megjeleníti a kiválasztható gépeket és traktorokat.
- 4. A kívánt gép vagy a kívánt traktor kiválasztása a listából.
- **→** A kiválasztott gépet vagy a kiválasztott traktort a feladathoz adja.

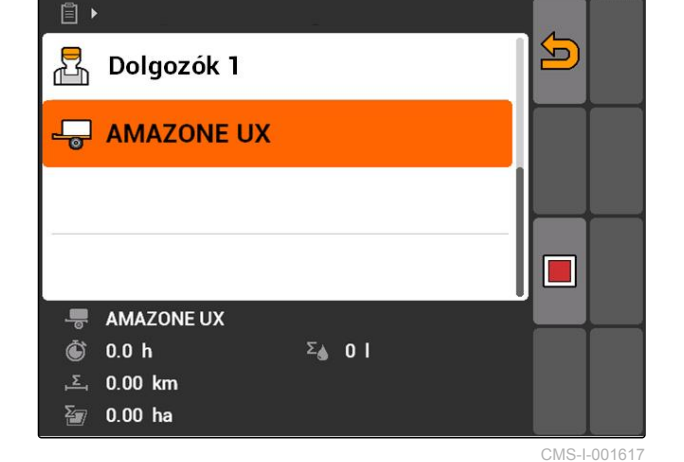

5. *Az adott gép vagy traktor munkaidőrögzítésének indításához,*

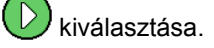

6. *Az adott gép vagy traktor munkaidőrögzítésének megállításához,*

kiválasztása.

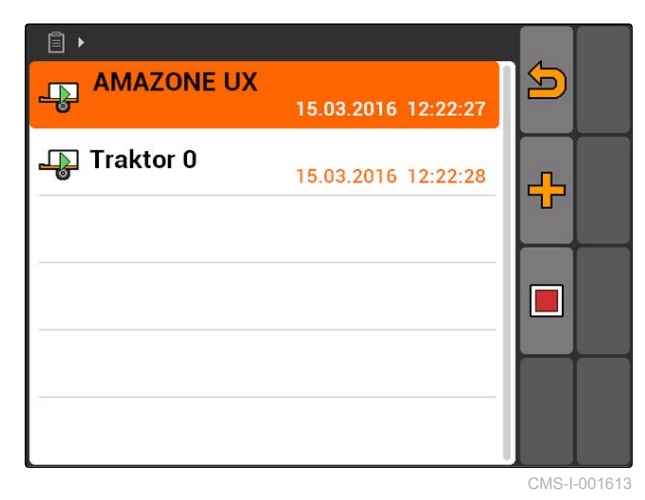

# **10.2.5 Térképtípus ellenőrzése**

Itt jelenik meg a térképtípus akkor, ha a Farm Management Information System-ből ISO-XMLformátumú alkalmazástérképet vittek át az AMATRON 3 rendszerre.

- 1 térképtípus: Az alkalmazástérkép megjelenik a GPS-Switch alatt és a célértékek feldolgozásra kerülnek.
- 2. térképtípus: Az alkalmazástérkép nem jelenik meg a GPS-Switch alatt, de a célértékek feldolgozásra kerülnek.

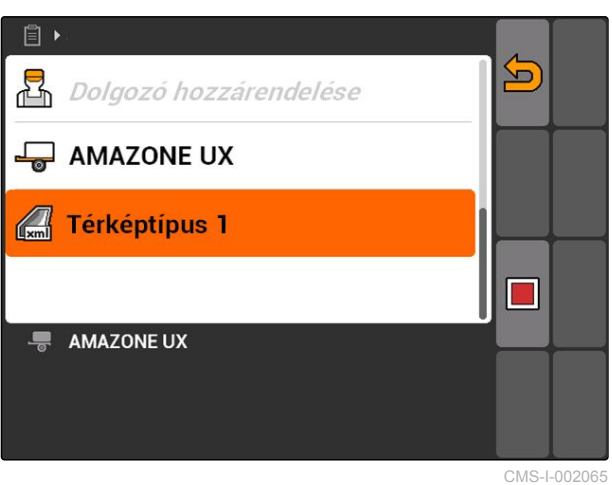

CMS-T-006643-B.1

#### <span id="page-70-0"></span> $\blacktriangleright$

#### **10.2.6 Feladatok keresése**

- 1. Feladatok >  $\circledast$ kiválasztása.
- 2. Keresési kifejezés beírása.
- 3. Hagyja jóvá a bevitelt.
- A talált feladatok jelennek meg.

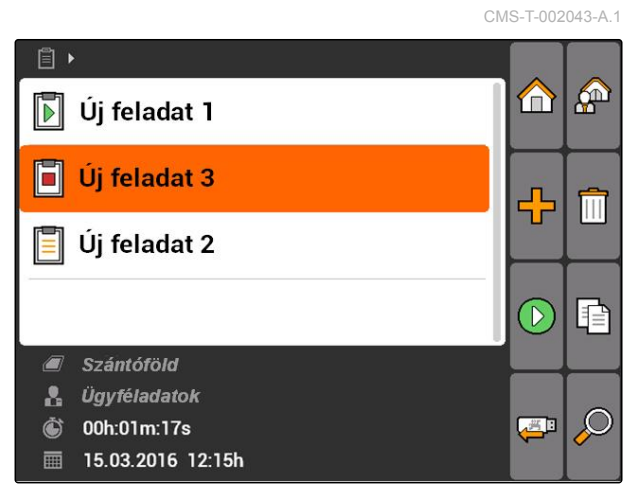

CMS-I-001979

#### **10.2.7 Feladatok másolása**

Az azonos adatokkal rendelkező feladatok többszöri feldolgozásához át lehet másolni a feladatokat.

CMS-T-002051-A.1

#### <span id="page-71-0"></span>**10 | Feladatkezelő használata Feladatok szerkesztése**

- 1. *"Feladatok"* > feladat kiválasztása.
- 2.  $\boxed{\triangleq}$  kiválasztása.
- 3. Másolás nyugtázása.

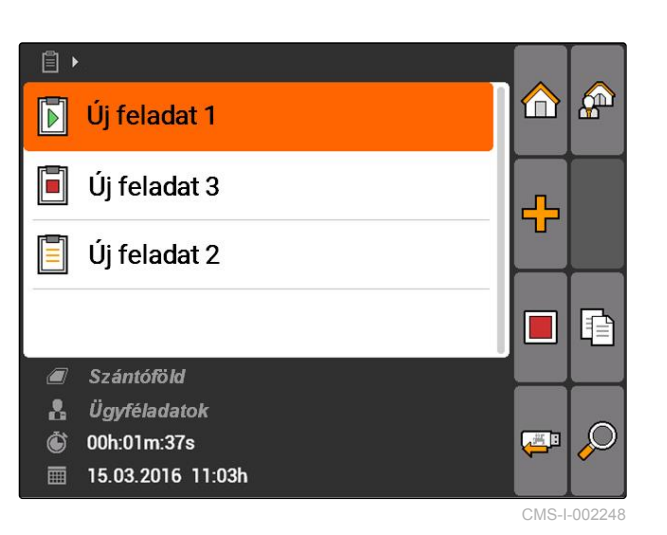

A feladat másolásra kerül és *"\*"* jelzéssel megjelölésre kerül.

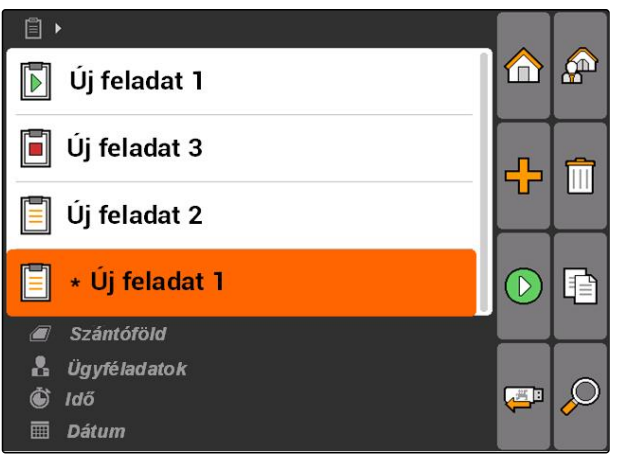

CMS-I-001983

# **10.2.8 Feladat indítása**

Ha feladatot indítanak, akkor a feladatadatok feljegyzésre kerülnek. A feladatban elmentett szántóföld-adatok a GPS-Switch térképén jelennek meg.

CMS-T-001583-A.1
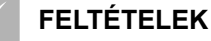

- Feladat importálva vagy létrehozva:
	- Feladat importálása, Lásd a következő oldalt:
	- Feladat létrehozása, [Lásd a következő](#page-62-0) [oldalt: 57](#page-62-0)
- 1. *"Feladatok"* > feladat kiválasztása.
- 2.  $\left(\mathcal{D}\right)$ kiválasztása.
- $\rightarrow$  A kiválasztott feladat indítása.

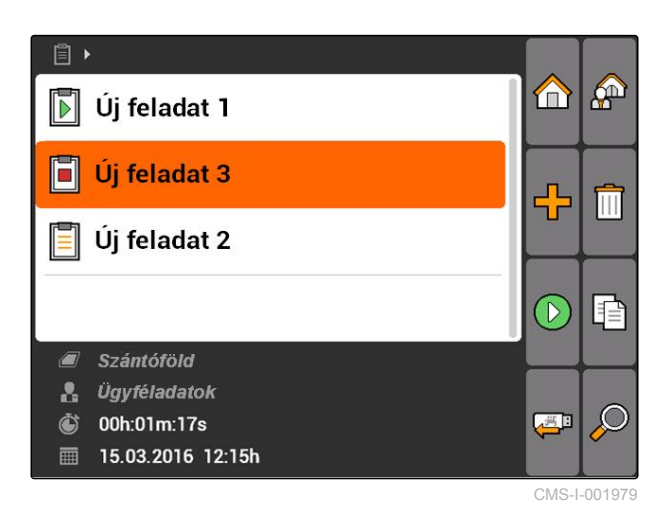

## **10.2.9 Feladat megállítása**

Ha feladatot megállítják, akkor nem kerülnek feljegyzésre a feladatadatok.

- 1. *"Feladatok"* > a futó feladat kiválasztása.
- 2.  $\Box$  kiválasztása.
- $\rightarrow$  A kiválasztott feladat megáll.

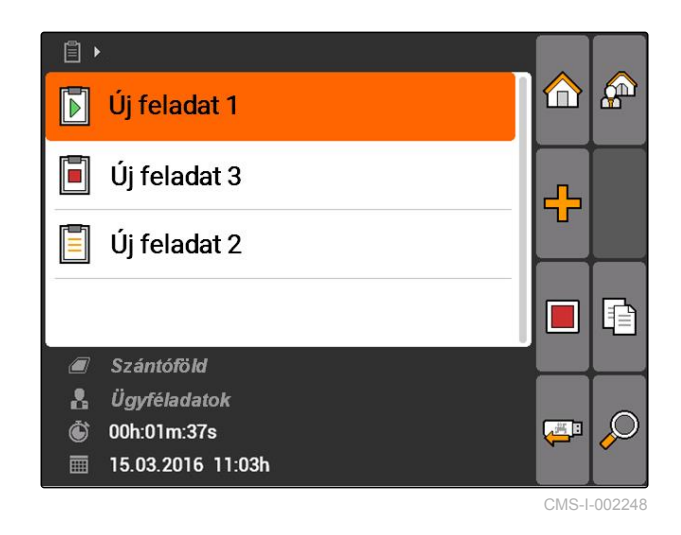

# **10.2.10 Feladatok exportálása**

Exportált feladatok elmentése pendrive-ra. Az exportált feladatok a Farm Management Information System (FMIS) alatt további feldolgozásra kerülhetnek.

CMS-T-002056-A.1

CMS-T-001589-A.1

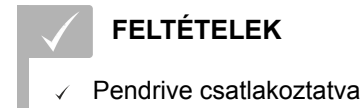

- *"Feladatok"* > kiválasztása.
- Minden feladat exportálása és elmentése pendrive-ra.

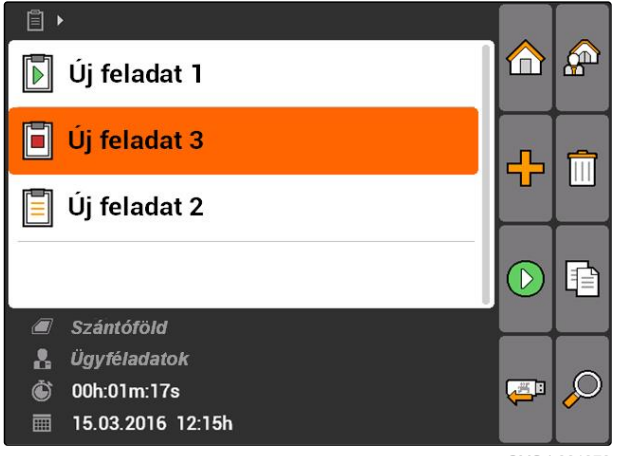

#### CMS-I-001979

# **10.3 Törzsadat-kezelés használata**

## **10.3.1 Törzsadatok kezelése**

A törzsadatok olyan további információk, amelyeket az AMATRON 3 alatt létre lehet hozni és el lehet menteni. A felfektetett törzsadatokat feladatokhoz adhatja. A Farm Management Information System (FMIS) alól származó törzsadatokat nem lehet szerkeszteni.

#### **A törzsadatokhoz az alábbi információk tartoznak:**

- A szórásmennyiségek célértékei
- Szántóföldi adatok  $\bullet$
- Ügyféladatok  $\bullet$
- Dolgozóadatok  $\bullet$
- Termékadatok  $\bullet$

CMS-T-00004699-A.1

CMS-T-00004678-A.1

*"Feladatok"* > kiválasztása.

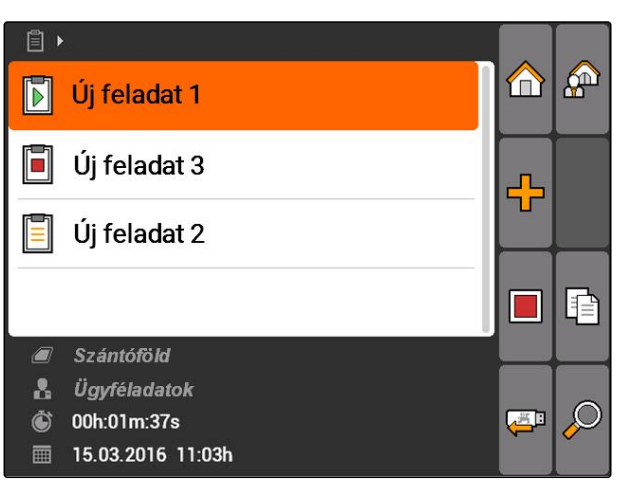

CMS-I-002248

Megnyílik a *"Törzsadat"* menü.

#### **Lehetséges beállítások:**

: *"Előírt értékek"* kezelése, Lásd a következő oldalt: 69

: *"Szántóföldek"* kezelése, [Lásd a következő](#page-76-0) [oldalt: 71](#page-76-0)

: *"Ügyfelek"* kezelése, [Lásd a következő](#page-77-0) [oldalt: 72](#page-77-0)

: *"Dolgozók"* kezelése, [Lásd a következő](#page-78-0) [oldalt: 73](#page-78-0)

: *"Termékek"* kezelése, [Lásd a következő](#page-79-0) [oldalt: 74](#page-79-0)

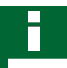

### **MEGJEGYZÉSEK**

A *"\*"* jelzett mezők olyan kötelező mezők, melyeket tartalommal kell megtölteni. Kötelező mező pl. a *"Előírt értékek"* vagy *"Vezetéknév"*.

## **10.3.2 Célértékek kezelése**

A vezérelhető készülékelemekhez célértékeket rendelhet. Ennek megfelelően pl. a permetező, a műtrágyaszóró vagy a vetőgép szórásmennyiségét határozza meg.

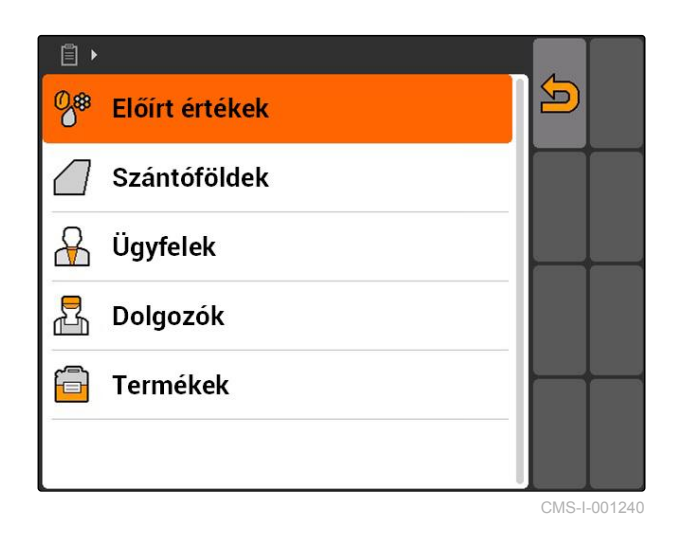

CMS-T-002435-B.1

*"Feladatok"* > > *"Előírt értékek"* kiválasztása.

### **A célérték-menü áttekintése**

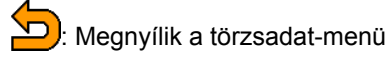

**TH**: Célértéket fűz hozzá

**III**: Törli a kiválasztott célértéket

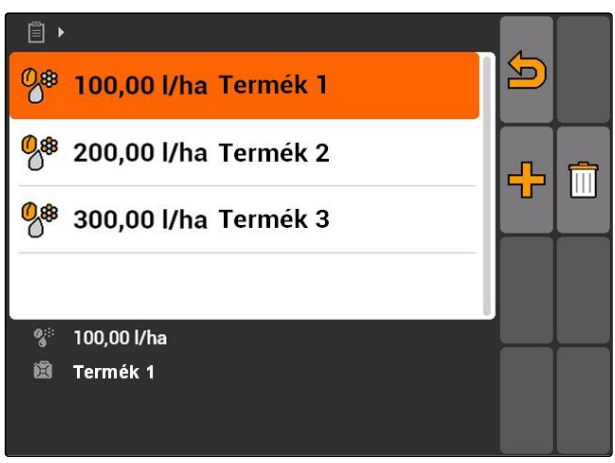

CMS-I-001461

CMS-T-003930-A.1

## **10.3.3 Célértékek szerkesztése**

A célértékek különféle termékekből lehet összeállítani, ezzel dokumentálható, hogy amilyen termék használható a feladathoz.

Különféle termékek célértékeinek összeállításához fel kell fektetni a termékeket, [Lásd a következő](#page-79-0) [oldalt: 74.](#page-79-0)

1. Célérték választása a listából

vagy

új célérték hozzáadása.

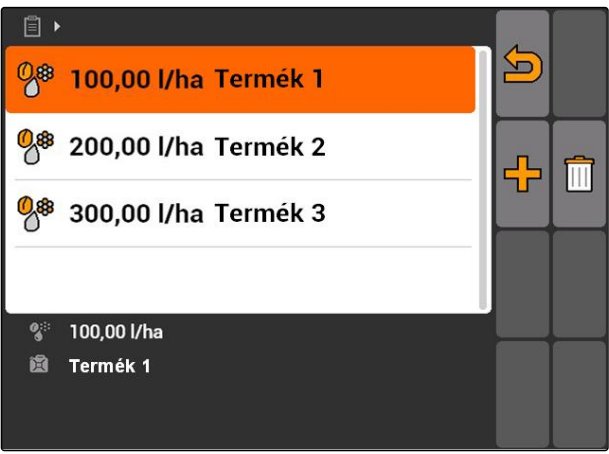

CMS-I-001461

Megnyílik a *"Előírt érték"* menü.

<span id="page-76-0"></span>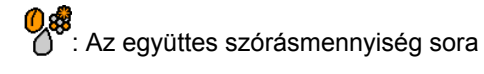

: A termék sora.

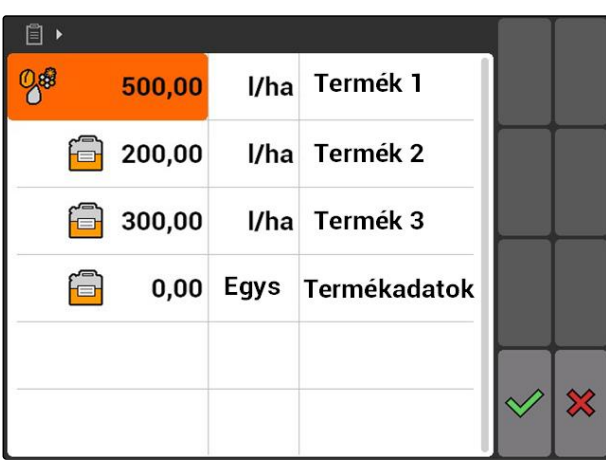

CMS-I-001465

- 2. Az első oszlopban a termék célértékeit lehet megadni.
- 3. A második oszlopban a célértékek mértékegységét kell kiválasztani.
- 4. A harmadik oszlopban a terméket választhatja ki.

## **MEGJEGYZÉSEK**

A termékválasztó menüben terméket is létre lehet hozni és szerkeszteni is lehet, [Lásd a következő](#page-80-0) [oldalt: 75](#page-80-0).

- 5. Bevitel nyugtázása.
- Az együttes szórásmennyiség és a mértékegység átadásra kerül a gépre. A példában a *"Termék 1"*: 500 l/ha.

# **10.3.4 Szántóföldek kezelése**

A szántóföldeket fel lehet fektetni annak a dokumentálásához, hogy azt adott megbízásban milyen szántóföldeket lehet megművelni.

CMS-T-002445-B.1

<span id="page-77-0"></span>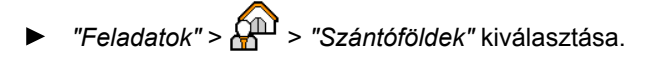

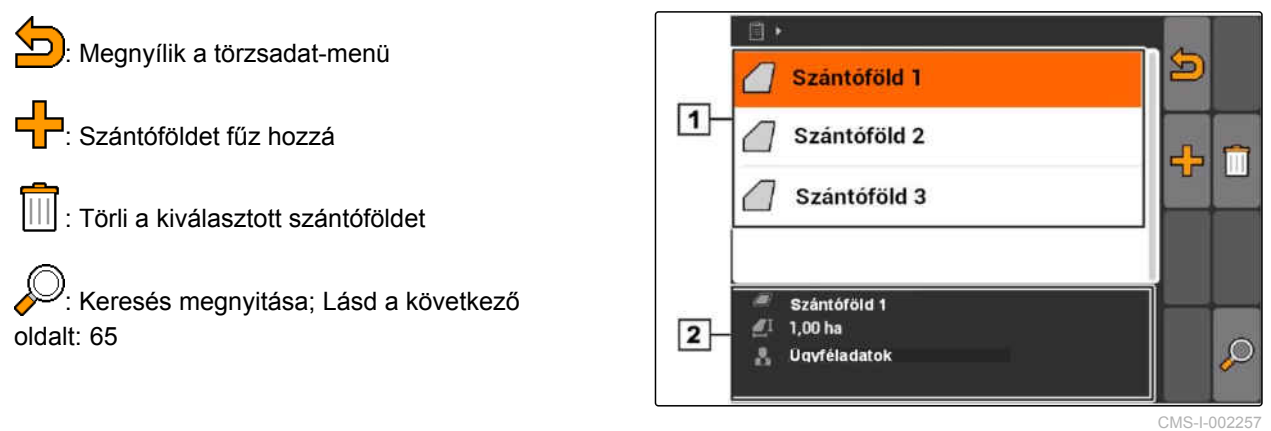

CMS-T-002252-A.1

# **10.3.5 Szántóföldi adatok szerkesztése**

1. Szántóföld hozzáadása a listából

vagy

Új szántóföld hozzáadása.

- Megnyílik a *"Szántóföldi adatok"* menü.
- 2. Adatok bevitele és jóváhagyása

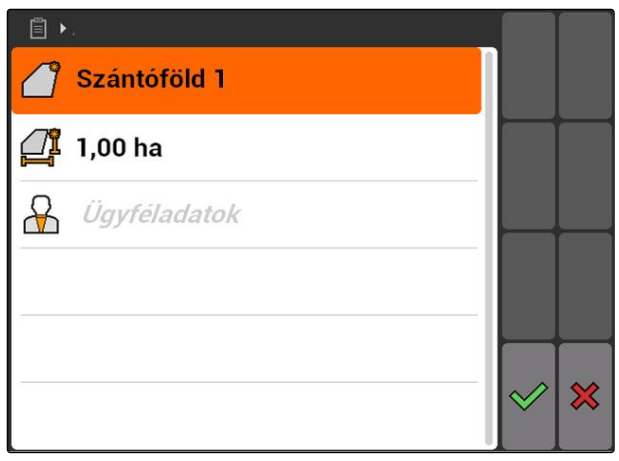

#### CMS-I-001219

# **10.3.6 Ügyfelek kezelése**

Az ügyféladatokat feladatokhoz adhatja. Segítségével dokumentálni lehet, hogy a feladat milyen ügyfeleknél szerkeszthető.

CMS-T-002440-B.1

 $\Box$ 

 $\boxed{1}$ 

 $\overline{2}$ 

**A** Nev 1

 $\sqrt{3}$  Név 2

 $\frac{1}{2}$  Név 3

Név<sub>1</sub>

器 Út

ø Város 临 Telefon 뺴 Mobil

<span id="page-78-0"></span>*"Feladatok"* > > *"Ügyfelek"* kiválasztása.

## **Az ügyfélmenü áttekintése**

- **1** Meglévő ügyfelek
- **2** A kiválasztott ügyféllel kapcsolatos információk

: Megnyílik a törzsadat-menü

ER: Ügyfelet fűz hozzá

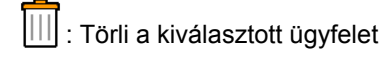

 $\sum_{\text{K} \text{eresés megnyitása}}$ 

# **10.3.7 Ügyféladatok szerkesztése**

1. Ügyfél választása listából

vagy

új ügyfél hozzáadása.

- A *"Ügyféladatok"* menü megnyílik.
- 2. Ügyféladatok bevitele.
- 3. Bevitel nyugtázása.

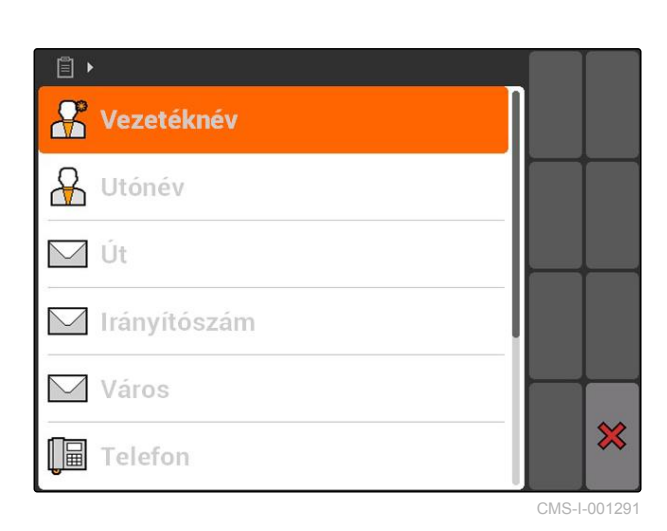

**10.3.8 Dolgozók kezelése**

A dolgozóadatokat feladathoz rendelheti. Segítségével az összes dolgozó munkaideje dokumentálható.

CMS-T-002450-B.1

MG5560-HU-II | E.1 | 21.04.2020 73

CMS-T-003400-A.1

 $\overline{\mathbf{D}}$ 

ł m

 $\circ$ 

<span id="page-79-0"></span>*"Feladatok"* > > *"Dolgozók"* kiválasztása.

#### **A dolgozómenü áttekintése**

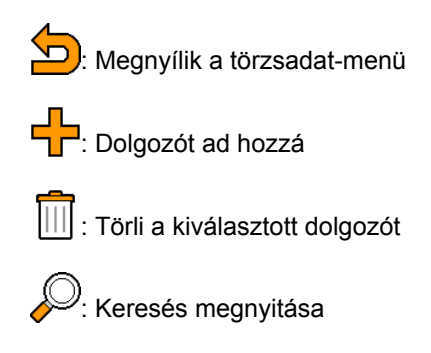

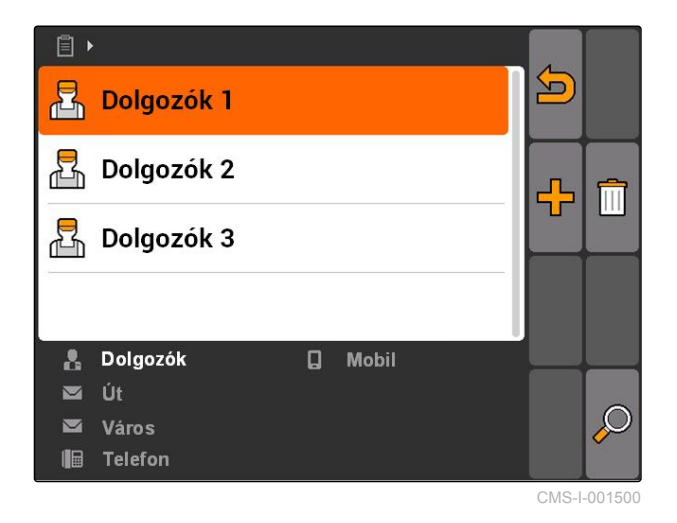

# **10.3.9 Dolgozóadatok szerkesztése**

CMS-T-003415-A.1

1. Dolgozó kiválasztása a listából

vagy

- új dolgozó hozzáadása.
- Megnyílik a *"Dolgozóadatok"* menü.
- 2. Dolgozóadatok bevitele.
- 3. Bevitel nyugtázása.

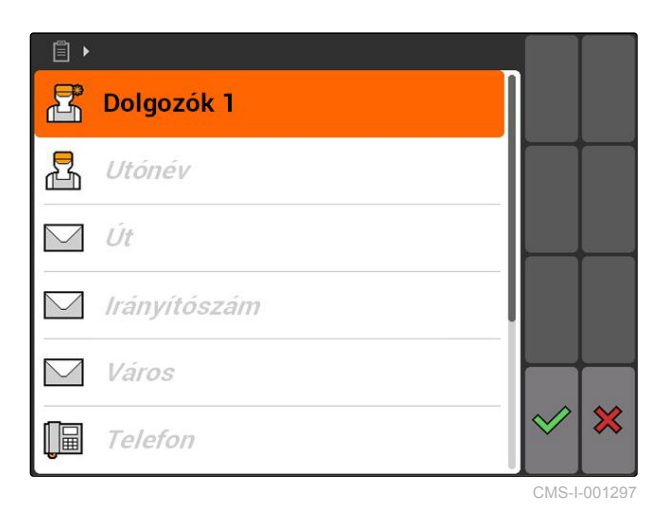

## **10.3.10 Termékek kezelése**

A célértékekhez terméket adhat. Így dokumentálható, hogy milyen termék, milyen mennyiségben kerüljön felhasználásra.

CMS-T-002461-B.1

<span id="page-80-0"></span>*"Feladatok"* > > *"Termékek"* kiválasztása.

## **A termékmenü áttekintése**

: Megnyílik a törzsadat-menü **T**: Terméket ad hozzá : Törli a kiválasztott terméket ))<br>′: Keresés megnyitása

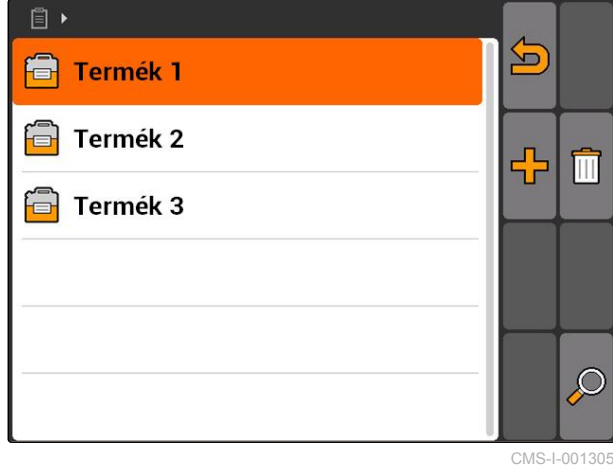

**10.3.11 Termékadatok szerkesztése**

1. Termék választása a listából

vagy

új termék hozzáadása.

- Megnyílik a *"Termékadatok"* menü.
- 2. Adatok bevitele és jóváhagyása

## **MEGJEGYZÉSEK**

A terméket csak akkor lehet termékcsoporthoz rendelni, ha a termékcsoporttal kapcsolatos adatokat Farm Management Information System rendszerben hozták létre. Ezek az adatok automatikusan betöltésre kerülnek a pendrive-ról.

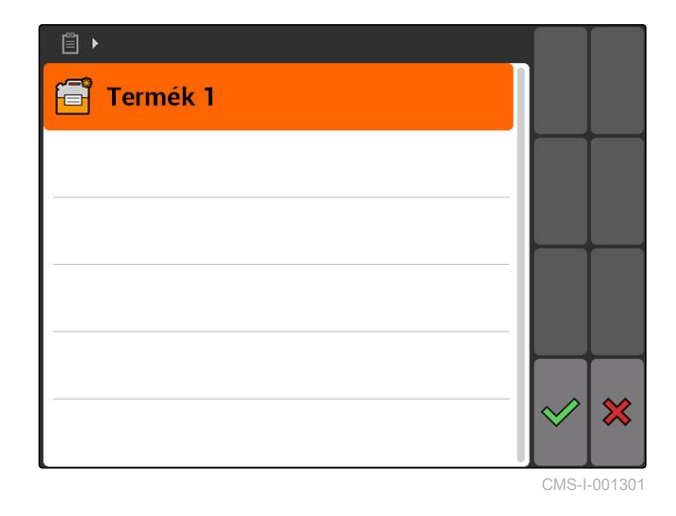

CMS-T-003475-A.1

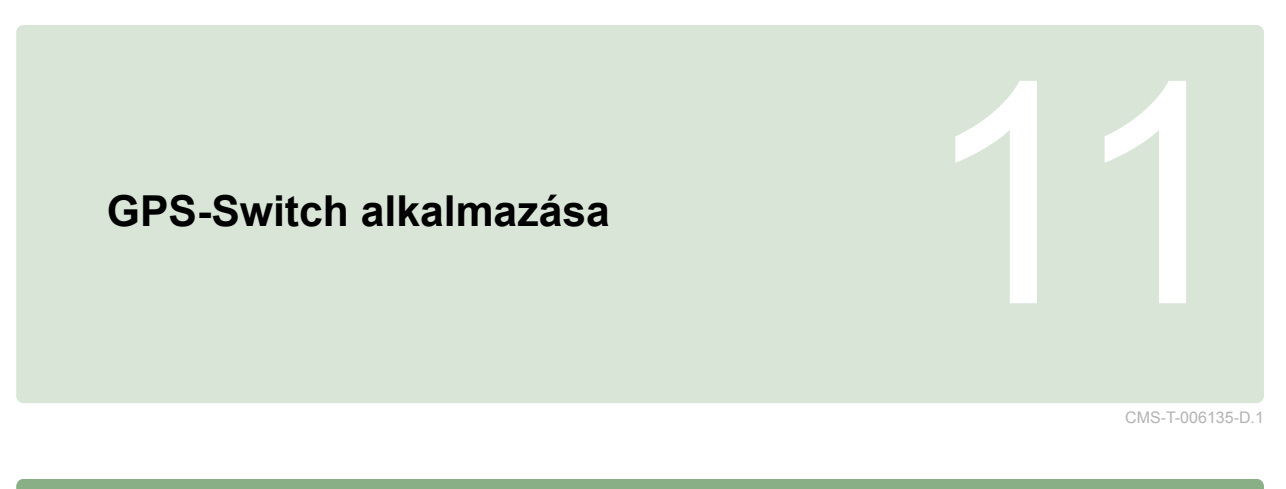

# **11.1**

**GPS-Switch áttekintése**

#### CMS-T-00004684-B.1

CMS-T-00004685-B.1

CMS-T-005238-A.1

## **11.1.1 GPS-Switch felület**

**11.1.1.1 A kártyán lévő szimbólumok**

 $\boxed{2}$  $\overline{1}$  $\mathbf{0}$ 44444 Akadály! n ┛ h (A)  $50\%$  $|12|$ N<sup></sup>  $-7$   $-6$   $-5$   $-4$   $-3$  $\mathbf{E2}$  $\overline{2}$  $\overline{3}$  $\overline{\mathbf{A}}$  $\overline{5}$  $\overline{6}$ E Ī 7  $\overline{11}$  $|10|$  $\overline{3}$  $\boxed{9}$  $\overline{4}$  $5\overline{)}$ TK f R 4,08 ha  $6$  $\boxed{8}$ 5,99 ha  $6,0$  km/h  $6.0 km/h$  $200 - \frac{1}{ha}$ 野  $2.20$ h a  $6.8$  $100x$ bar  $\overline{7}$ 

CMS-I-002037

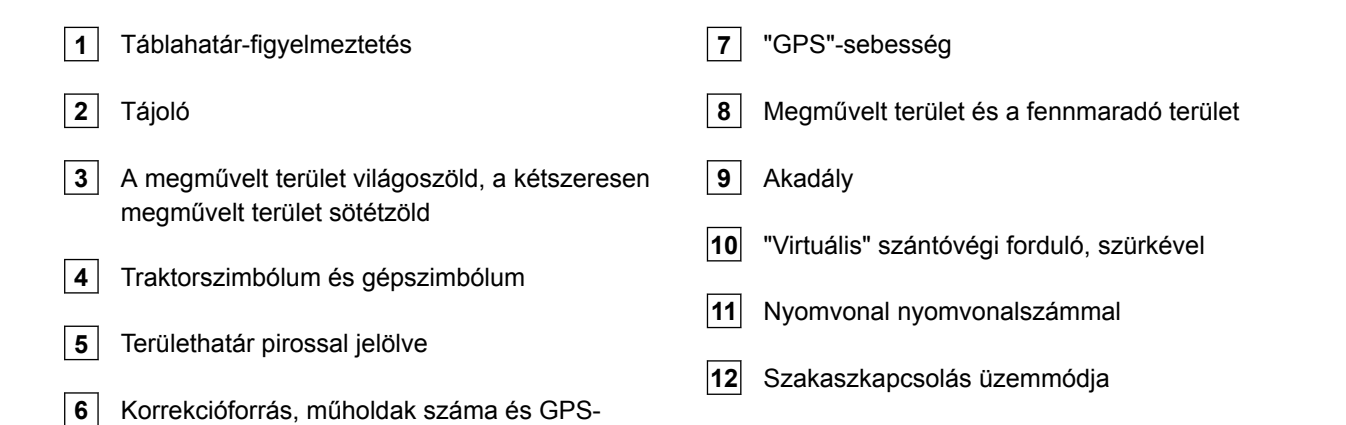

# **11.1.1.2 Térképen kívüli kijelzés**

**1** Nyomvonal-eltérés centiméterben, a nyomvonaleltérés irányának nyíljelzése és erőssége

**2** A GPS-Switch menü ikonjai

**3** Gépinformációk

jelerősség

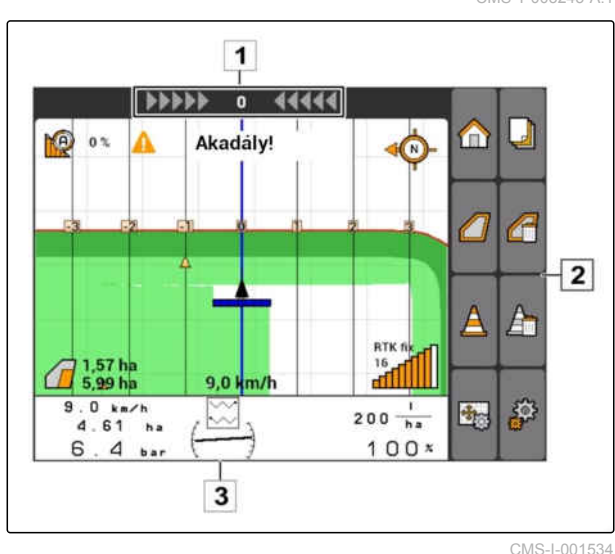

## **11.1.1.3 GPS-Switch menü**

#### **1. oldal**

CMS-T-005248-B.1

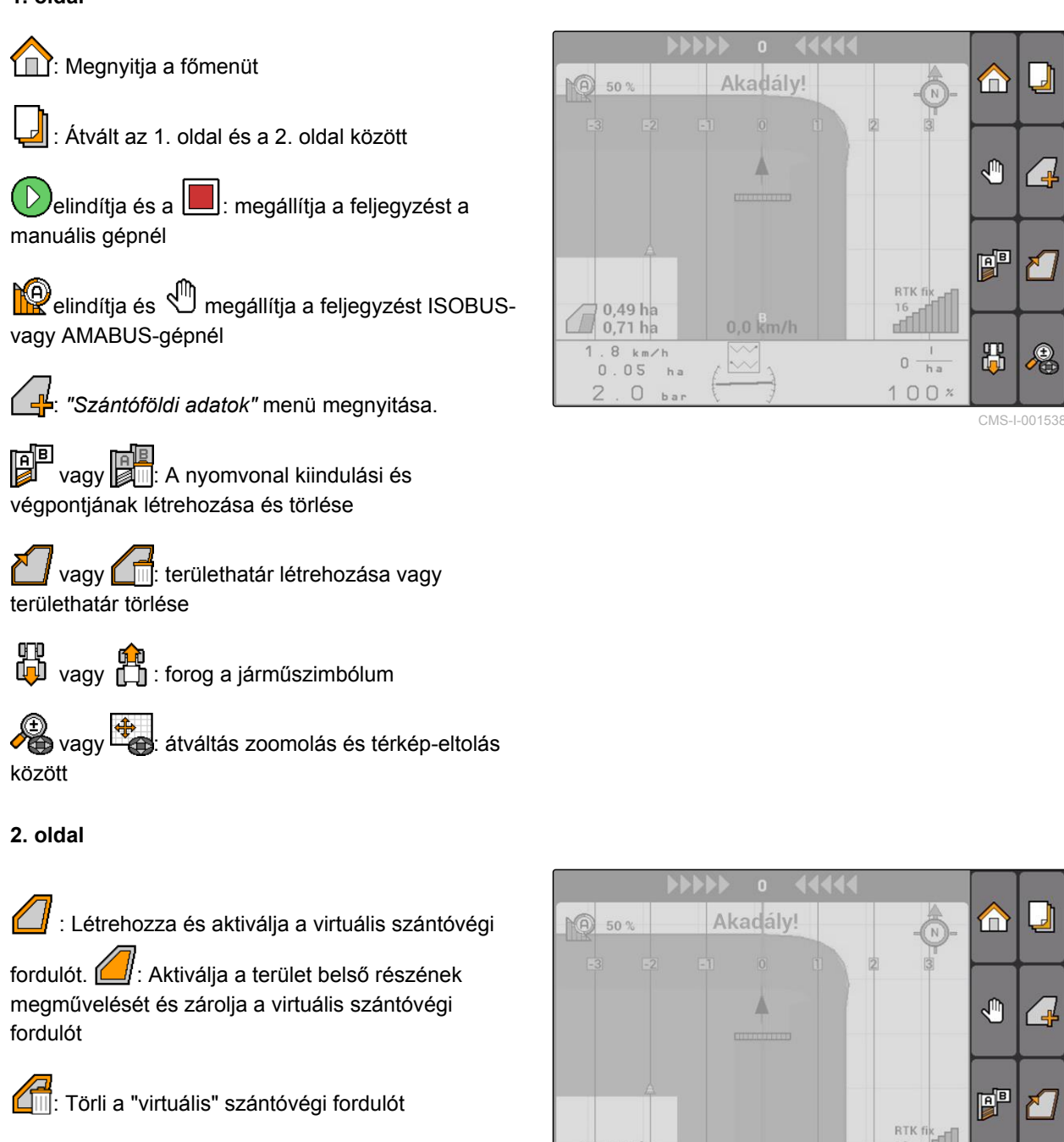

: Akadályt hoz létre

: Törli az akadályt

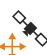

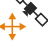

୍ତୁ<br>-<mark>∔•</mark> ଼: Megnyitja a GPS-Switch kalibrálást

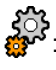

ୁ><br>? : Megnyitia a GPS-Switch beállításokat

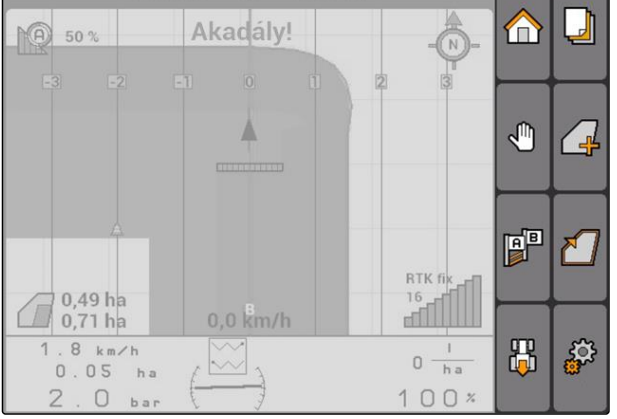

CMS-I-001542

## **11.1.1.4 Hibaszimbólumok**

**is a**: Nincsenek feladatadatok. Feladatadatok felfektetése, Lásd a következő oldalt:

 $\overline{\odot}$ : Nincs traktor-ECU, traktor felfektetése, [Lásd a](#page-53-0) [következő oldalt: 48](#page-53-0)

E

63

 $\overline{\phantom{1}}$ 

 $0.0 km/h$ 

6  $\mathsf S$ 

 $2.34 ha$ 

 $h =$ 

: Nincs gép, gép felfektetése, [Lásd a következő](#page-48-0) [oldalt: 43](#page-48-0)

 $\mathcal{B}_{\mathbf{X}}$ : Nincs GPS-jel, GPS beállítása, Lásd a következő oldalt:

## **11.1.2 GPS-Switch funkciók**

CMS-T-00004686-A.1

CMS-T-004862-A.1

CMS-I-001543

€

## **11.1.2.1 Automatikus keretszakasz-kapcsolás**

Ha be van kapcsolva a csatlakoztatott gép keretszakasza, akkor a megművelt terület az AMATRON 3 térképén zöld jelöléssel látható. Az optimális lefedettség érdekében az AMATRON 3 automatikusan be és ki tudja kapcsolni a csatlakoztatott gép keretszakaszait. Ehhez az AMATRON 3 a csatlakoztatott GPS-vevő GPS-jelét használja.

## **MEGJEGYZÉSEK**

**A csatlakoztatott vevőnek az alábbi üzenetet kell küldenie a terminálra:**

- GGA
- GSA
- VTG

**Az automatikus keretszakasz-kapcsolásnál az alábbi beállítások állnak rendelkezésre:**

- $\bullet$ 0%, 50% vagy 100% átfedési fok
- Legfeljebb 25 cm átfedési tűrés  $\bullet$
- Legfeljebb 25 cm átfedési tűrés a területhatáron
- Menetirányban -1000 cm és +1000 cm közötti  $\bullet$ átfedés vagy átfedési eltérés

Ezzel a beállítással az automatikus keretszakaszkapcsolásba avatkozhat be, amelynek során az

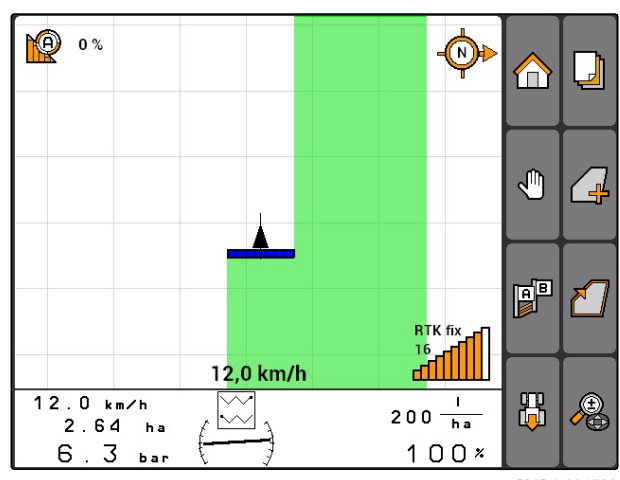

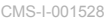

CMS-T-005233-A.1

n

ro

FP

品

 $\mathbf{I}$  $0 \frac{1}{h}$ 

 $100<sup>*</sup>$ 

┛

∕<br>⊣<mark>‼</mark>

automatikus keretszakasz-kapcsolást az egyedi igényeihez igazíthatja.

## **11.1.2.2 Nyomvezetés GPS-Track segítségével**

Az AMATRON 3 segítségével nyomvonalakat hozhat létre amelyek a vezetőt a terület maradéktalan megművelésében segítik. A létrehozott nyomvonalak a térképen is megjelennek.

#### **Az alábbi nyomvonal-vezetési minták állnak rendelkezésre:**

- A-B vonal: Egyenes nyomvonal két pont között
- A+: Egyenes nyomvonal szögérték alapján
- Kontúr: a lejárt szakasznak megfelelő alakú, kanyargós nyomvonal

A térkép felső szegélyén lightbar látható, annak érdekében, hogy a vezető biztonságosan követni tudja a nyomvonalat. A lightbar olyan háromszögszimbólumból áll, amelyek a nyomvonal-eltérést mutatják. Segítségével a vezető megfelelően ellenkormányozhat.

## **MEGJEGYZÉSEK**

Ez az alkalmazás 50 órás felhasználásra engedélyezve. Az alkalmazás korlátlan felhasználásához licensz-kódot kell igényelni az AMAZONE-tól.

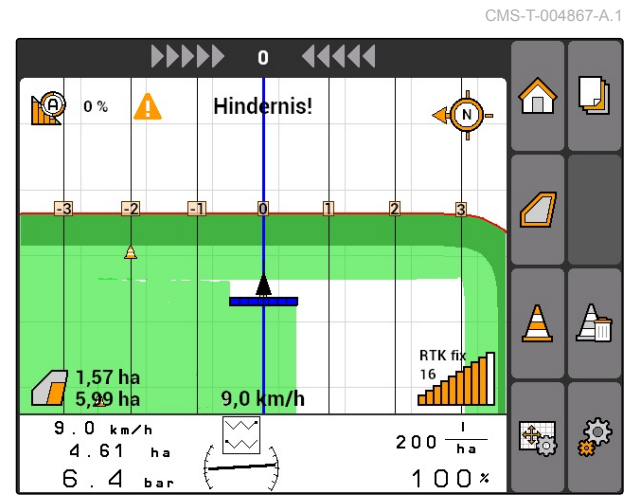

CMS-I-001529

# **11.1.2.3 Választható mennyiség-vezérlés GPS-Maps segítségével**

A GPS-Maps segítségével alkalmazás-térképeket importálhat és használhat Shape-formátumban. Az alkalmazástérképekkel a csatlakoztatott gép eleme vezérelhető. Segítségével pl. a permetező, a műtrágyaszóró vagy a vetőgép szórásmennyiségeit vezérelheti.

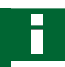

## **MEGJEGYZÉSEK**

A funkció korlátlan felhasználásához licenszkódot kell igényelni az AMAZONE-tól.

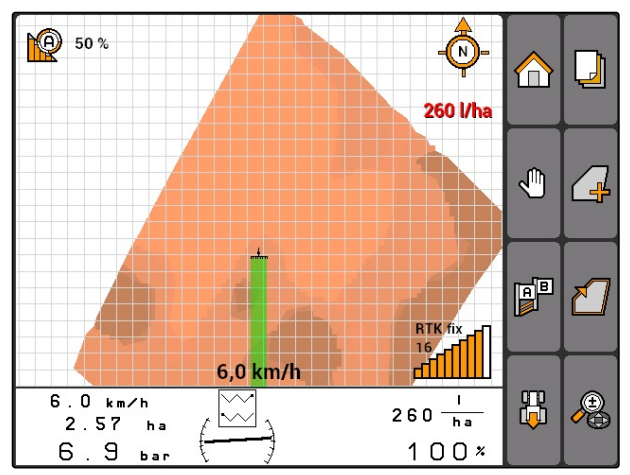

CMS-I-001530

CMS-T-004852-A.1

# **11.1.3 A GPS-minőség követelményei**

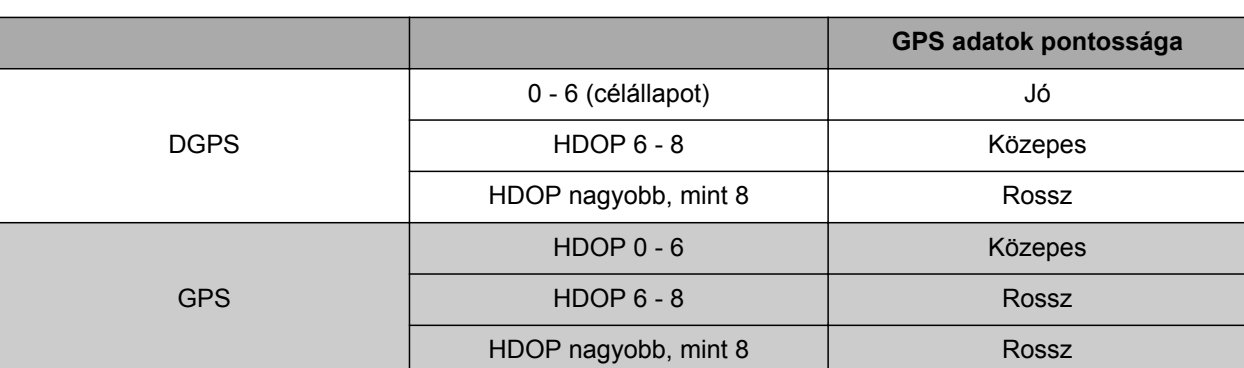

- Jó minőség: A megművelt terület a képernyőn zöld színben jelenik meg
- Közepes minőség: A megművelt terület a képernyőn sárga színben jelenik meg
- Rossz minőség: a GPS pontatlan. A terület nem jelenik meg a GPS-Switch-en.

## **11.2**

# **A GPS-Switch alapbeállításának elvégzése**

CMS-T-00004680-A.1

CMS-T-003460-A.1

CMS-T-006650-A.1

# **11.2.1 Gépmodellezés beállítása**

A gépmodellezésre vonatkozó adatok a gép utánfutási jellemzőinek szimulálásához szükségesek.

*"GPS-Switch"* > > *"Gépmodellezés"* kiválasztása.

#### **Lehetséges beállítások:**

- *"ráépített"*: a hordozott és az összkerék-hajtás nélküli önjáró gépekhez
- *"vontatott gép"*: a vonórudas gépekhez
- *"Önjáró"*: az összkerék-hajtású önjáró gépekhez

## **MEGJEGYZÉSEK**

Ha a gépmodellezésben *"vontatott gép"* lett kiválasztva, akkor az AMABUS-gépnél vagy manuális gépnél a gép-geometria adatoknál az *"X2"* értéket kell megadni, [Lásd a következő](#page-50-0) [oldalt: 45](#page-50-0).

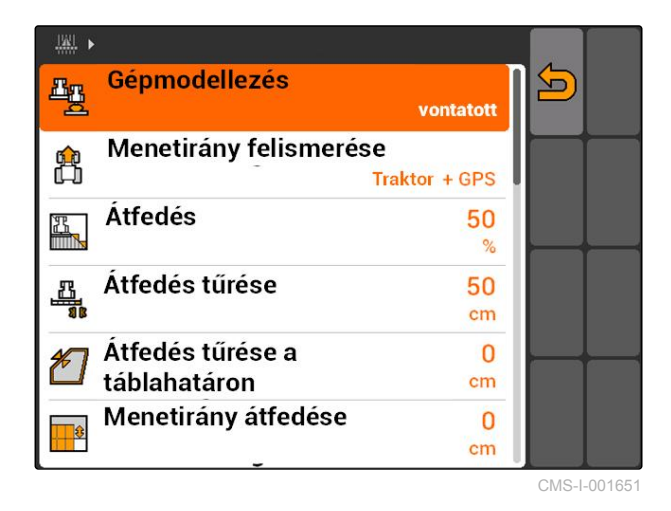

MG5560-HU-II | E.1 | 21.04.2020 81 | 2020 81 | 2020 81 | 2020 81 | 2020 81 | 2020 81 | 2020 81 | 2020 81 | 2020

# <span id="page-87-0"></span>**11.2.2 A menetirány-felismerés forrásának kiválasztása**

A menetirány-felismerésnek köszönhetően a traktorszimbólum nem fordul meg a traktor tolatása során. A menetirány-felismeréshez különféle források állnak rendelkezésre. Ha a források nem biztosítanak helyes menetirány-felismerést, akkor ki lehet kapcsolni a menetirány-felismerést.

*"GPS-Switch"* > > *"Menetirány felismerése"* kiválasztása.

#### **Lehetséges beállítások:**

- *"kikapcsolás"*
- *"GPS"*
- *"Traktor+GPS: amennyiben a traktor menetirányjelet ad, akkor a rendszer ezt használja. Ha nem, akkor a GPS-jelet használja."*

## **MEGJEGYZÉSEK**

A traktorszimbólum iránya manuálisan megfordítható; [Lásd a következő oldalt: 99](#page-104-0). Ha a traktor tolatási jelet küld, akkor az "Irány megfordítása" funkció nem áll rendelkezésre.

## **11.2.3 Táblahatár-figyelmeztető hangjelzés aktiválása**

Az AMATRON 3 figyelmeztető hangjelzést tud kiadni akkor, ha a jármű közeledik a táblahatárhoz.

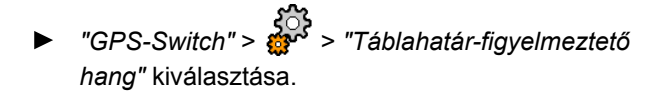

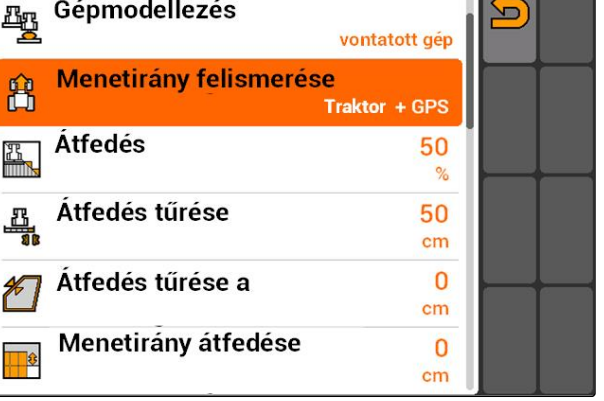

CMS-I-001647

#### $||\mathbf{W}||_p$ Táblahatár- $\blacksquare$  $\sqrt{2}$ figyelmeztető hang Vezetési minta  $A - B$ **Nyomtáv** 2100  $cm$ Ágyások 1 Lightbar-érzékenység  $10$ **Per**  $cm$  $5.0$ Szántóföldek felismerése  $km$

CMS-I-001655

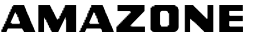

CMS-T-003480-A.1

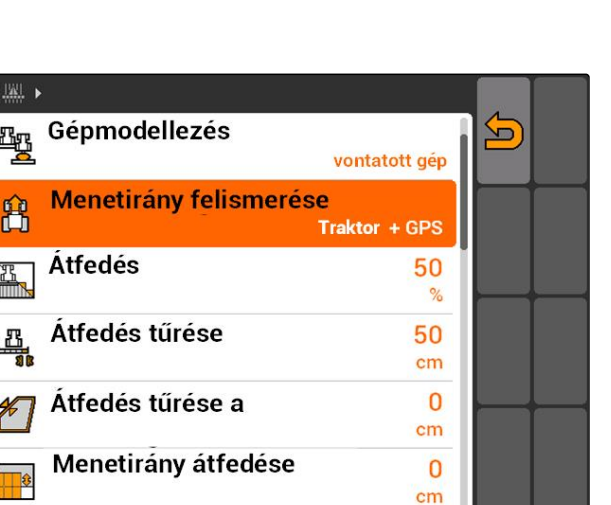

CMS-T-003430-A.1

# **11.2.4 Térkép-megjelenítés meghatározása**

A GPS-Switch egységben két- és háromdimenziósan jelenítheti meg a térképet.

- 1. *"GPS-Switch"* > > *"Térkép-megjelenítés"* kiválasztása.
- 2. A kívánt térképi megjelenítés kiválasztása.

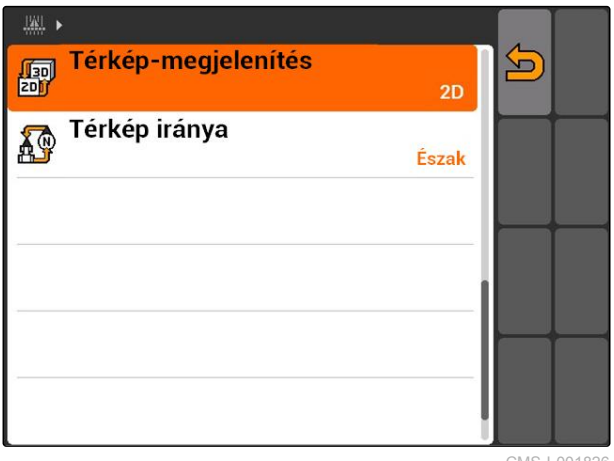

CMS-I-001826

CMS-T-003405-A.1

## **11.2.5 A térkép tájolásának meghatározása**

#### **A térkép tájolásának 2 lehetséges beállítása lehet:**

- *"Menetirány"*: A térkép a járművel együtt fordul. A térképen lévő tájoló az aktuális menetirányt mutatja.
- *"Észak"*: A térkép mindig azonos tájolású.
- 1. *"GPS-Switch"* > > *"Térkép iránya"* kiválasztása.
- 2. Kívánt térkép-tájolás kiválasztása.

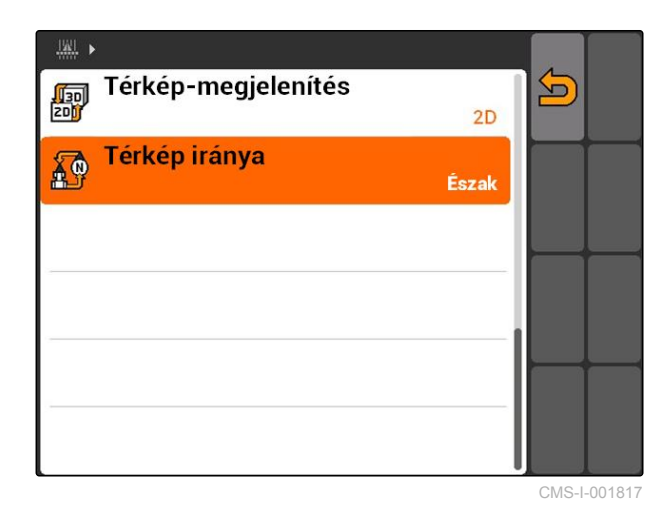

CMS-T-003395-A.1

# **11.2.6 A szóróra vonatkozó GPS-Switch-beállítások elvégzése**

## **11.2.6.1 Biztonsági zóna automatikus létrehozása**

Ezzel a funkcióval azt határozhatja meg, hogy a területhatáron belül automatikusan létrehozásra kerüljön-e biztonsági zóna.

## **FELTÉTELEK**

#### **AMABUS-műtrágyaszóró esetén:**

- Műtrágyaszóró csatlakoztatva
- AMATRON 3 elindítva AMABUSüzemmódban; [Lásd a következő oldalt: 15](#page-20-0)
- Műtrágyaszóró kiválasztva a gépmenüben, [Lásd a következő oldalt: 46](#page-51-0)

#### **ISOBUS-műtrágyaszórónál:**

- Műtrágyaszóró csatlakoztatva
- AMATRON 3 elindítva ISOBUSüzemmódban[,Lásd a következő oldalt: 15](#page-20-0)
- *"GPS-Switch"* > > *"Biztonsági zóna automatikus létrehozása"* kiválasztása.

#### **Lehetséges beállítások:**

- : Táblahatár felfektetése esetén automatikusan biztonsági zónát határoz meg.
- : Táblahatár felfektetése esetén a biztonsági zóna létrehozására vonatkozó kérdés jelenik meg.

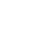

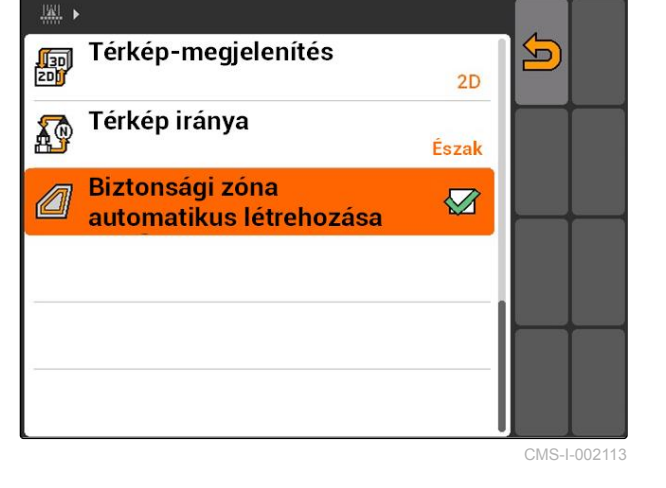

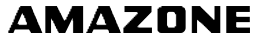

CMS-T-00004681-A.1

CMS-T-006129-A.1

## **11.2.6.2 Forduló-távolságok beállítása**

A sorvégi forduló távolsága **3** a szántóvégi forduló határa **4** és a műtrágyaszóró alkalmazási pontja **2** közötti távolság. A kiszórás csak akkor kezdhető meg, ha a műtrágyaszóró alkalmazási pontját fordulótávolsággal elviszik a fordulóhatártól. A helyesen beállított sorvégi forduló távolság megakadályozza, hogy a szórási sugár **1** a sorvégi fordulóba érjen.

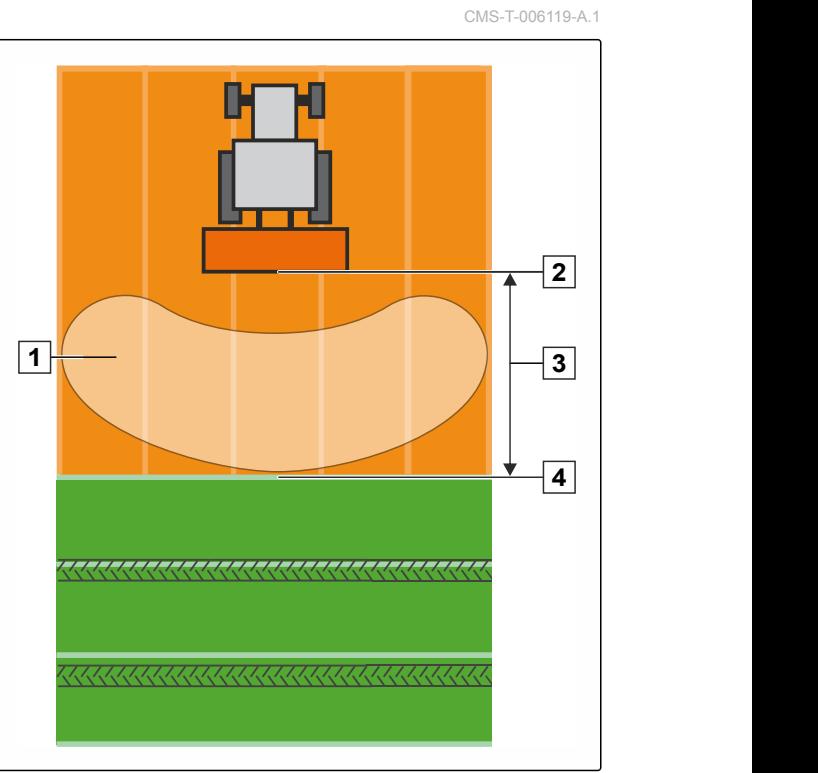

CMS-I-002104

## **FELTÉTELEK**

#### **AMABUS-műtrágyaszóró esetén:**

- Műtrágyaszóró csatlakoztatva
- AMATRON 3 elindítva AMABUSüzemmódban; [Lásd a következő oldalt: 15](#page-20-0)
- Műtrágyaszóró kiválasztva a gépmenüben, [Lásd a következő oldalt: 46](#page-51-0)
- A műtrágyaszóró geometriai értékei megfelelően lettek beadva, [Lásd a következő](#page-50-0) [oldalt: 45](#page-50-0)

#### **ISOBUS-műtrágyaszórónál:**

- Műtrágyaszóró csatlakoztatva
- AMATRON 3 elindítva ISOBUS-üzemmódban, [Lásd a következő oldalt: 15](#page-20-0)
- 1. *"GPS-Switch"* > > *"Forduló-távolságok"* kiválasztása.
- 2. A kívánt fordulótávolság bevitele és jóváhagyása.

CMS-T-00004682-A.1

**AMAZONE** 

## **11.2.7.1 Automatikus szórókeret-süllyesztés beállítása**

CMS-T-006124-A.1

Az automatikus szórókeret-süllyesztés automatikusan lesüllyeszti a szórókeretet akkor, ha a permetező műveletlen területre ér.

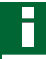

## **MEGJEGYZÉSEK**

A megadandó érték a süllyesztési folyamat időtartamára vonatkozik.

**Az automatikus szórókeret-süllyesztés az alábbi tényezőktől függ:**

- Menetsebesség
- Traktor kivitele  $\bullet$
- Gép kivitele  $\bullet$
- A szórókeret emelési útja  $\bullet$

Az emelési folyamat időtartam-értékét manuálisan kell meghatározni.

## **FELTÉTELEK**

#### **AMABUS-permetezőknél:**

- Permetező csatlakoztatva
- AMATRON 3 elindítva AMABUSüzemmódban; [Lásd a következő oldalt: 15](#page-20-0)
- Permetező kiválasztva a gépmenüben, [Lásd a](#page-51-0) [következő oldalt: 46](#page-51-0)
- Táblahatár felfektetve, [Lásd a következő](#page-105-0) [oldalt: 100](#page-105-0)

#### **AMAZONE ISOBUS-permetezőknél:**

- Permetező csatlakoztatva
- AMATRON 3 elindítva ISOBUSüzemmódban[,Lásd a következő oldalt: 15](#page-20-0)
- Táblahatár felfektetve, [Lásd a következő](#page-105-0) [oldalt: 100](#page-105-0)
- 1. *"GPS-Switch"* > > *"Automatikus szórókeretsüllyesztés"* választása.
- 2. Adja meg milliszekundumban a süllyesztési folyamat időtartamát és hagyja jóvá.

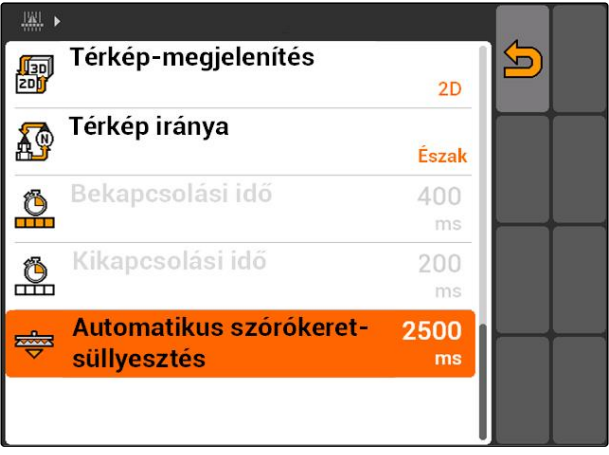

CMS-I-002017

## **11.2.8 A vetőgépekre vonatkozó GPS-Switch-beállítások elvégzése**

CMS-T-00004683-A.1

## **11.2.8.1 Vezetősegítő rendszer konfigurálása**

A vezetősegítő rendszer a vezetőt a szántóföld maradéktalan megművelésében segíti A vetőgép kapcsolási késleltetése és az egyenetlen menetsebessége miatt átfedések, vagy túl nagy távolságok alakulhatnak ki a soroknál. A vezetősegítő rendszer hangjelzéssel és szimbólummal figyelmezteti a vezetőt arra, hogy a jármű közeledik a kapcsolási ponthoz és állandó menetsebességet kell tartani.

CMS-T-006114-A.1

A megadandó érték azt határozza meg, hogy a vezetősegítő rendszer a gép és a kapcsolási pont milyen távolságában aktiválódjon.

#### **Lehetséges kapcsolási pontok:**

- Táblahatár
- Fordulóhatár
- A megműveletlen és a megművelt terület határa

### **MEGJEGYZÉSEK**

A vezetősegítő rendszer használatára vonatkozó további információ, [Lásd a következő oldalt: 126](#page-131-0).

## **FELTÉTELEK**

#### **AMABUS-vetőgépekhez:**

- Csatlakoztatott vetőgép
- AMATRON 3 elindítva AMABUSüzemmódban, [Lásd a következő oldalt: 15](#page-20-0)
- Vetőgép kiválasztva a gépmenüben, [Lásd a](#page-51-0) [következő oldalt: 46](#page-51-0)

#### **ISOBUS vetőgépekhez:**

- Csatlakoztatott vetőgép  $\checkmark$
- AMATRON 3 elindítva ISOBUSüzemmódban[,Lásd a következő oldalt: 15](#page-20-0)
- 1. *"GPS-Switch"* > > *"Vezetősegítő rendszer"* választása.
- 2. A kívánt távolság bevitele és jóváhagyása.

#### vagy

*ha a vezetősegítő rendszert aktiválni kell, "0"* bevitel és jóváhagyás

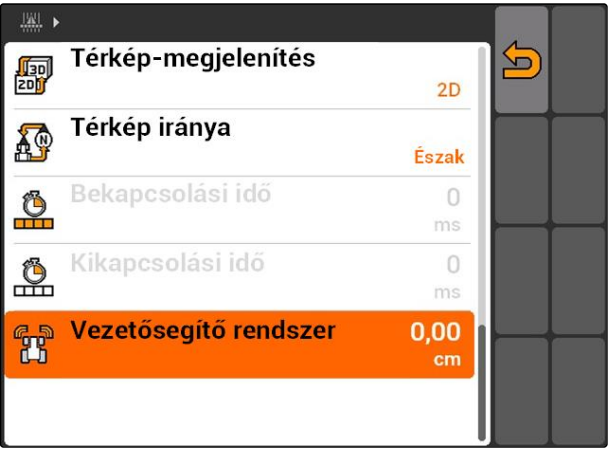

CMS-I-001726

# **11.2.9 Előnézeti idők beállítása**

A keretszakaszok bekapcsolását **1** követően néhány száz milliszekundum eltelik a kiszórás tényleges elindulásáig **2** . Ez a bekapcsolási késleltetés **3** túl nagy távolságot eredményezhet a művelésnél. A keretszakaszok kikapcsolását követően ugyancsak néhány száz milliszekundum eltelik a kiszórás tényleges megállásáig. Ez a kikapcsolási késleltetés átfedést okozhat a művelésben.

Az előnézeti idők kompenzálják a keretszakaszok beés kikapcsolási késleltetését.

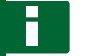

## **MEGJEGYZÉSEK**

Az előnézeti időket csak AMABUS-vetőgépeknél és AMABUS-permetezőknél lehet beállítani.

## **MEGJEGYZÉSEK**

A *"Bekapcsolás késleltetés"* úgy állítandó be, hogy a kiszórás pontosan induljon, ezáltal el lehessen kerülni a túl nagy sortávolságot.

A *"Kikapcsolás késleltetés"* úgy állítandó be, hogy a kiszórás pontosan megálljon, ezáltal el lehessen kerülni az átfedést.

**A kiszórás indításának és megállításának határai:**

- A megműveletlen és a megművelt terület  $\bullet$ határa
- Táblahatár
- Fordulóhatár

A helyes előnézeti idő táblázat vagy képlet segítségével határozható meg akkor, ha nem kívánatos átfedés, vagy túl nagy sortávolságra kerül sor; [Lásd a következő oldalt: 92](#page-97-0).

A nem kívánt átfedéseket vagy túlzott sortávolságot az *" Menetirány átfedése "* segítségével lehet beállítani, [Lásd a következő](#page-123-0) [oldalt: 118.](#page-123-0)

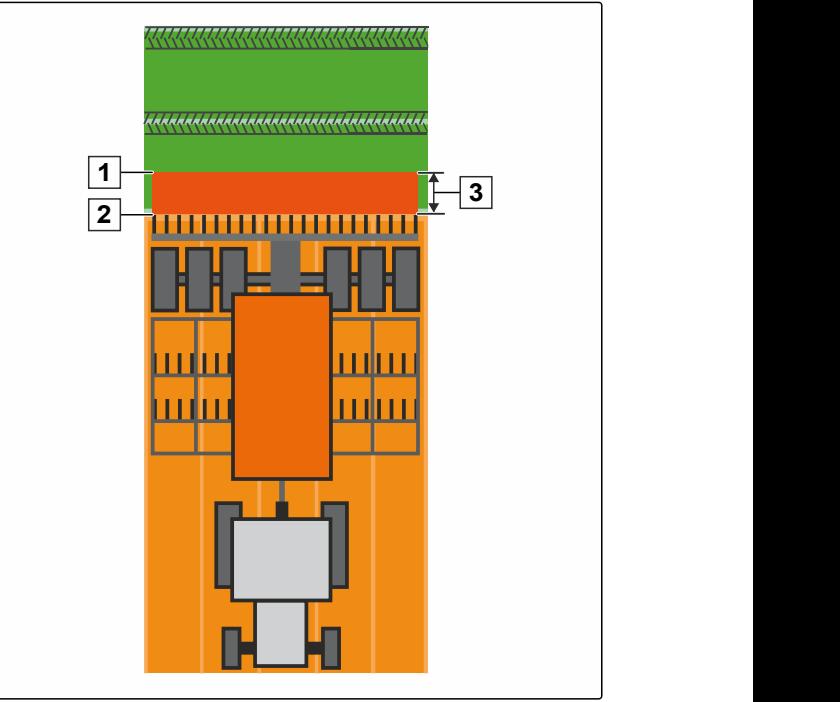

CMS-I-002116

CMS-T-005059-A.1

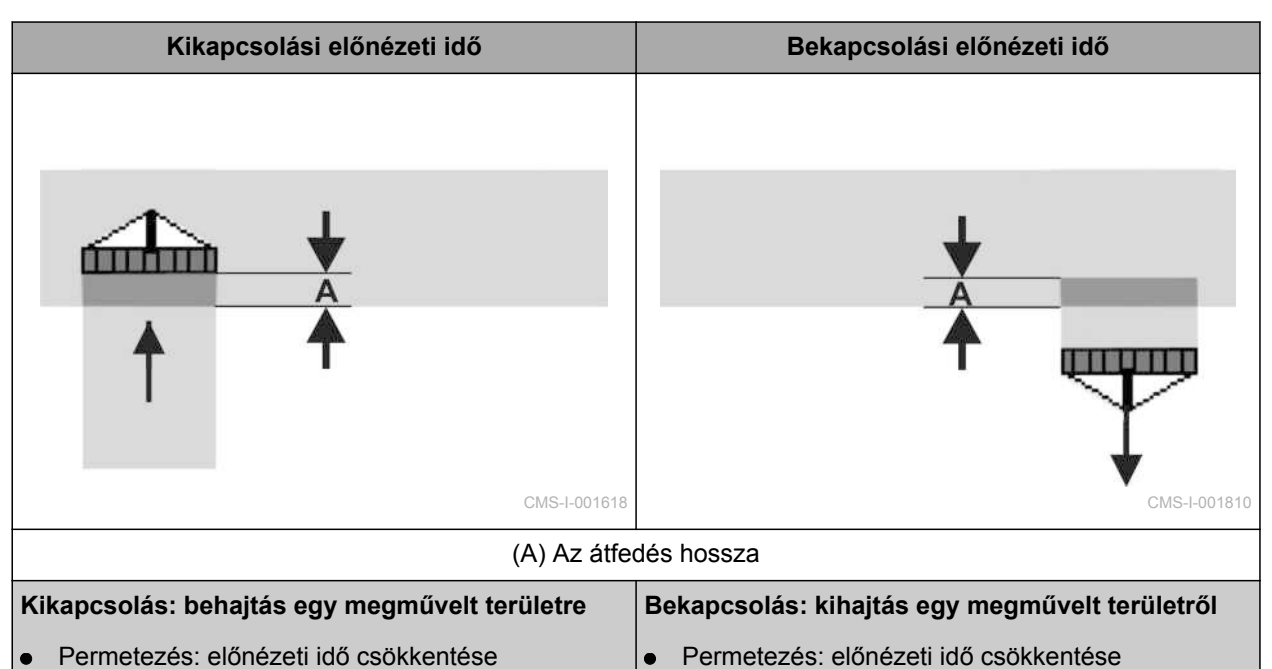

Vetőgép: előnézeti idő növelése ٠

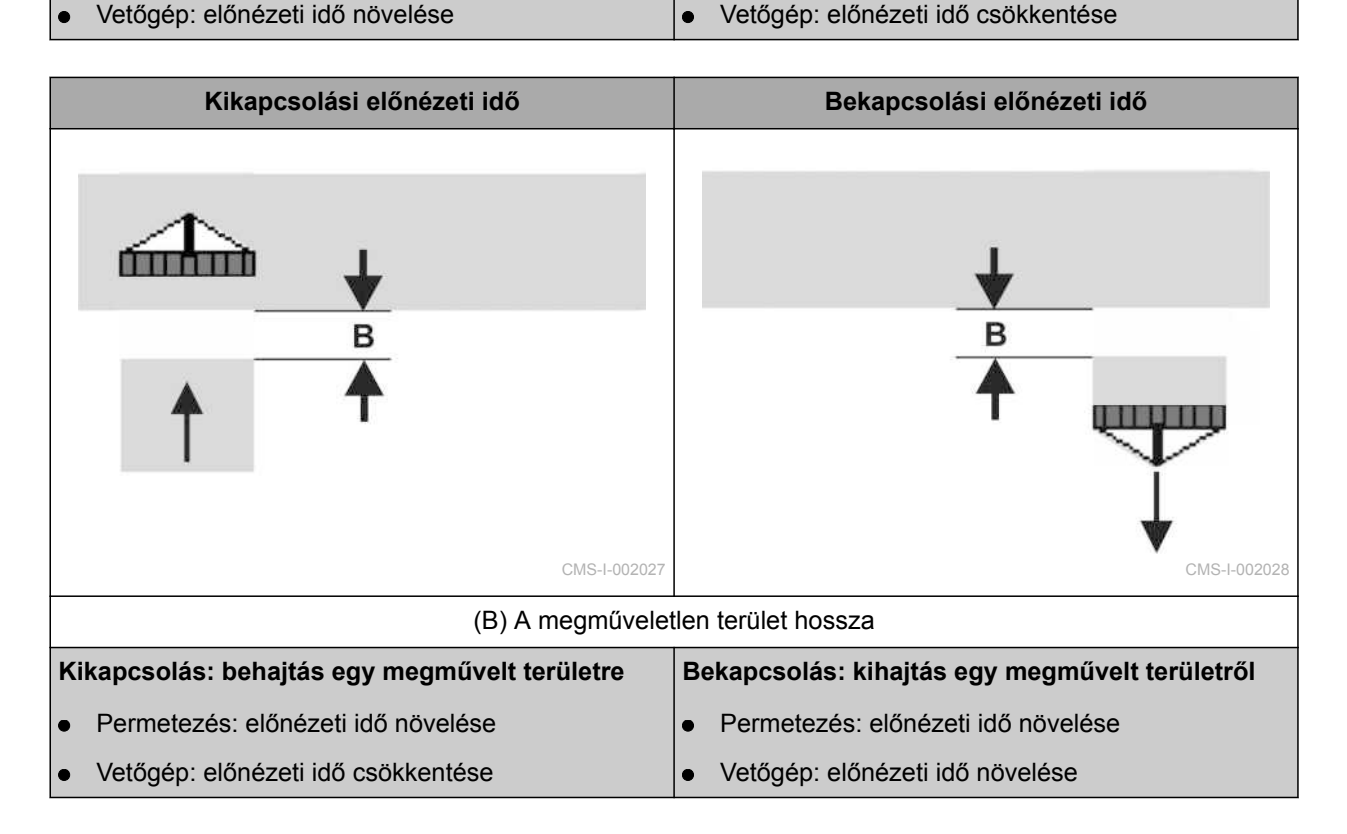

#### **FELTÉTELEK**

- AMABUS-gép csatlakoztatva
- AMATRON 3 elindítva AMABUSüzemmódban, [Lásd a következő oldalt: 15](#page-20-0)
- AMABUS-gép kiválasztva a készülékmenüben, J. [Lásd a következő oldalt: 46](#page-51-0)
- 1. *"GPS-Switch"* > > *"Bekapcsolás késleltetés"* kiválasztva.
- 2. Meghatározott előnézeti idő bevitele.

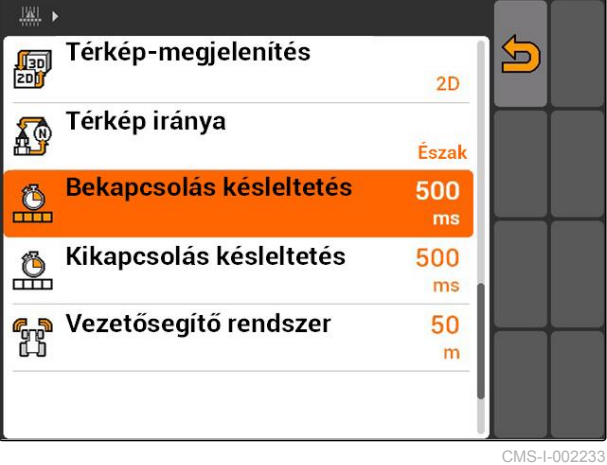

- 3. *"GPS-Switch"* > > *"Kikapcsolás késleltetés"* kiválasztása.
- 4. Meghatározott előnézeti idő bevitele.

 $||\mathbf{w}||$ [<br>hopey Térkép-megjelenítés 5<br>20  $2D$ Térkép iránya A.P Észak Bekapcsolás késleltetés 500  $\frac{6}{1}$  $ms$  $<sup>6</sup>$ </sup> **Kikapcsolás késleltetés** 500 ालाः<br>ब<sub>हुन</sub> Vezetősegítő rendszer<br>स्पे 50  $m$ 

CMS-I-002237

## <span id="page-97-0"></span>**11.2.10 Az előnézeti idők időkorrekciójának meghatározása**

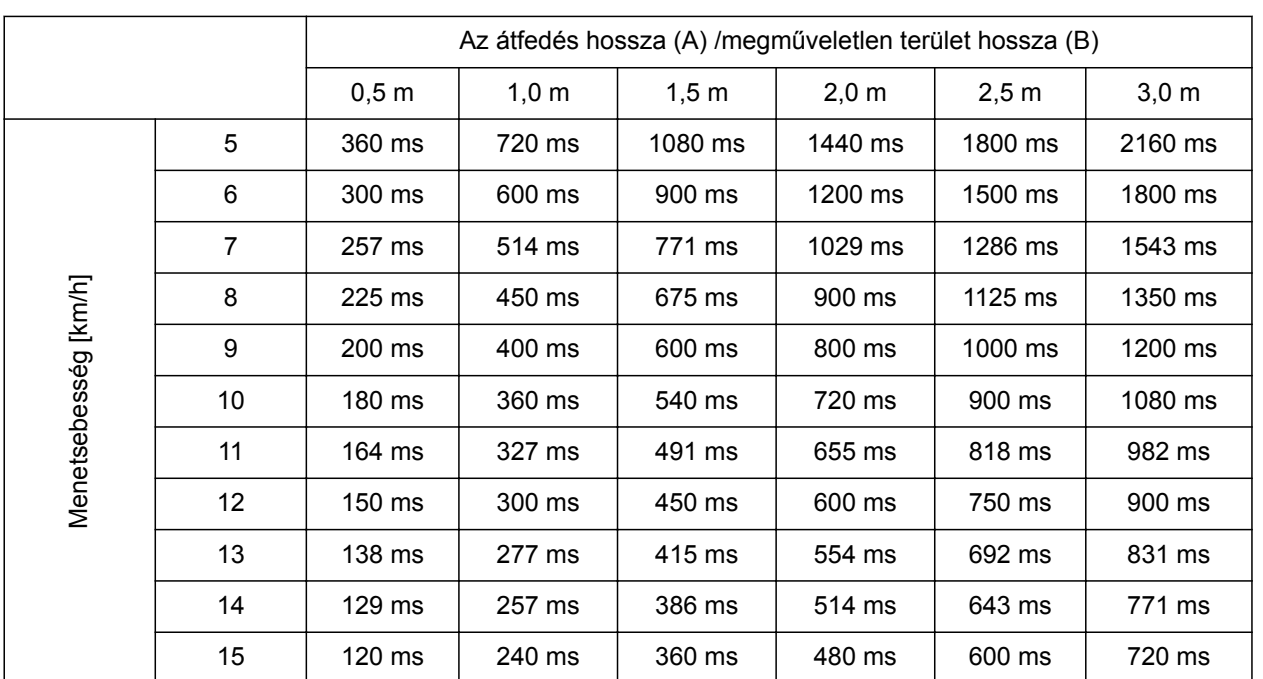

CMS-T-006363-C.1

A fel nem sorolt sebességekhez és távolságokhoz (A, B) tartozó időkorrekciók interpolálhatók / extrapolálhatók, vagy a következő képlettel

számíthatók ki:

Előnézeti idők időkorrekciója [ms]

Hossz [m] = -Menetsebesség[km/h]

CMS-I-002149

 $- x3600$ 

## **A vetéstechnikában a be és kikapcsolás előnézeti idejét a következő tényezők befolyásolják:**

- Szállítási idő a vetőmag-fajta, a szállítási szakasz, valamint a ventilátor-fordulatszám függvényében
- Menettulajdonságok a sebesség, gyorsulás és a  $\bullet$ fékezés függvényében
- GPS-pontosság a GPS vevő korrekciós jele és frissítési rátája függvényében

## **MEGJEGYZÉSEK**

**A sorvégi forduló pontos kapcsolásához – különösen vetőgépeknél – az alábbi pontokat kötelező jelleggel be kell tartani:**

- A GPS-vevő RTK-pontossága (frissítési ráta:  $\bullet$ legalább 5 Hz)
- Egyenletes sebesség a szántóföldi fordulóba való be és kimenetnél

## **11.2.11 Bekapcsolási idők és kikapcsolási idők ellenőrzése**

A keretszakaszok bekapcsolását követően néhány száz milliszekundum eltelik a kiszórás tényleges elindulásáig. Ez a bekapcsolási késleltetés túl nagy távolságot eredményezhet a művelésnél. A keretszakaszok kikapcsolását követően ugyancsak néhány száz milliszekundum eltelik a kiszórás tényleges megállásáig. Ez a kikapcsolási késleltetés átfedést okozhat a művelésben.

A kapcsolási idők kompenzálják a keretszakaszok beés kikapcsolási késleltetését.

## **MEGJEGYZÉSEK**

A kapcsolási idők csak ISOBUS-vetőgépeknél és ISOBUS-permetezőknél jelennek meg. A kapcsolási időket csak a gépvezérléssel lehet módosítani.

ISOBUS-gép csatlakoztatva

**FELTÉTELEK**

- AMATRON 3 elindítva ISOBUSüzemmódban[,Lásd a következő oldalt: 15](#page-20-0)
- 1. A GPS-Switch beállításban ellenőrizze a *"Bekapcsolási idő"* és a *"Kikapcsolási idő"* értékeit.
- 2. *Ha nem megfelelők a kapcsolási idők,* Kapcsolási idők módosítása a gépvezérlésben.

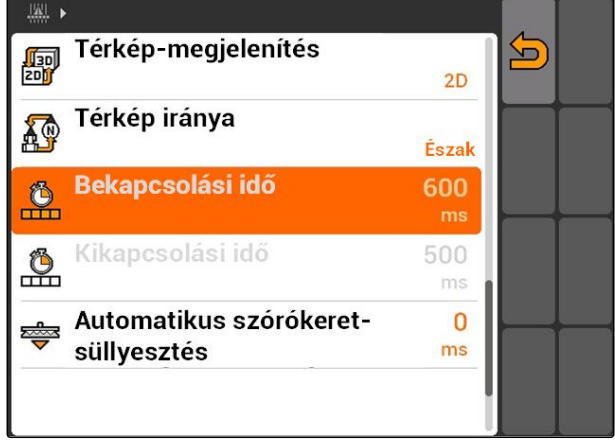

CMS-I-002108

#### **11 | GPS-Switch alkalmazása GPS-Switch indítása**

# **11.3**

## **GPS-Switch indítása**

# **11.3.1 GPS-Switch indítása feladatkezelővel**

Aktivált feladatkezelőnél a feladatokat ISO-XML formátumban importálhatja és szerkesztheti.

## **FELTÉTELEK**

**Ha a GPS-Switch egységet feladatkezelővel kell indítani, akkor az alábbi előfeltételeket kell teljesíteni:**

- GPS beállítva, Lásd a következő oldalt:
- ISOBUS-gépeknél és AMABUS-gépeknél:  $\checkmark$ gépek csatlakoztatva
- ISOBUS-gépeknél: ISOBUS helyesen konfigurálva, [Lásd a következő oldalt: 24](#page-29-0)
- Az AMABUS-gépeknél és a terminálkommunikációra nem alkalmas gépeknél: gép kiválasztva, [Lásd a következő oldalt: 46](#page-51-0)
- A traktor kiválasztva, [Lásd a következő](#page-58-0) [oldalt: 53](#page-58-0)
- Feladatkezelő aktiválva, [Lásd a következő](#page-24-0) [oldalt: 19](#page-24-0)
- Pendrive csatlakoztatva
- A feladat ISO-XML formátumban importálva vagy felfektetve:
	- Feladat importálása, Lásd a következő oldalt:
	- Feladat létrehozása, [Lásd a következő](#page-62-0) [oldalt: 57](#page-62-0)
- Feladat elindítva, [Lásd a következő oldalt: 66](#page-71-0)
- Főmenü > *"GPS-Switch"* kiválasztása.
- **→** GPS-Switch elindul.

#### **Az alábbi tartalmak a GPS-Switch térképen jelennek meg:**

- Traktorszimbólum
- Gépszimbólum
- A feladatban meghatározott területhatár és alkalmazás-térkép

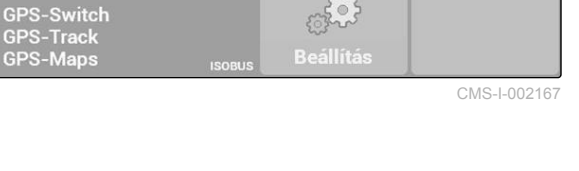

 $\frac{1}{\sqrt{255}}$ 

**GPS-Switch** 

 $\frac{1}{\sqrt{2}}$ 

60

 $5303$ 

AUX-N

 $07:36$ 

**AMAZONE UX** 21,00 m<br>7 Keretszakaszok

**Traktor 1** 

Kedd . 15.03.2016

2016-03-15 07:21:44

CMS-T-005147-A.1

CMS-T-00004702-A.1

**AMAZONE** 

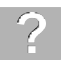

## **HIBAELHÁRÍTÁS**

*Megjelennek az alábbi tartalmak a GPS-Switch térképen?*

*A GPS-Switch indítási előfeltételei nem teljesülnek. A GPS-Switch térképen hibaszimbólumok villognak.*

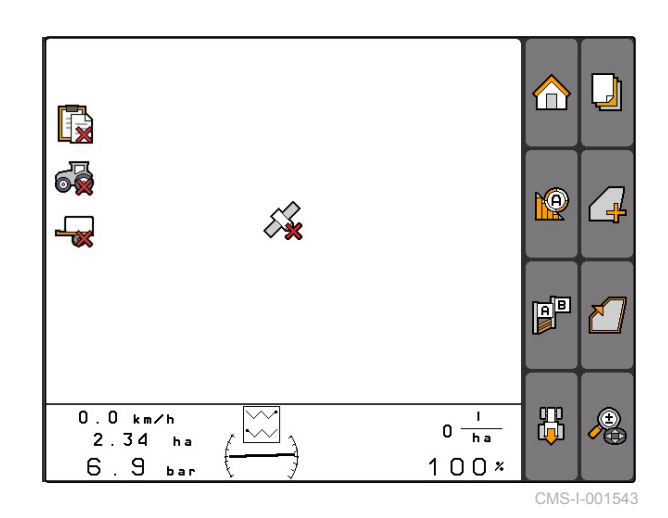

1. A GPS-Switch indítási előfeltételeinek ellenőrzése.

2. GPS-Switch újraindítása.

## **11.3.2 GPS-Switch indítása feladatkezelő nélkül**

## **FELTÉTELEK**

**Ha a GPS-Switch egységet feladatkezelő nélkül kell indítani, akkor az alábbi előfeltételeket kell teljesíteni:**

- GPS beállítva, Lásd a következő oldalt:
- $\sqrt{2}$ ISOBUS-gépeknél és AMABUS-gépeknél: gépek csatlakoztatva
- ISOBUS-gépeknél: ISOBUS konfigurálva, [Lásd a következő oldalt: 24](#page-29-0)
- Az AMABUS-gépeknél és a terminálkommunikációra nem alkalmas gépeknél: gép kiválasztva, [Lásd a következő oldalt: 46](#page-51-0)
- A traktor kiválasztva, [Lásd a következő](#page-58-0) [oldalt: 53](#page-58-0)
- Feladatkezelő kikapcsolva, [Lásd a következő](#page-24-0) [oldalt: 19](#page-24-0)
- Főmenü > *"GPS-Switch"* kiválasztása.
- **→** GPS-Switch elindul.

#### **Az alábbi tartalmak a GPS-Switch térképen jelennek meg:**

- Traktorszimbólum
- Gépszimbólum

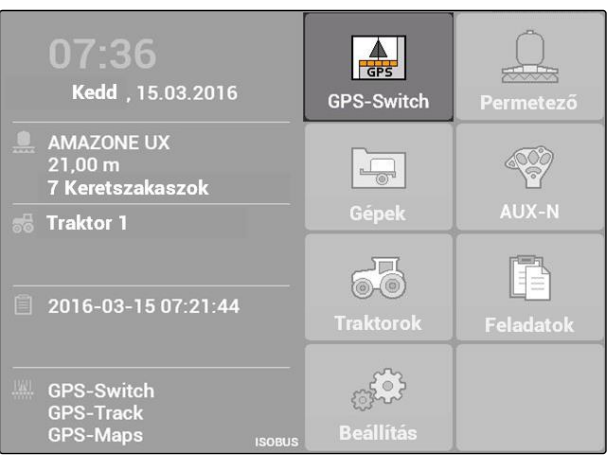

CMS-I-002167

CMS-T-005152-A.1

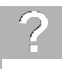

## **HIBAELHÁRÍTÁS**

*Megjelennek az alábbi tartalmak a GPS-Switch térképen?*

*A GPS-Switch indítási előfeltételei nem teljesülnek. A GPS-Switch térképen hibaszimbólumok villognak.*

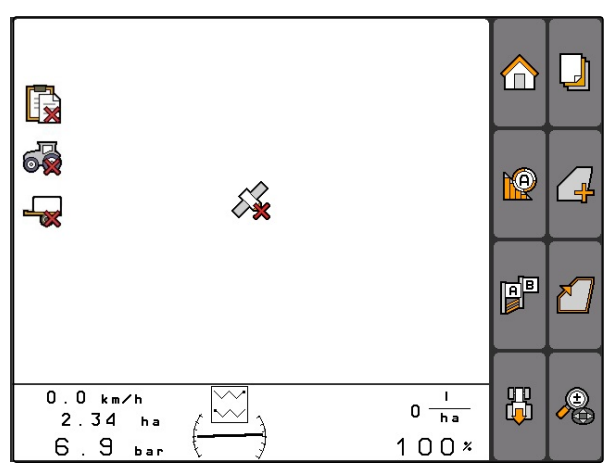

CMS-I-001543

- 1. A GPS-Switch indítási előfeltételeinek ellenőrzése.
- 2. GPS-Switch újraindítása.

# **11.4**

## **Térkép zoomolása**

**A térképet a vezérlő-kereszttel lehet zoomolni és eltolni. A két funkció pillanatnyi aktivitását a GPS-Switch menü mutatja:**

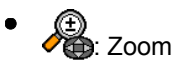

Térkép-eltolás

CMS-T-003545-A.1

#### **11 | GPS-Switch alkalmazása Térkép eltolása**

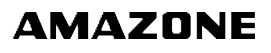

Akadály!

Δ

 $0,0$  km/h

 $\sim$ 

**M**<sup>9</sup> 50 %

 $0,49$  ha

 $0,71$  ha

.  $8 \text{ km/h}$ 

 $0.05$  ha  $0$  bar

 $(\sqrt{2})$ 

 $\overline{2}$ 

 $\Box$ 

∕ ⊥।

R

⚠

Ą

F

出

RTK fi  $\frac{16}{16}$ 

 $0 \frac{1}{h}$ 

 $100x$ 

1. *Aktivált térkép-eltolásnál,*

**+**<br>Kiválasztása.

- Megjelenik a zoomolási szimbólum:  $\rightarrow$
- 2. *A térkép kis lépésekben történő zoomolásához,*

és megnyomása.

3. *A térkép nagy lépésekben történő zoomolásához,*

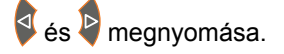

4. *A térkép alapértelmezett zoomolásához és a járműszimbólum fókuszálásához,*

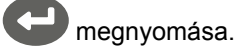

## **11.5**

## **Térkép eltolása**

CMS-T-001615-A.1

**A térképet a vezérlő-kereszttel lehet zoomolni és eltolni. A két funkció pillanatnyi aktivitását a GPS-Switch menü mutatja:**

- **的**: Zoom
- : Térkép-eltolás
- 1. *Aktív zoomolásnál,*

kiválasztása.

- Megjelenik a térkép-eltolási szimbólum:  $\rightarrow$
- 2. Térkép eltolása a vezérlő-kereszttel.
- 3. *A járműszimbólum fókuszálásához és a térkép alapértelmezett zoomolásához,*

megnyomása.

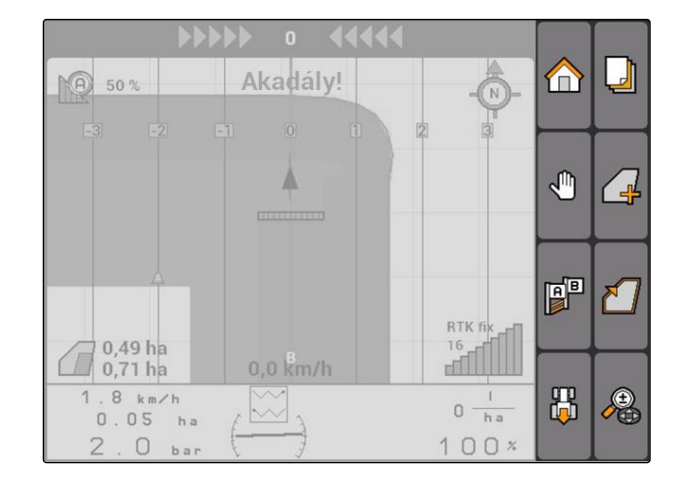

# <span id="page-104-0"></span>**11.6**

# **A traktorszimbólum tájolásának megfordítása**

A traktorszimbólum iránya manuálisan megfordítható akkor, ha a traktorszimbólum iránya nem felel meg a traktor menetirányának. A menetirány a traktor vagy a GPS-jel segítségével kerül meghatározásra, [Lásd a](#page-87-0) [következő oldalt: 82](#page-87-0). A szimbólum ennek során csak akkor jelenik meg, ha a jel a GPS segítségével kiértékelésre kerül. Traktorjel megléte esetén a szimbólum nem látható.

1. *A traktor tolatása és előrefelé mutató traktorszimbólum mellett,* **gg**<br>**La**d kiválasztása.

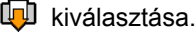

2. *A traktor tolatása és előrefelé mutató traktorszimbólum mellett,*

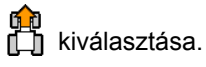

# **11.7**

**Akadály jelölése**

- 1. *"GPS-Switch"* >  $\triangle$
- $\rightarrow$  A térképen villog a  $\triangle$  akadályszimbólum.
- **→** Az eltolás hosszúság-adatai az akadályszimbólum mellett jelennek meg.

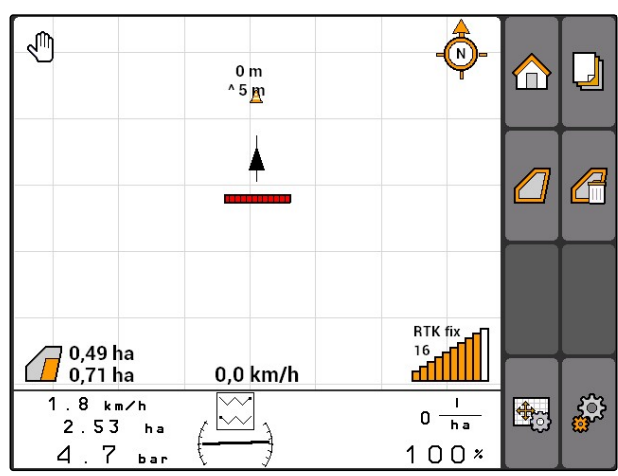

CMS-T-006326-A.1

CMS-T-001600-A.1

#### <span id="page-105-0"></span>**11 | GPS-Switch alkalmazása Akadály-jelölés törlése**

- **→** Az akadályszimbólum egy méterrel kerül eltolásra, ha megnyomja a vezérlőkereszt gombjait.
- $\mathbb{A}^{\mathbb{D}}$ €  $\overline{\phantom{a}}$  $\leq 8m$ A  $^{\circ}$  5 m  $\Delta$  $\sqrt{2}$ RTK fix  $\frac{16}{11}$  $\bigcirc$  0,49 ha<br>0,71 ha 0.49 ha  $0.0$  km/h  $2.0 km/h$ ුරු 野  $\bullet$  $2.53<sub>ha</sub>$  $\overline{h}$ a  $4.7$  $100x$ bar

**AMAZONE** 

3. *Ha az akadályszimbólumot a kívánt helyre tolták,*

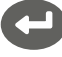

- megnyomása.
- **→** Az akadály elhelyezve. Az eltolás hosszúsági adatai nem látszanak.

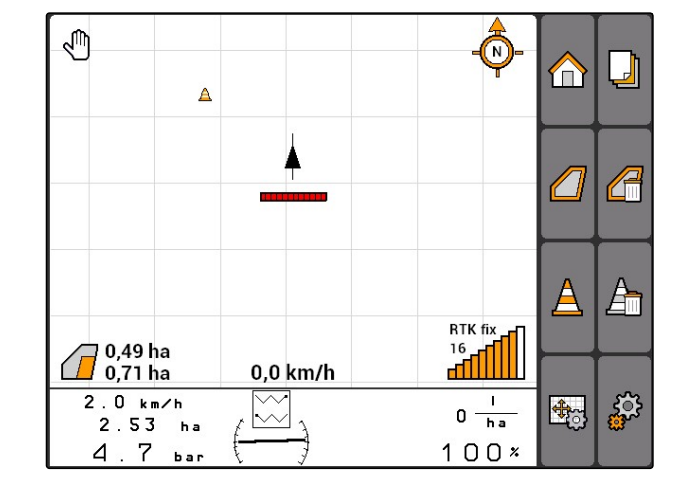

# **11.8**

# **Akadály-jelölés törlése**

Minden akadály-jelölés törlése 30 m körzetben.

1. A jármű elhelyezése legfeljebb 30 m távolságra a kijelölt akadálytól.

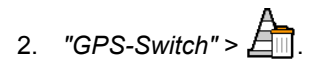

3. Törlés jóváhagyása.

## **11.9**

# **Táblahatár létrehozása**

Az AMATRON 3 a megművelt terület alapján táblahatárt hoz létre. A táblahatár alapján az AMATRON 3 ki tudja számítani a szántóföld méretét. A szántóföld mérete a megművelt és a fennmaradó területből áll.

CMS-T-001605-A.1

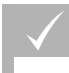

**FELTÉTELEK**

- Táblaszegély teljesen megművelve
- *"GPS-Switch"* > .

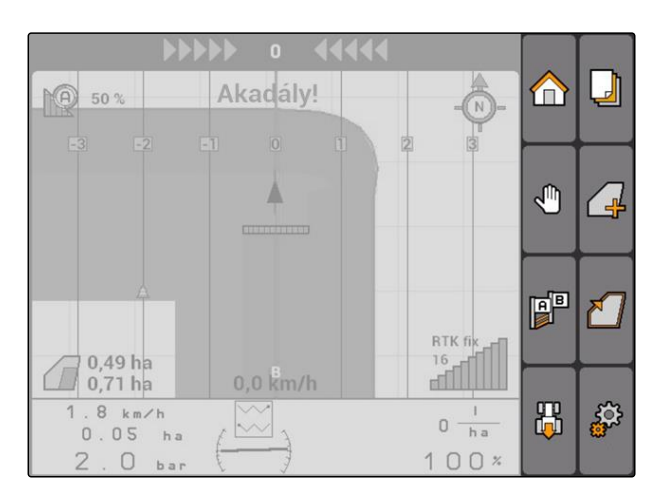

A táblahatárt a megművelt terület köré helyezi.

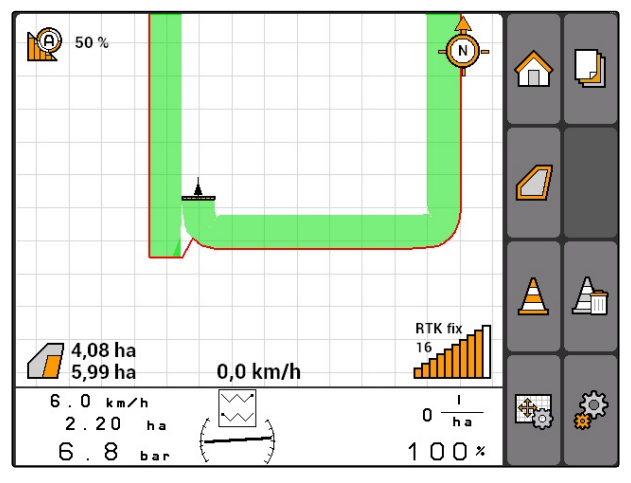

# **11.10**

# **Táblahatár törlése**

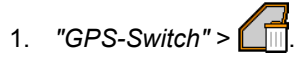

2. Törlés jóváhagyása.

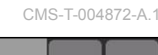

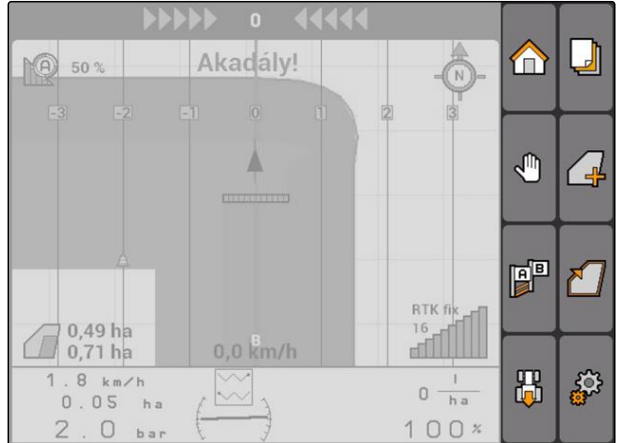

# **11.11**

# **Virtuális szántóvégi forduló kezelése**

CMS-T-00004687-A.1

**AMAZONE** 

## **11.11.1 Virtuális forduló létrehozása**

CMS-T-003520-B.1

# **FELTÉTELEK**

- Táblahatár felfektetve, [Lásd a következő](#page-105-0) [oldalt: 100](#page-105-0)
- 1. *"GPS-Switch"* >  $\Box$
- 2. Fordulószélesség bevitele és jóváhagyása.
- **→** Megjelenik a forduló-nyomvonal lekérdezése.

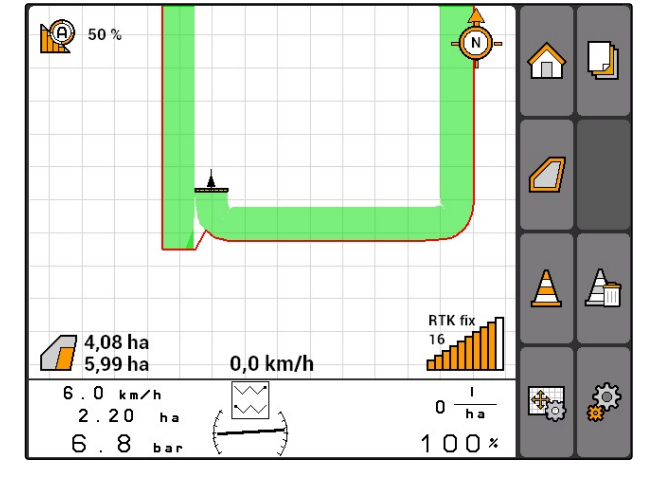

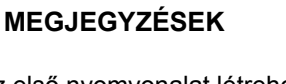

Ha az első nyomvonalat létrehozzák a táblahatáron, akkor a másik forduló-nyomvonal a táblahatártól egy munkaszélességgel beljebb található.

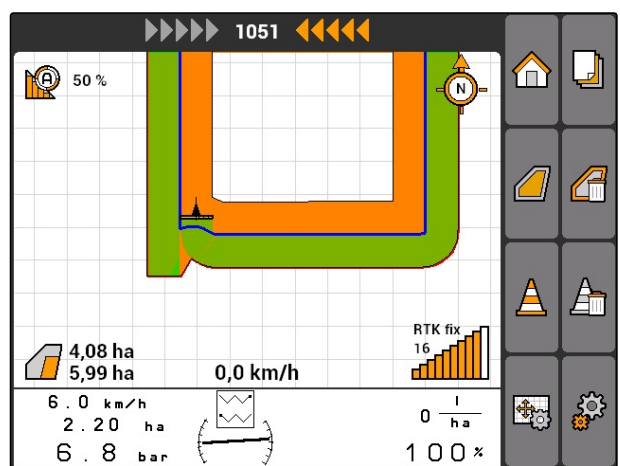
# **MEGJEGYZÉSEK**

Ha az első nyomvonalat nem hozták létre a táblahatáron, akkor a másik forduló-nyomvonal a táblahatártól fél munkaszélességgel beljebb található.

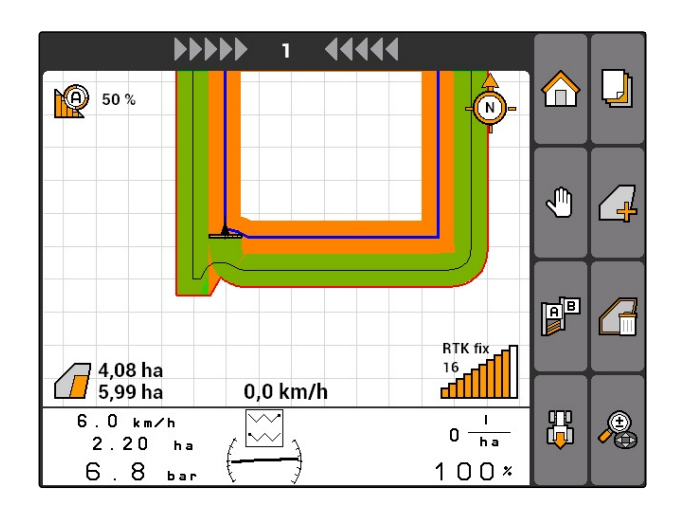

3. *Ha az első fordulónyomvonalat a táblahatárra kell helyezni, akkor "Igen"* választása

### vagy

*Ha az első fordulónyomvonalat nem a táblahatárra kell helyezni, akkor "Nem"* választása.

A forduló létrehozása esetén a forduló szürke területként látható a táblahatáron belül.

### **MEGJEGYZÉSEK**

A fordulón belüli kiszórás indításához és a fordulón belüli nyomvonalak használatához fel kell oldani a fordulót, Lásd a következő oldalt: 103.

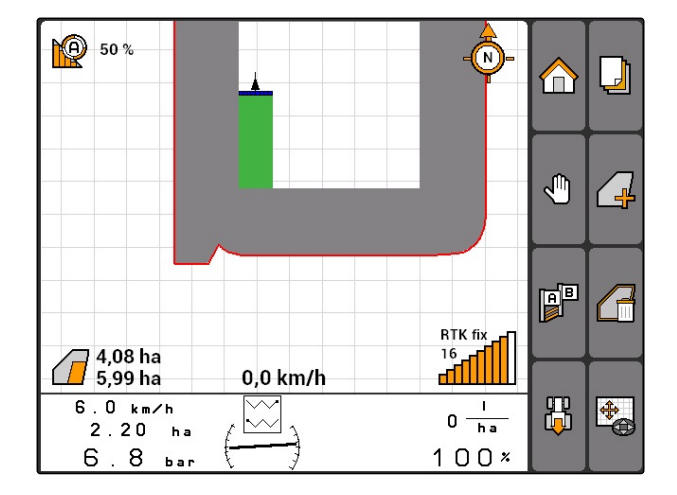

# **11.11.1.1 Forduló zárolása vagy feloldása**

A fordulót a kiszóráshoz zárolni lehet vagy fel is lehet oldani. Ehhez a funkcióhoz nincs szükség GPS-Track licenszre.

- Forduló zárolva: A forduló szürkén látható. Automatikus üzemmódban kikapcsolnak a keretszakaszok akkor, ha a keretszakaszok beérnek a fordulóba.
- Forduló feloldva: A forduló narancs színben látható. Automatikus üzemmódban bekapcsolnak a keretszakaszok akkor, ha a keretszakaszok beérnek a fordulóba. Nyomvonalak létrehozása a fordulóban.

CMS-T-003550-A.1

### **11.11.1.2 Forduló törlése**

- 1. *"GPS-Switch"* > .
- 2. Törlés jóváhagyása.
- $\rightarrow$  A forduló törölve.

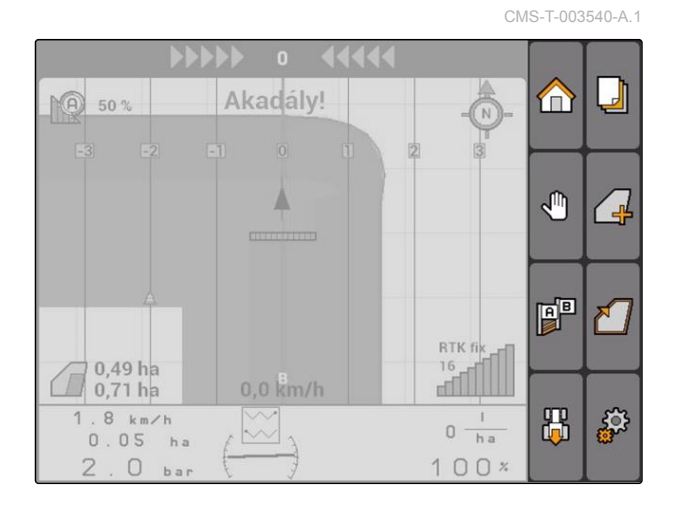

# **11.11.2 Forduló zárolása vagy feloldása**

A fordulót a kiszóráshoz zárolni lehet vagy fel is lehet oldani. Ehhez a funkcióhoz nincs szükség GPS-Track licenszre.

- Forduló zárolva: A forduló szürkén látható. Automatikus üzemmódban kikapcsolnak a keretszakaszok akkor, ha a keretszakaszok beérnek a fordulóba.
- Forduló feloldva: A forduló narancs színben látható. Automatikus üzemmódban bekapcsolnak a keretszakaszok akkor, ha a keretszakaszok beérnek a fordulóba. Nyomvonalak létrehozása a fordulóban.
- $\blacksquare$

# **11.11.3 Forduló törlése**

- 1.  $"GPS-Switch" > \n\boxed{1}$
- 2. Törlés jóváhagyása.
- $\rightarrow$  A forduló törölve.

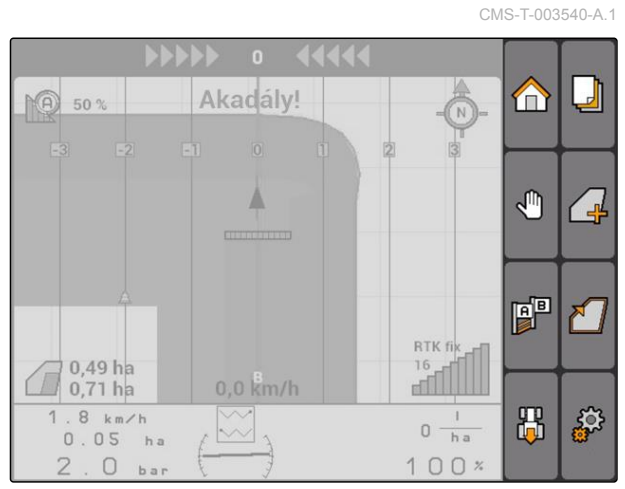

CMS-I-001542

CMS-T-003550-B.1

# <span id="page-110-0"></span>**11.12**

# **Vezetővonalak használata**

CMS-T-00004688-A.1

# **11.12.1 Nyomvonal-vezetési minta kiválasztása**

A vezető-, vagy nyomvonalak a vezetőt a terület maradéktalan megművelésében segítik. A követelmények függvényében különféle nyomvonalminták választhatók. Ha a szántóföldön ágyásokat kell megművelni, akkor a nyomvonalakat meghatározott távolságban lehet kialakítani.

Az AMATRON 3-ban, a térkép felett lightbar látható, annak érdekében, hogy a vezető könnyebben követni tudja a nyomvonalat. A lightbar a nyomeltérés hosszát mutatja. A Lightbar a GPS-Switch beállításokban konfigurálható.

A AMATRON 3 segítségével különféle fajtájú nyomvonalakat lehet feljegyezni. A nyomvonal-minta a GPS-Switch beállításokban módosítható.

CMS-T-003450-B.1

### **11 | GPS-Switch alkalmazása Vezetővonalak használata**

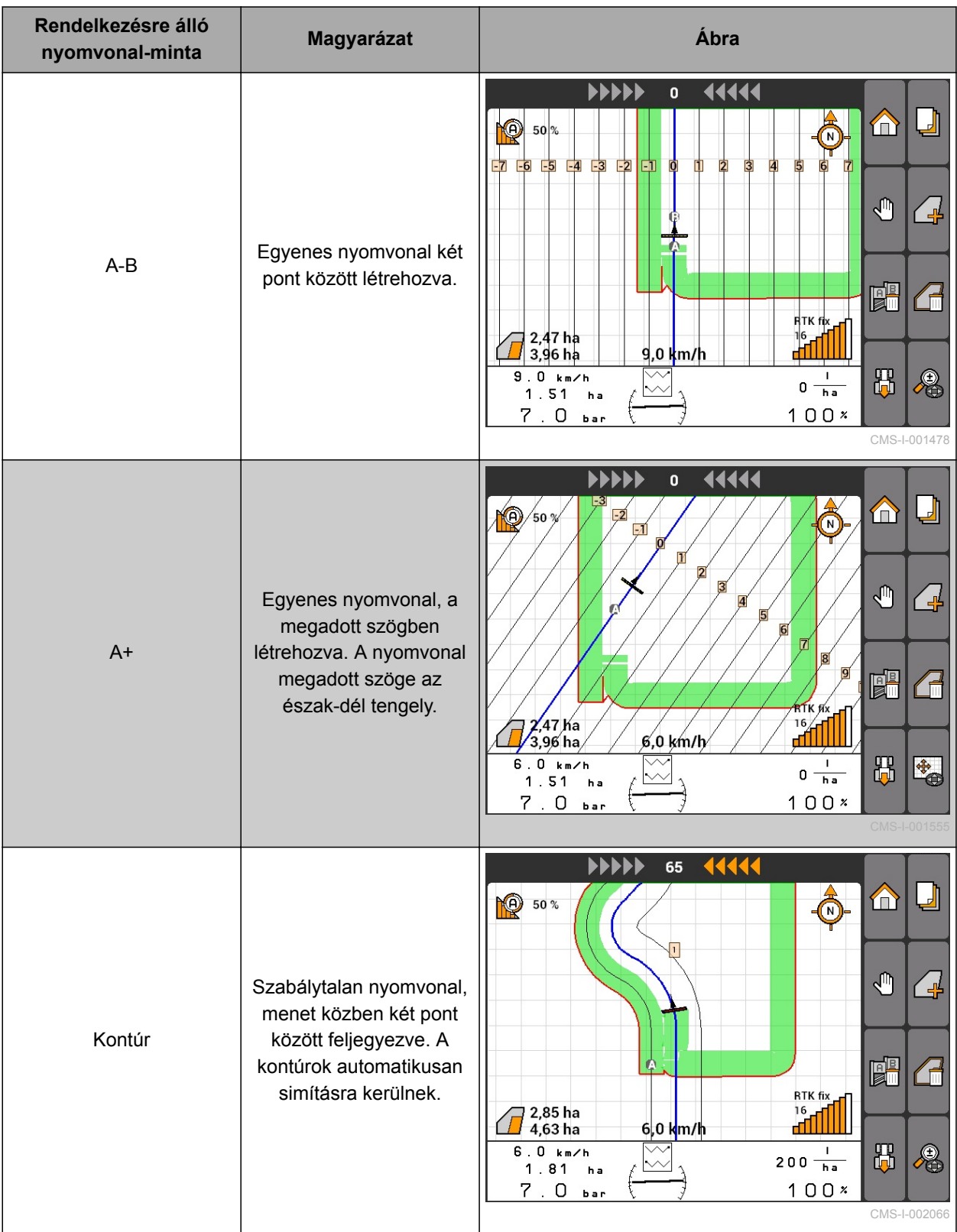

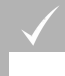

**FELTÉTELEK**

- GPS-Track jóváhagyva, [Lásd a következő](#page-42-0) [oldalt: 37](#page-42-0)
- 1. *"GPS-Switch"* > > *"Vezetési minta"* választása.
- 2. A kívánt nyomvonalminta választása és jóváhagyása.

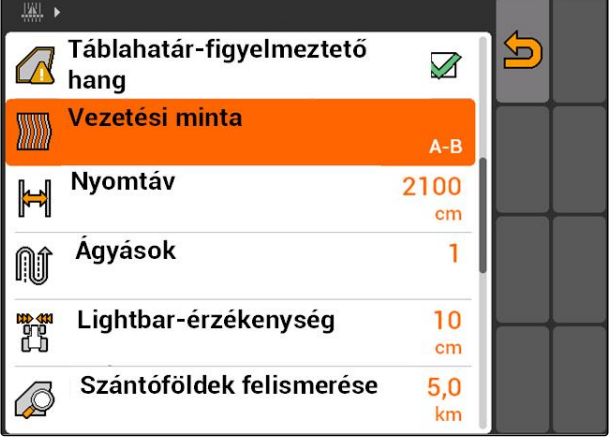

CMS-I-001987

CMS-T-003465-A.1

# **11.12.2 Nyomtáv meghatározása**

A nyomtáv automatikusan, munkaszélességre kerül meghatározásra. A nyomok pontos betartása teljes takarást biztosít. A nyomtáv manuálisan beállítható a sorátfedés eléréséhez.

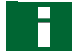

### **MEGJEGYZÉSEK**

Az átfedési tűrést megfelelően ki kell igazítani akkor, ha a csökken a kívánt átfedéssel kapcsolatos nyomtáv, [Lásd a következő](#page-121-0) [oldalt: 116.](#page-121-0)

- 1. *"GPS-Switch"* > > *"Nyomtáv"* választása.
- 2. A kívánt nyomtáv bevitele és jóváhagyása.

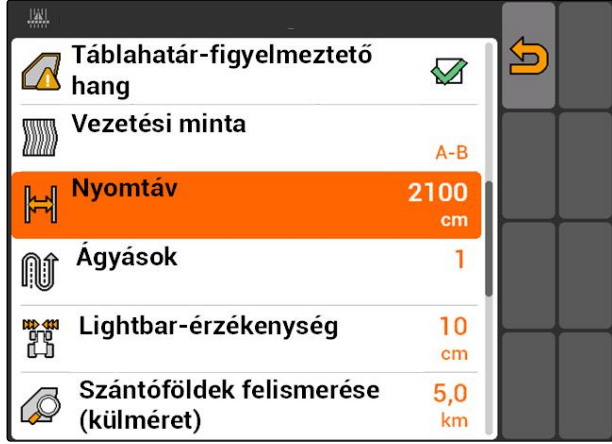

CMS-T-003470-A.1

# **11.12.3 Ágyás létrehozása**

Ágyás létrehozásához meghatározott nyomvonalakat ki lehet emelni. A kiemelt nyomvonalak megmutatják, hogy a kívánt nagyságú ágyás létrehozásához a munkaterület melyik sorába kell bejárni. A megadandó szám azt adja meg, hogy a nyomvonalat milyen ritmusban kell bejárni. A 2 megadása esetén például minden második nyomvonalat kell bejárni. Az egy munkaszélességű ágyás kialakításához mindig egy nyomvonalat kell kihagyni.

- 1. *"GPS-Switch"* > > *"Ágyások"* választása.
- 2. A kívánt ritmus bevitele és jóváhagyása

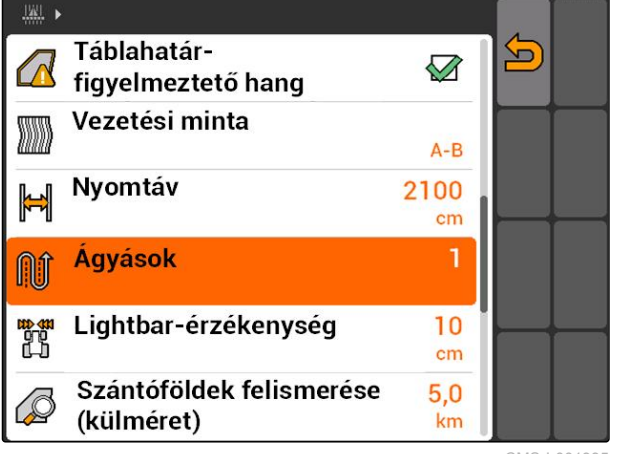

CMS-I-001995

# **11.12.4 Lightbar-érzékenység meghatározása**

Ha a jármű eltér a eltér a bejárt nyomvonaltól, akkor a nyomvonal-eltérést nyíl-szimbólumok mutatják,

amelyek szép sorjában sárgák lesznek **1** . A lightbar-érzékenység azt adja meg, hogy a jármű milyen hosszúságban térhet el a nyomvonaltól azt megelőzően, hogy sárgára válna a nyomvonal-eltérés külön szimbóluma.

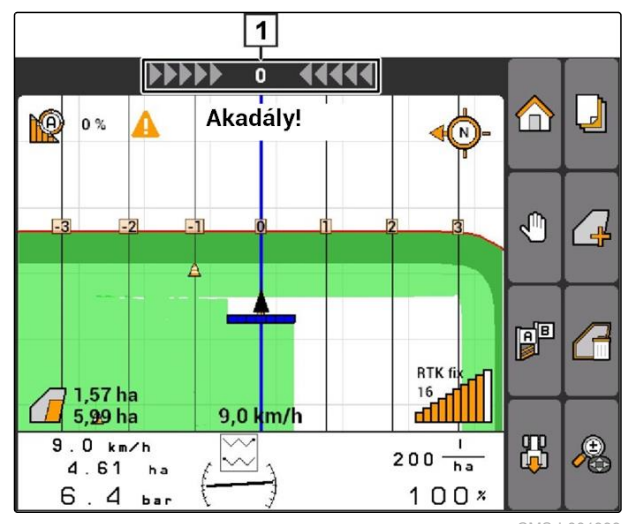

CMS-I-001999

CMS-T-003420-A.1

- 1. *"GPS-Switch"* > > *"Lightbar-érzékenység"* választása.
- 2. A szükséges nyomvonal-eltérés hosszúságának megadása és jóváhagyása.

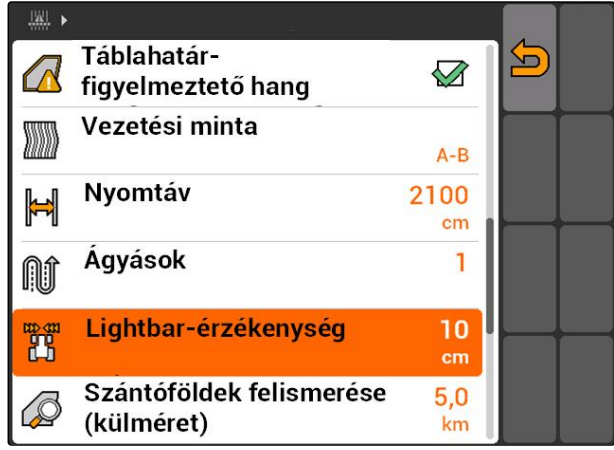

CMS-I-002086

# **11.12.5 Nyomvonalak létrehozása**

CMS-T-00004689-A.1

# **11.12.5.1 A-B vonal létrehozása**

### **FELTÉTELEK**

- *"A-B"* nyomvonal-minta kiválasztva, [Lásd a](#page-110-0)  $\checkmark$ [következő oldalt: 105](#page-110-0)
- A nyomvonal végpontjának legalább 15 m-re  $\checkmark$ kell lennie a kiindulási ponttól.
- 1. Rájárás a sor kezdetére.
- 2. **PE** kiválasztása.
- A nyomvonal kiindulási pontjának rájárása a járműpozícióra.

**PO** 50 % ⋒  $\Box$  $\bigoplus$  $\mathbb{P}_2$  $\overline{a}$  $\mathbb{B}^{\mathbb{B}}$ ₹ RTK fix  $\frac{16}{4}$ 0,0 km/h  $1.9 km/h$ 出  $\mathbf I$ 喝  $0 \frac{1}{h}$  $2.65<sub>ha</sub>$  $7<sub>bar</sub>$  $100x$  $\overline{4}$ CMS-I-002055

CMS-T-005582-A.1

### **11 | GPS-Switch alkalmazása Vezetővonalak használata**

- 3. Járatás a sorvégre.
- 4. **BEL** kiválasztása.
- A nyomvonal végpontjának rájárása a járműpozícióra. További nyomvonalak hozzáfűzése.

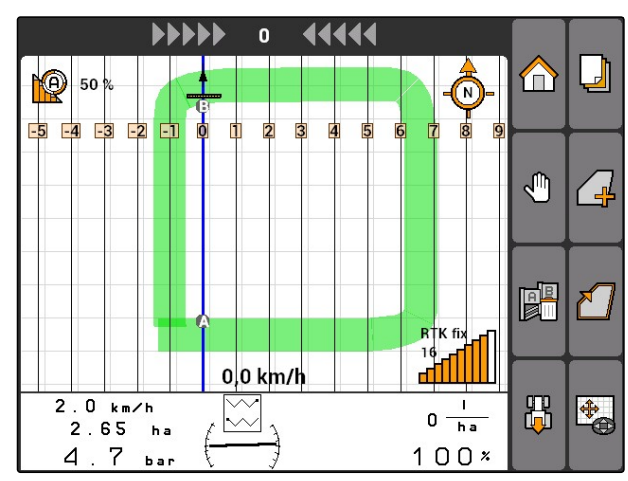

CMS-I-002054

# **11.12.5.2 Kontúrvonalak létrehozása**

*"Kontúr"* nyomvonal-minta kiválasztva; [Lásd a](#page-110-0)

CMS-T-005572-A.1

2. **PE** kiválasztása.

**FELTÉTELEK**

[következő oldalt: 105](#page-110-0)

1. Rájárás a sor kezdetére.

- A nyomvonal kiindulási pontjának rájárása a járműpozícióra.
- 3. Járatás a sorvégre.

### **MEGJEGYZÉSEK**

A nyomvonal végpontjának legalább 15 m-re kell lennie a kiindulási ponttól.

- 4. **PE** kiválasztása.
- A nyomvonal végpontjának rájárása a  $\rightarrow$ járműpozícióra. További nyomvonalak hozzáfűzése.

### **11.12.5.3 A+ vonal létrehozása**

### **FELTÉTELEK**

- *"A+"* nyomvonal-minta kiválasztva, [Lásd a](#page-110-0) [következő oldalt: 105](#page-110-0)
- 1. Rájárás a sor kezdetére.

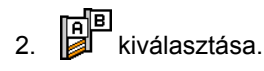

Megnyílik a nyomvonal-szög kiválasztására szolgáló számmező.

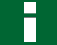

### **MEGJEGYZÉSEK**

A nyomvonal előzetesen beállított szöge megfelel az észak-déli tengely szerinti jármű-tájolásnak. Az előzetesen beállított szög használata esetén a nyomvonalak menetirányban kerülnek betájolásra.

3. *Ha a nyomvonalaknak nem menetirányú tájolással kell rendelkezniük, akkor* adja meg és hagyja jóvá a nyomvonal-szöget.

### **11.13**

### **Keretszakasz-kapcsolás használata**

CMS-T-00004691-A.1

### **11.13.1 Manuális keretszakasz-kapcsolás használata**

CMS-T-00004692-A.1

CMS-T-006306-B.1

### **11.13.1.1 Manuális keretszakasz-kapcsolás aktiválása**

A GPS-Switch manuálisan is üzemeltethető, ekkor ki van kapcsolva az automatikus keretszakaszkapcsolás. A keretszakaszokat manuálisan be- és kikapcsolhatja.

CMS-T-005577-A.1

### **FELTÉTELEK**

### **Az AMABUS-gépekhez és manuális gépekhez:**

 $\vee$  AMABUS-gép vagy manuális gép beállítva, [Lásd a következő oldalt: 43](#page-48-0)

### **ISOBUS-gépekhez:**

- ISOBUS-gép csatlakoztatva  $\checkmark$
- 

### **AMABUS- és ISOBUS-gépek**

A keretszakaszok manuális bekapcsolása és megállítása esetén a megművelt terület feljegyzése akkor kezdődik, ha manuálisan kikapcsolják a keretszakaszokat.

Az aktivált üzemmód megjelenik a térképen 1.

*Automatikus üzemmód aktiválása esetén,*

a GPS-Switch menüben a *m* kiválasztása.

**→** A kézi üzemmód aktiválva. A keretszakaszokat manuálisan kell kapcsolni.

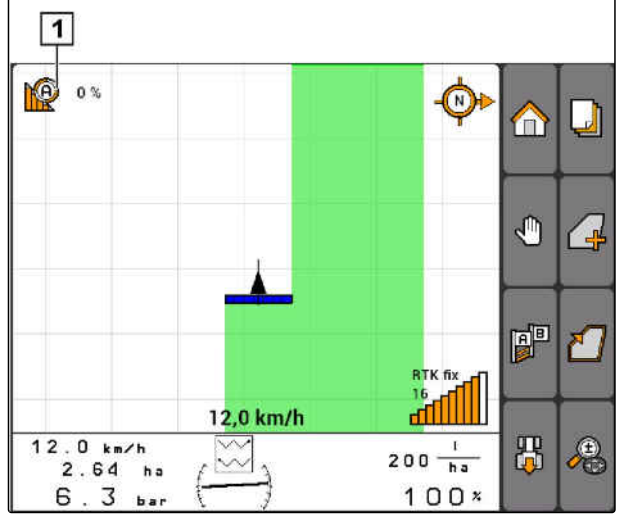

CMS-I-002000

CMS-T-005666-A.1

### **Manuális gépek**

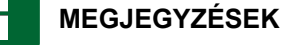

Manuális gépeknél a feljegyzést manuálisan kell indítani és megállítani.

1. *A feljegyzés indításához,*

a GPS-Switch menüben:

2. *A feljegyzés megállításához,*

a GPS-Switch menüben a  $\Box$  kiválasztása.

CMS-T-005671-A.1

# <span id="page-118-0"></span>**11.13.2 Automatikus keretszakasz-kapcsolás használata**

CMS-T-00004693-A.1

CMS-T-006234-B.1

### **11.13.2.1 Automatikus keretszakasz-kapcsolás aktiválása**

A GPS-Switch kézi üzemmódban és automatikus üzemmódban is használható. Automatikus üzemmódban aktiválva az automatikus keretszakaszkapcsolás.

### **A keretszakaszok alábbi határokon túlmenő járatása esetén automatikusan be- és kikapcsolnak a keretszakaszok.**

- Táblahatár
- A megműveletlen és a megművelt terület határa
- Fordulóhatár

A keretszakaszok bekapcsolása és megállítása esetén a megművelt terület feljegyzése akkor kezdődik, ha kikapcsolják a keretszakaszokat.

### **FELTÉTELEK**

- AMABUS-gép vagy ISOBUS-gép csatlakoztatása esetén
- A csatlakoztatott gép konfigurálása az automatikus keretszakasz-kapcsolásra

Az aktivált üzemmód megjelenik a térképen 1.

*Aktivált kézi üzemmód mellett,*

a GPS-Switch menüben a  $\mathbb{R}$  kiválasztása.

**→** Automatikus üzemmód aktiválva. A keretszakaszok a kiválasztott átfedés függvényében, automatikusan kapcsolnak.

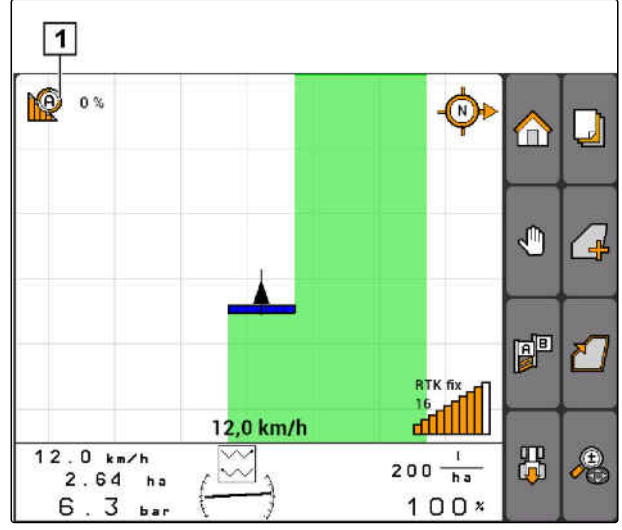

# <span id="page-119-0"></span>**11.13.2.2 Átfedési fok meghatározása**

Az átfedési fok azt mutatja meg, hogy kikapcsolása előtt a keretszakasz hány százalékkal lépheti túl a határt. A beállított átfedési fok **1** az automatikus üzemmód szimbóluma mellett látható.

### **Az átfedési fok határai:**

- A megműveletlen és a megművelt terület határai
- **•** Fordulóhatár

 $\boxed{1}$ KO  $0\%$  $\bigcirc$ ال  $\bigcirc$ Ą  $\left( \begin{array}{c} \mathbf{0} \end{array} \right)$ 即 習 12,0 km/h ۳Ų  $12.0 km/h$ 禺  $200 - \frac{1}{h a}$  $\sim$  $2.64$  ha  $6.3<sub>bar</sub>$  $100x$ CMS-I-002001

# **AMAZONE**

CMS-T-003425-A.1

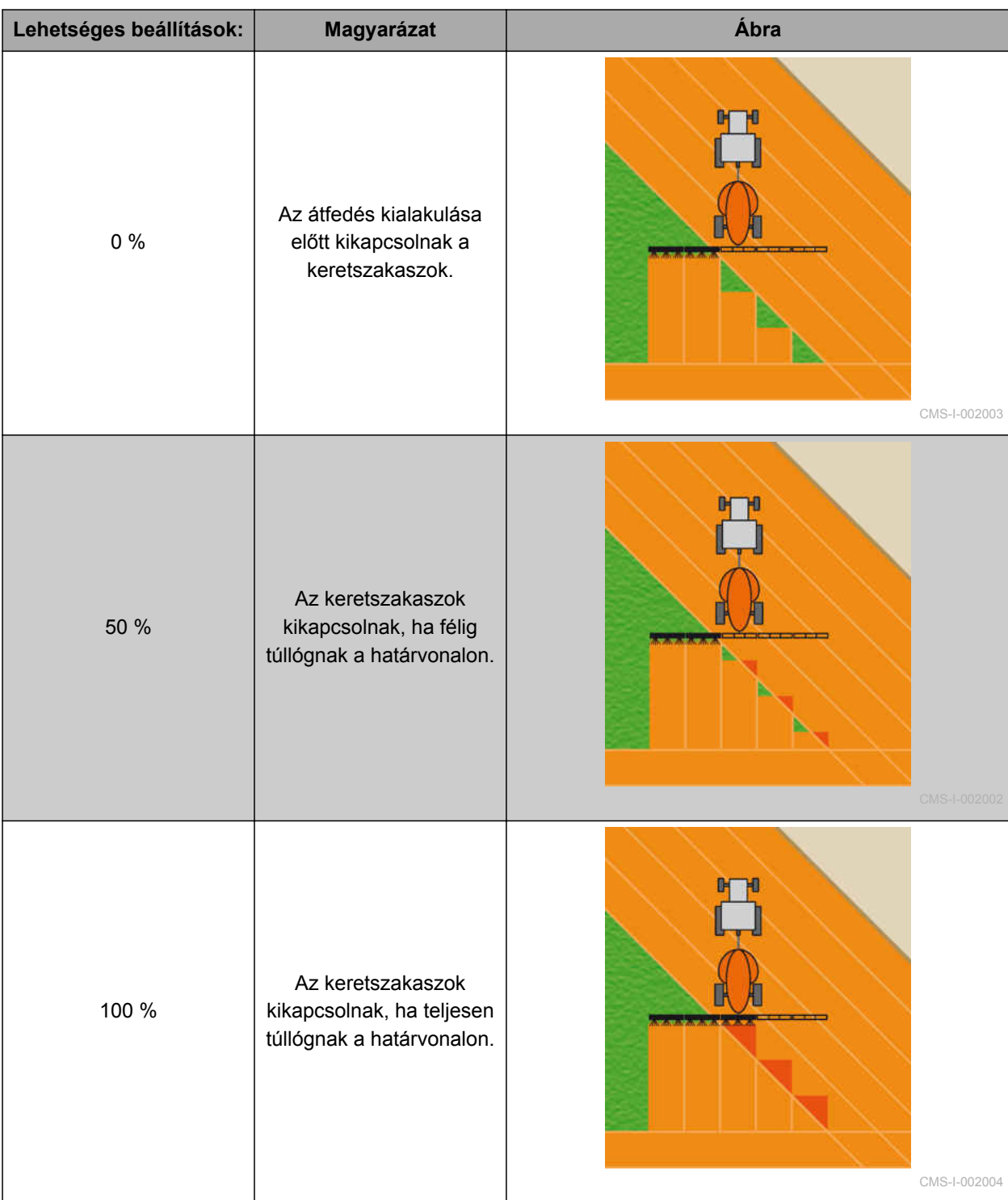

<span id="page-121-0"></span>
$$
\begin{array}{ll}\n 3^3 \\
 \hline\n 1. \quad \text{''GPS-Switch} > \quad \text{''A} \quad \text{''A} \quad \text{''A} \quad \text{''B} \quad \text{''B} \quad \text{''
$$

2. Százalékérték választása és jóváhagyása.

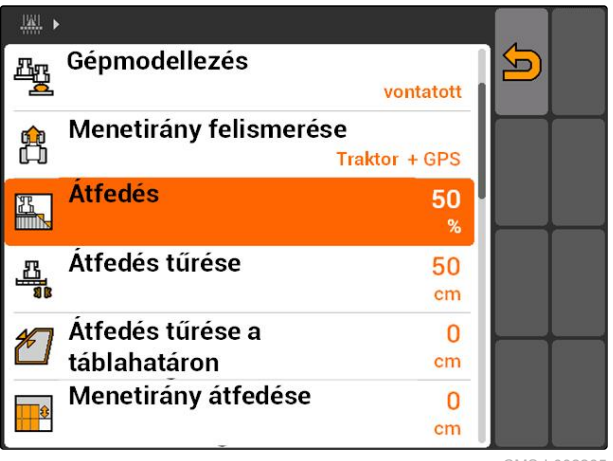

CMS-I-002265

# **11.13.2.3 Átfedési tűrés meghatározása**

Az átfedési tűrés azt mutatja meg, hogy a külső keretszakaszok kikapcsolás előtt mennyire lóghatnak túl a megművelt területen. Az átfedési tűrés megakadályozza, hogy párhuzamos járatásnál a külső keretszakaszok be- és kikapcsolnak akkor, ha érintik a határvonalat.

### **Az átfedési tűrés határai:**

- A megműveletlen és a megművelt terület határai  $\bullet$
- Fordulóhatár  $\bullet$

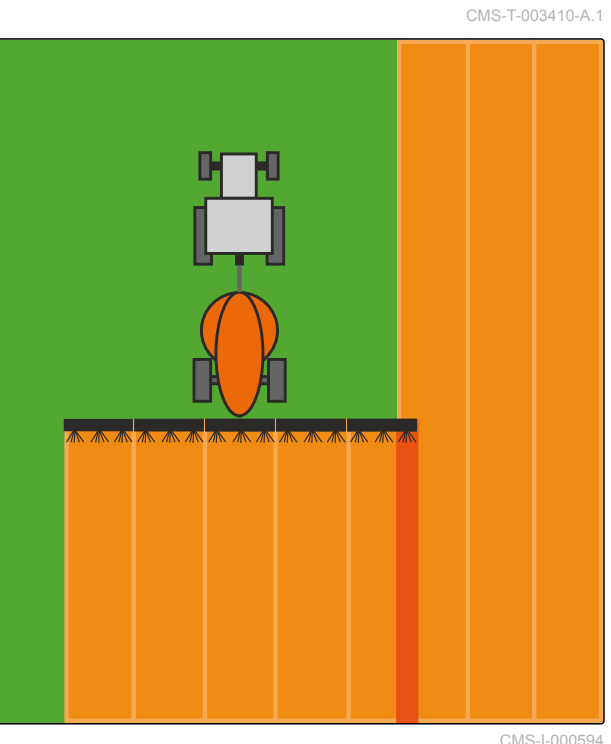

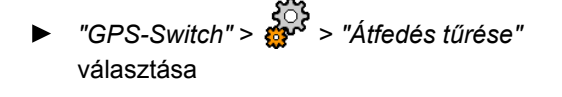

### **Lehetséges beállítások:**

Fél munkaszélesség, vagy 0 cm-től legfeljebb 150  $\bullet$ cm-ig

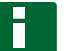

### **MEGJEGYZÉSEK**

Az átfedési tűrés csak akkor kapcsol, ha 0 % vagy 100 % átfedési tűrést határoztak meg; [Lásd](#page-119-0) [a következő oldalt: 114.](#page-119-0)

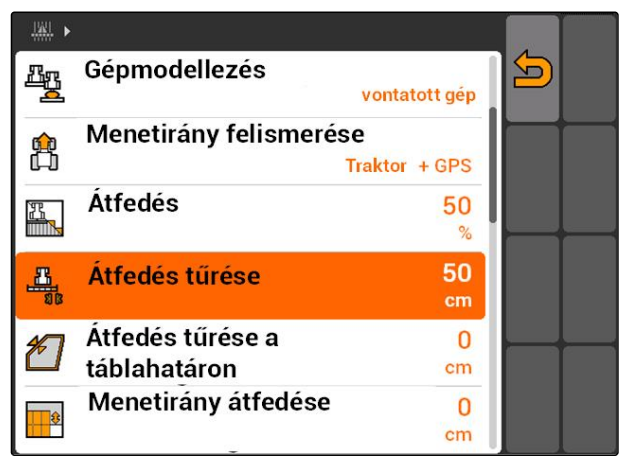

# **11.13.2.4 Átfedési tűrés meghatározása a táblahatáron**

Az átfedési tűrés azt mutatja meg a táblahatáron, hogy a külső keretszakaszok kikapcsolás előtt mennyire lóghatnak túl a táblahatáron. A táblahatár átfedési tűrése azt mutatja meg, hogy a külső keretszakaszok a táblahatáron járva állandóan be- és kikapcsolnak, a táblahatár érintése miatt. A táblahatáron ugyanis mindig 0 % átfedési fok érvényes.

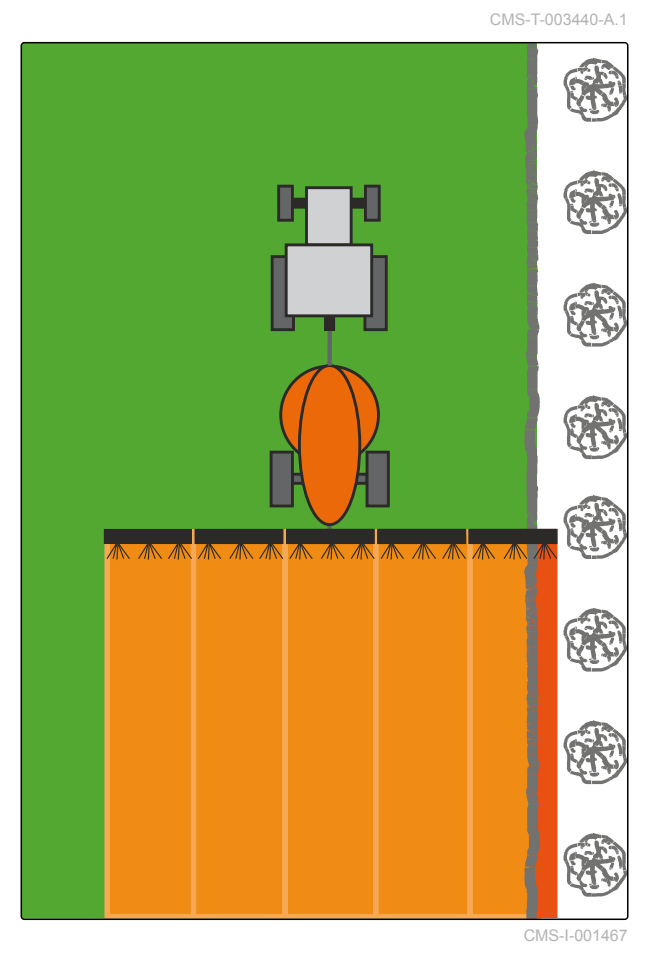

*"GPS-Switch"* > > *"Átfedés tűrése a táblahatáron"* kiválasztása.

### **Lehetséges beállítások:**

0 cm és 25 cm közötti érték

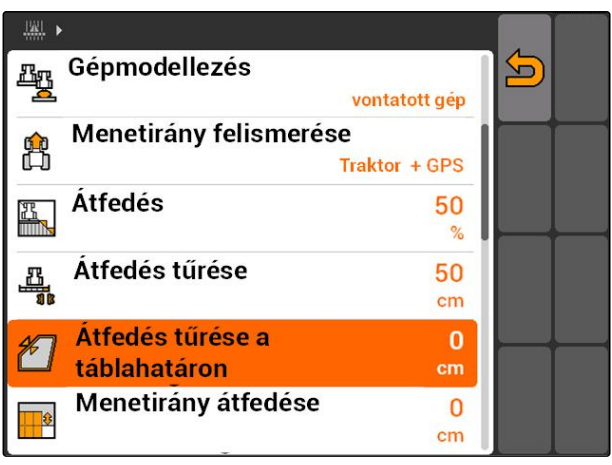

# **11.13.2.5 Átfedés meghatározása menetirányban**

A menetirányú átfedés azt mutatja meg, hogy kikapcsolásuk előtt és menetirányban, a külső keretszakaszok mennyire lóghatnak túl a határon. A menetirányú átfedés megakadályozza, hogy hézagok keletkezzenek a forduló és a sorok, vagy a megművelt területek között.

### **Az átfedés határai menetirányban:**

- A megműveletlen és a megművelt terület határai
- Fordulóhatár

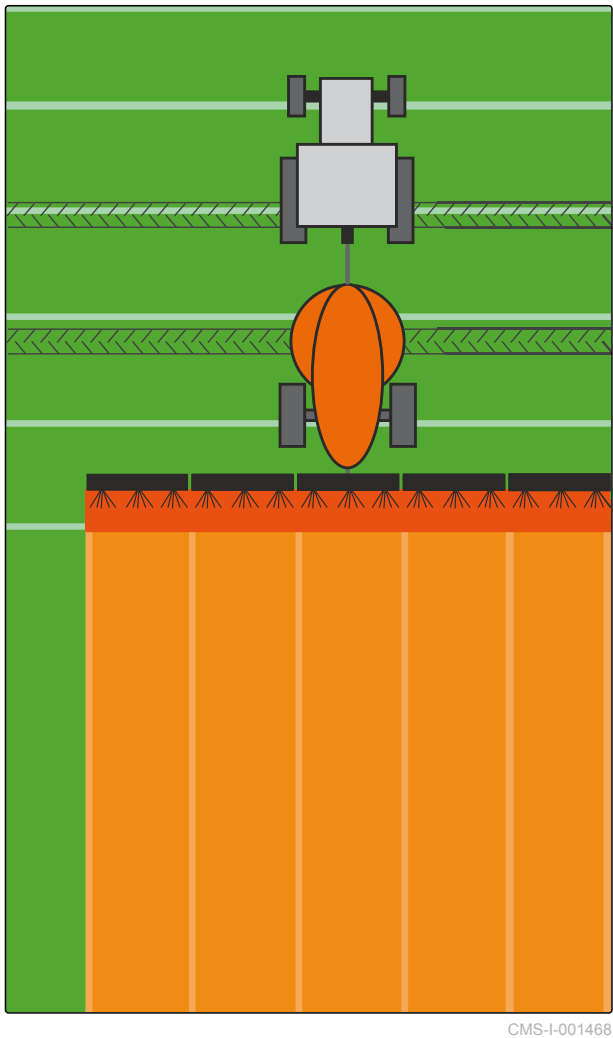

*"GPS-Switch"* > > *"Menetirány átfedése"* választása

### **Lehetséges beállítások:**

-1000 cm és 1000 cm közötti érték

### **MEGJEGYZÉSEK**

A menetirányú átfedéshez negatív érték is megadható akkor, ha hézagot akarnak hagyni a forduló és a sorok, vagy a megművelt területek között. Ezzel például megakadályozható, hogy a vetési sorok átfedjék egymást.

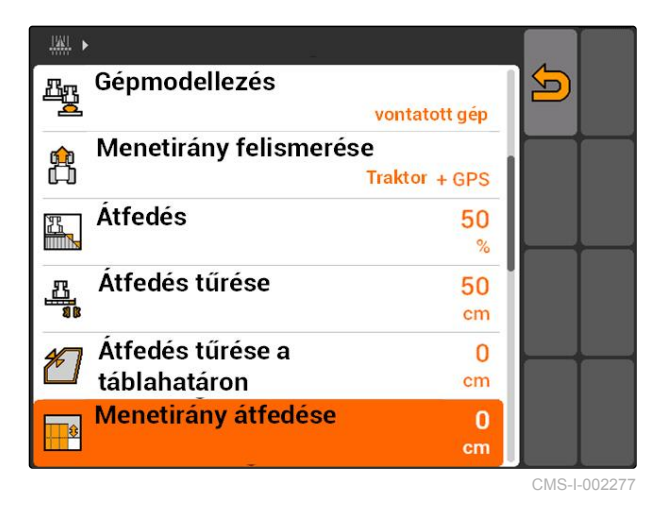

CMS-T-003435-A.1

# **11.14**

# **Szántóföldi adatok kezelése**

CMS-T-00004694-A.1

CMS-T-003499-A.1

# **11.14.1 A feljegyzett szántóföld-adatok elmentése**

Az AMATRON 3 segítségével létrehozott szántóföldadatok feljegyzésként pendrive-ra menthetők. Az elmentett feljegyzéseket később be lehet tölteni és ismételten fel lehet használni.

### **A szántóföld-adatok körébe az alábbi adatok tartoznak:**

- Táblahatár
- Megművelt terület  $\bullet$
- Vezetővonalak
- Akadály
- Alkalmazástérképek
- Táblavégi forduló

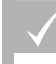

### **FELTÉTELEK**

- Pendrive csatlakoztatva
- 1. *"GPS-Switch"* >  $\sqrt{\frac{1}{2}}$  választása.
- Megnyílik a szántóföldi adatok menüje.
- 2. A szántóföldi adatok menüjében kiválasztása.
- 3. A szántóföldi adat fájlnevének bevitele és jóváhagyása.
- Exportált feladatok elmentése pendrive-ra.

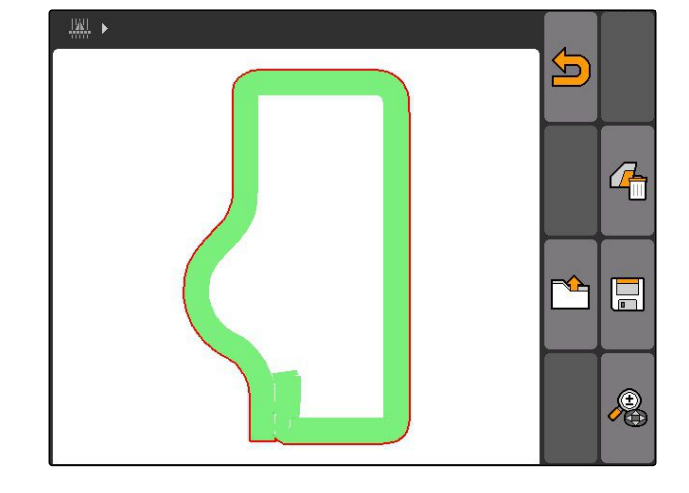

# **11.14.2 A feljegyzett szántóföld-adatok törlése**

A feljegyzett szántóföld-adatokat törölheti. A szántóföld-adatokat előzetesen pendrive-ra mentheti.

### **A szántóföld-adatok körébe az alábbi adatok tartoznak:**

- Táblahatár
- Megművelt terület

CMS-T-003509-A.1

- Vezetővonalak
- Akadály
- Alkalmazástérképek
- Táblavégi forduló  $\bullet$
- 1. *"GPS-Switch"* >  $\int \frac{1}{x}$

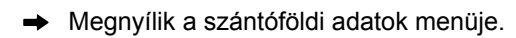

- 2. A szántóföldi adatok menüjében kiválasztása.
- 3. *Ha a szántóföld-adatokat úgy kell törölni, hogy a szántóföld-adatokat nem menti pendrive-ra, "Nem"* választása.
- A szántóföld-adatok törlésre kerülnek az aktuális feladatból.
- 4. *Ha a feljegyzett szántóföld-adatokat a szántóföld-adatok törlése előtt pendrive-ra szeretné menteni, "Igen"* választása.
- 5. A szántóföld-adatok nevének megadása és jóváhagyása.
- Exportált feladatok elmentése pendrive-ra.
- A szántóföld-adatok törlésre kerülnek.

# **11.14.3 Szántóföld-adatok betöltése feljegyzésből**

A feljegyzések olyan szántóföldadat-fájlok, amelyeket AMATRON 3-mal hoztak létre és mentettek el.

### **Az alábbi szántóföld-adatokat lehet betölteni:**

- Táblahatár
- Megművelt terület
- Vezetővonalak
- Akadály
- Alkalmazástérképek
- Táblavégi forduló

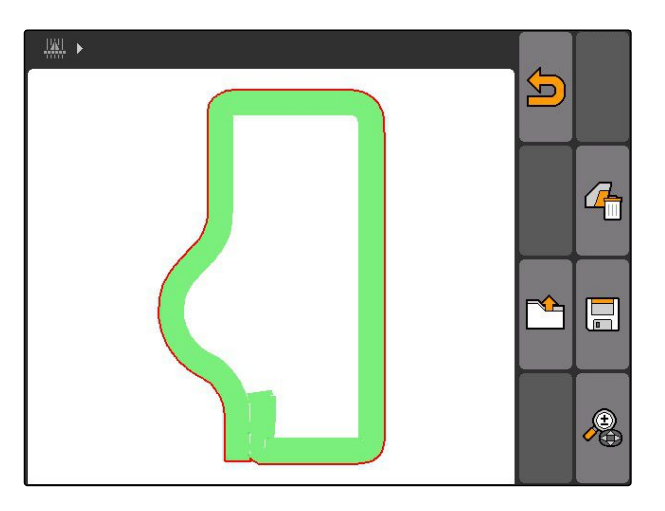

CMS-T-003515-B.1

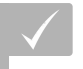

**FELTÉTELEK**

- Feljegyzések pendrive-on rendelkezésre állnak
- 1. **"GPS-Switch"** > választása.
- Megnyílik a szántóföldi adatok menüje.
- ▝宁 2. A szántóföldi adatok menüjében kiválasztása.

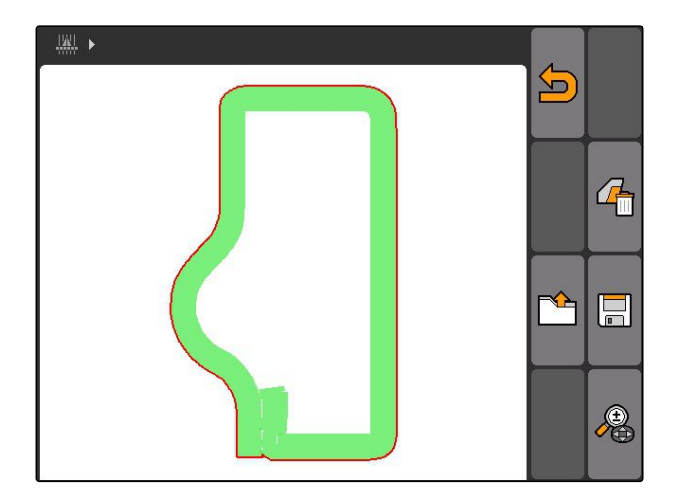

- 3. *"Feljegyzés"* kiválasztása.
- Az elmentett szántóföld-adatok jelennek meg.

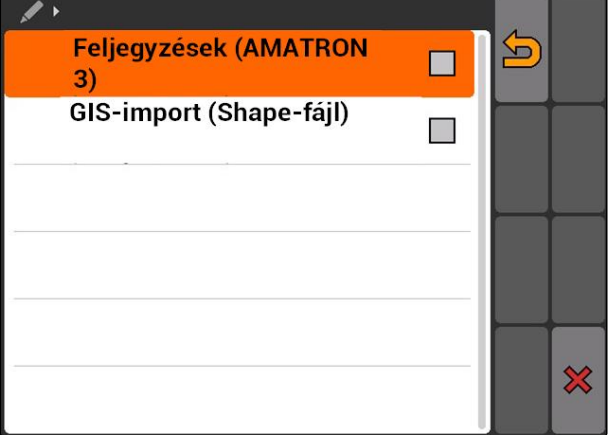

4. *A szántóföldadat-fájl törléséhez,*

### kiválasztása.

vagy

*a szántóföld-adatfájl kereséséhez,* kiválasztása.

vagy

*a közelben lévő szántóföldek szántóföldadatfájlinak megjelenítéséhez,*

kiválasztása.

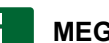

### **MEGJEGYZÉSEK**

A megfelelő GPS-Switch-beállítástól függ az a terület, amelyre vonatkozóan a rendelkezésre álló szántóföld-adatfájlokat meg kell jeleníteni Lásd a következő oldalt: 122.

A környéken lévő szántóföldek adatfájljainak megjelenítéséhez GPS-jel szükséges.

- 5. *A szántóföldadat-fájl betöltéséhez,* a kívánt szántóföld-adatfájl kiválasztásához.
- 6. Ki kell választani, hogy mely szántóföld-adatok legyenek importálva, majd jóvá kell hagyni.
- A kiválasztott szántóföld-adatok importálásra kerülnek.

A szántóföld-azonosítás köre azt mutatja meg, hogy a szántóföld-adatok importálásánál mely szántóföldadatfájlok jelenjenek meg. A jármű megadott sugarú körzetében lévő valamennyi szántóföld szántóföld-

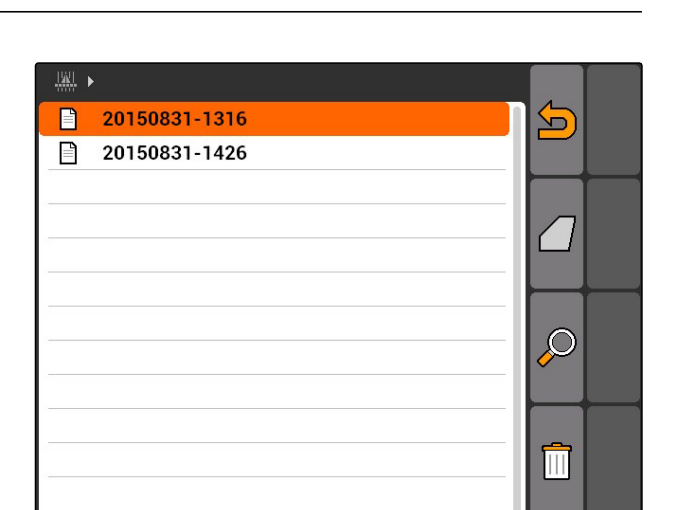

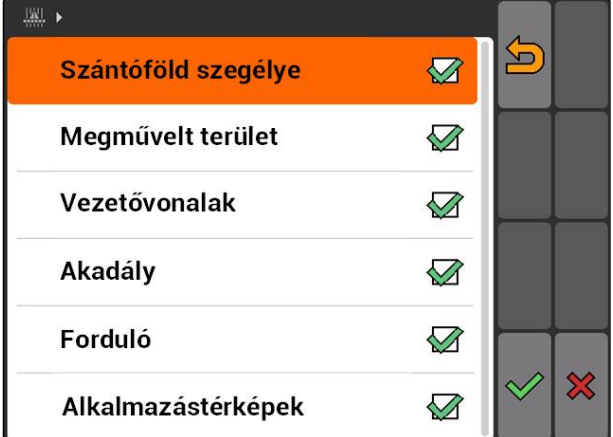

### **11.14.3.1 A szántóföld-azonosítás körének meghatározása**

CMS-T-003445-A.1

adatfájljai megjelennek.

# **AMAZONE**

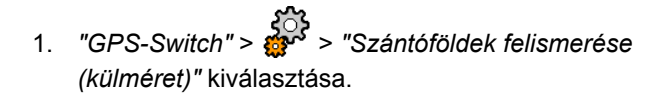

2. A szántóföld-felismerés körének megadása és jóváhagyása.

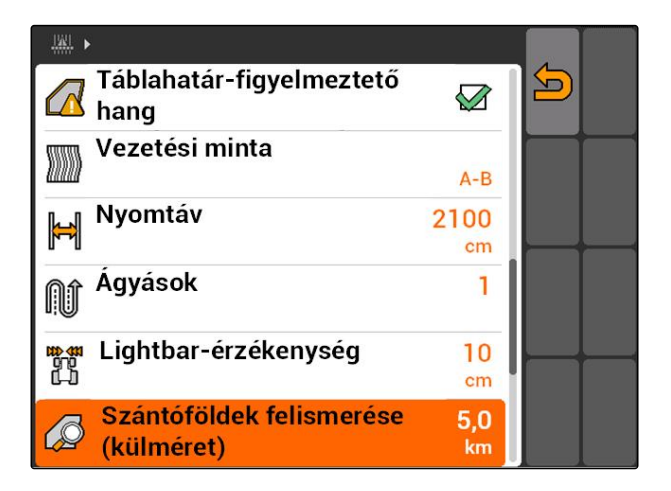

# **11.14.4 A szántóföld-azonosítás körének meghatározása**

CMS-T-003445-A.1

A szántóföld-azonosítás köre azt mutatja meg, hogy a szántóföld-adatok importálásánál mely szántóföldadatfájlok jelenjenek meg. A jármű megadott sugarú körzetében lévő valamennyi szántóföld szántóföldadatfájljai megjelennek.

- 1. *"GPS-Switch"* > > *"Szántóföldek felismerése (külméret)"* kiválasztása.
- 2. A szántóföld-felismerés körének megadása és jóváhagyása.

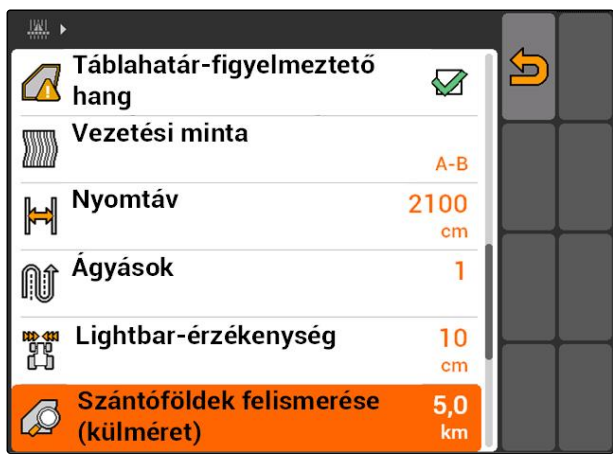

# **11.14.5 Szántóföld-adatok betöltése shape-fájlból**

- 1. GPS-Switch >  $\mathbb{R}$
- Megnyílik a szántóföldi adatok menüje.
- 2. A szántóföldi adatok menüjében kiválasztása.

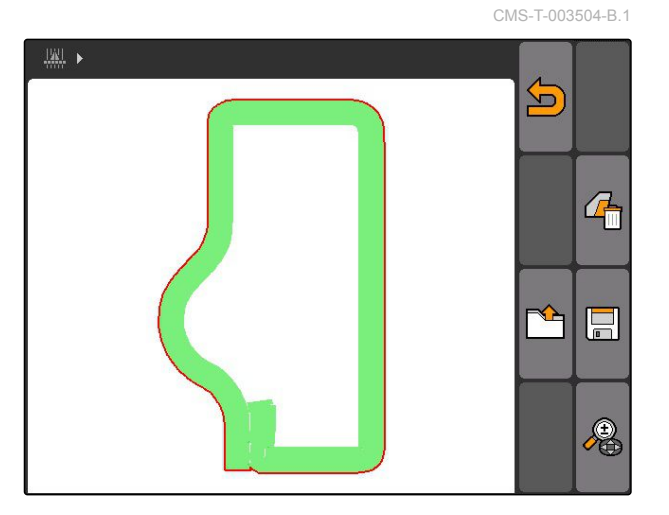

3. *"GIS-import"* választása.

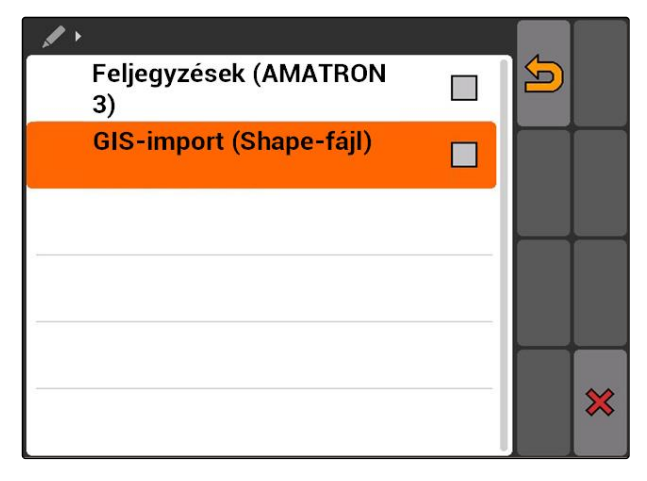

- 4. Válassza ki az importálandó szántóföldadattípust.
- $\rightarrow$  A pendrive tartalma jelenik meg.

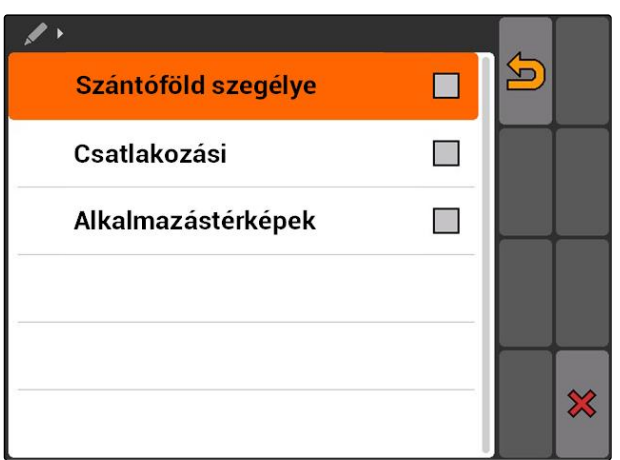

- 5. Shape-fájl kiválasztása és jóváhagyása.
- A kiválasztott szántóföld-adattípusok importálásra kerülnek.

### **MEGJEGYZÉSEK**

Az importált alkalmazástérképeket konfigurálni kell, Lásd a következő oldalt: 125.

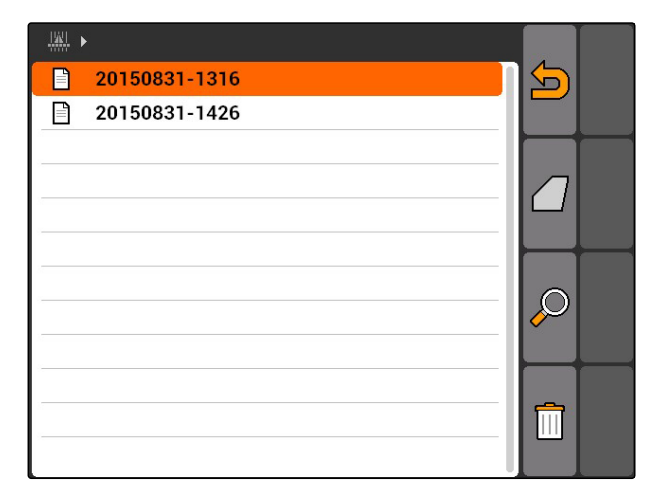

### **11.14.5.1 Alkalmazástérkép konfigurálása**

Ha a szántóföld-adatok importálásánál *"Alkalmazástérképek"* került kiválasztásra, akkor további beállításokat kell végezni.

- 1. A szórásmennyiség értékének kiválasztása.
- 2. A szórásmennyiség egységének kiválasztása.
- 3. *Ha minden értéket meghatározott százalékértékkel növelni vagy csökkenteni kell,*

kiválasztása és a százalékérték megadása.

- 4. *Ha meghatározott értéket módosítani kell,* érték kiválasztása a listából és új érték megadása. Példa: ha a szórásmennyiséget 10 % kal növelni kell, akkor 110 % bevitele és jóváhagyása.
- ■ ID S 1.00 2.00 3.00 4.00 5.00 **VALUE** 200.00 230.00 260.00 270.00 290.00 ×
- Alkalmazástérkép importálásra kerül.

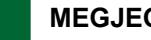

### **MEGJEGYZÉSEK**

Az alkalmazás-térkép ISO-XML-feladathoz való felhasználásához az alkalmazástérképet célértékként feladathoz kell adni.

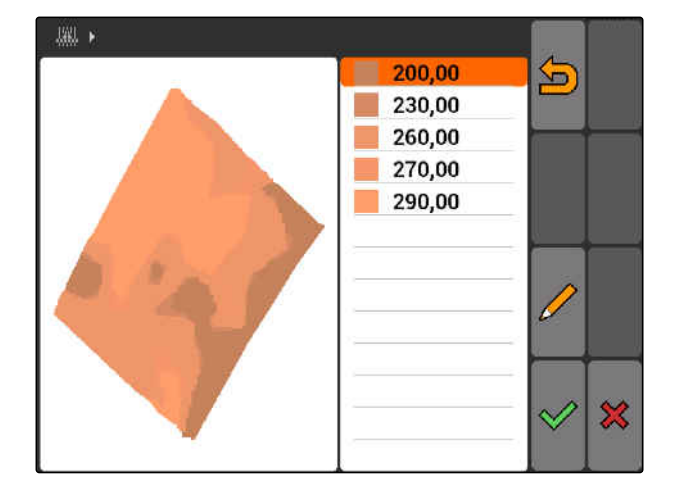

MG5560-HU-II | E.1 | 21.04.2020 125

CMS-T-005142-A.1

# **11.14.6 Alkalmazástérkép konfigurálása**

脚 ▶

ID

**VALUE** 

Ha a szántóföld-adatok importálásánál *"Alkalmazástérképek"* került kiválasztásra, akkor további beállításokat kell végezni.

- 1. A szórásmennyiség értékének kiválasztása.
- 2. A szórásmennyiség egységének kiválasztása.
- 3. *Ha minden értéket meghatározott százalékértékkel növelni vagy csökkenteni kell,*

kiválasztása és a százalékérték megadása.

- 4. *Ha meghatározott értéket módosítani kell,* érték kiválasztása a listából és új érték megadása. Példa: ha a szórásmennyiséget 10 % kal növelni kell, akkor 110 % bevitele és jóváhagyása. CMS-I-001549 killala a killala a killala a killala a killala a killala a killala a killala a kill
- Alkalmazástérkép importálásra kerül.

### **MEGJEGYZÉSEK**

Az alkalmazás-térkép ISO-XML-feladathoz való felhasználásához az alkalmazástérképet célértékként feladathoz kell adni.

A vetőgép kapcsolási késleltetése és az egyenetlen menetsebessége miatt átfedések, vagy túl nagy távolságok alakulhatnak ki a soroknál. A vezetősegítő rendszer a vezetőt a szántóföld maradéktalan megművelésében segíti. A vezetősegítő rendszer hangjelzéssel és szimbólummal figyelmezteti a vezetőt arra, hogy a jármű közeledik a kapcsolási

ponthoz és állandó menetsebességet kell tartani.

**Vezetősegítő rendszer alkalmazása**

CMS-T-005190-A.1

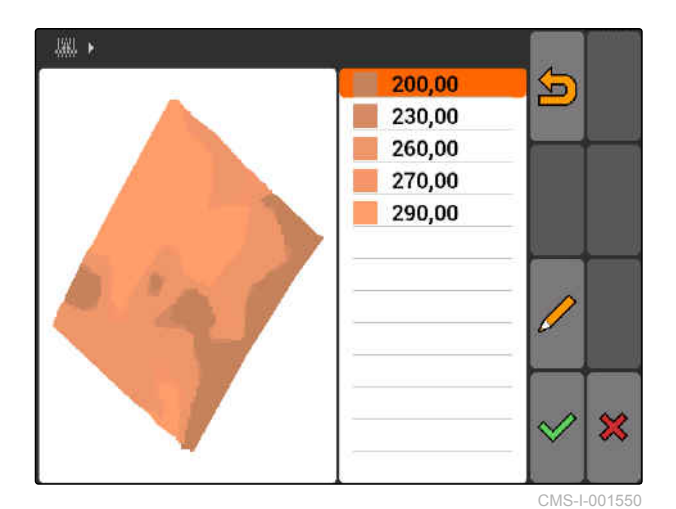

 $\mathbf x$ 

CMS-T-005142-A.1

 $\blacksquare$ 

1.00 2.00 3.00 4.00 5.00

200.00 230.00 260.00 270.00 290.00

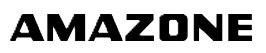

**11.15**

**A vezetősegítő rendszer az alábbi határok között használható:**

- **•** Fordulóhatár
- Táblahatár
- A megműveletlen és a megművelt terület határa

A gyakorlatban szokásos kapcsolási pont a fordulóhatár. Az alábbi útmutató a fordulóba történő bejárással mutatja be a vezetősegítő rendszert.

### **FELTÉTELEK**

- Vezetősegítő rendszer konfigurálva, [Lásd a](#page-92-0)  $\checkmark$ [következő oldalt: 87](#page-92-0)
- GPS-Switch automatikus üzemmódban, [Lásd](#page-118-0) [a következő oldalt: 113](#page-118-0)
- 1. Táblavégi fordulóra járás.
- A táblavégi fordulótól számított, konfigurált távolságban külön szimbólum mutatja a készülék kapcsolási pontját.
- **→** Az AMATRON 3 két rövid, mély hangjelzést ad ki.

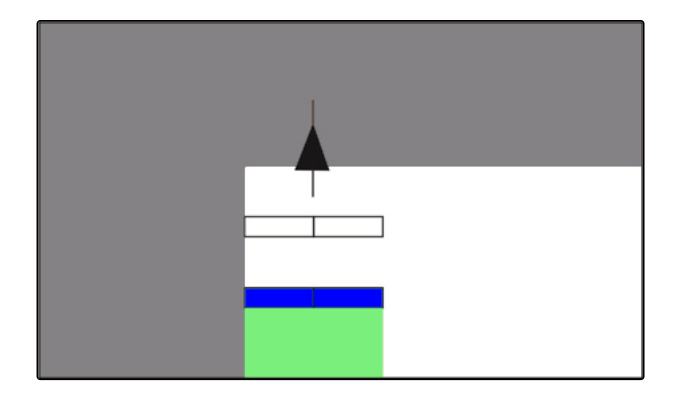

- 2. Sebesség tartása.
- $\rightarrow$  Ha a külön szimbólum elérte a fordulóhatárt, akkor kikapcsolnak a keretszakaszok. A külön szimbólum színe zöldre vált át és a fordulóhatáron megáll.
- A külön szimbólum zöld marad akkor, ha a kiszórás megállításáig állandó sebességet tartanak. Nem lesz átfedés, vagy túl nagy távolság.

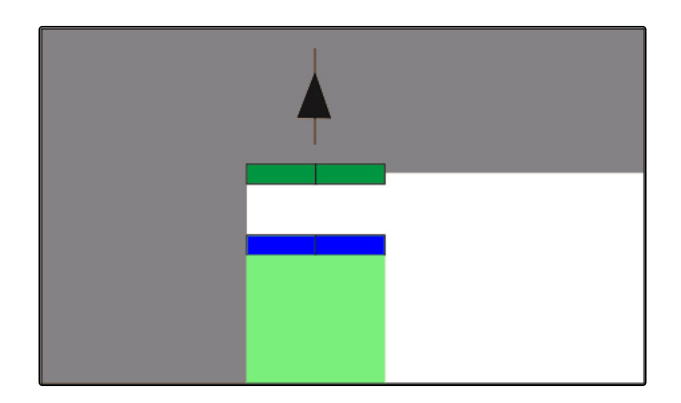

A külön szimbólum vörös lesz és eltolódik akkor, ha a kiszórás megállításáig egyenetlen a sebesség. Az AMATRON 3 hosszú, magas hangjelzést ad ki. Átfedés, vagy túl nagy távolság alakul ki.

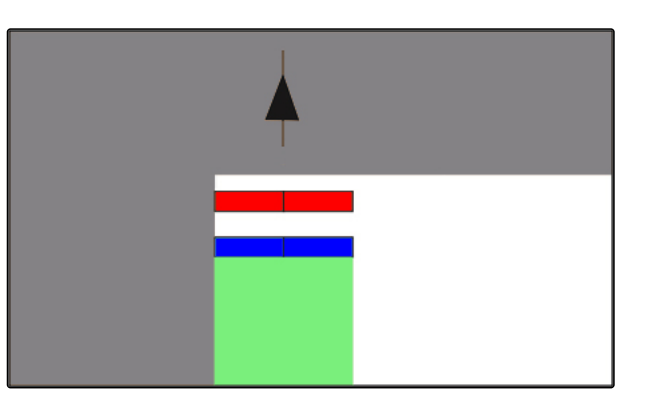

# **11.16**

# **GPS-Switch kalibrálása**

CMS-T-00004696-B.1

# **11.16.1 GPS-Switch korrigálása**

A GPS-Switch bekalibrálható a GPS-Drift kiegyenlítéséhez. GPS-Drift alatt a GPS-jel eltérését kell érteni. GPS-Drift akkor alakul ki, ha csekély pontosságú korrekció-forrást alkalmaznak. A GPS-Drift arról ismerhető fel, hogy az AMATRON 3 egységen a jármű szimbóluma már nem egyezik meg a jármű tényleges helyzetével.

### **A GPS-Drift 2 módon korrigálható:**

- GPS-Drift korrigálása referenciaponttal
- GPS-Drift manuális korrigálása
- *"GPS-Switch"* > választása.
- A *"Kalibrálás"* menü megnyílik. Rendelkezésre álló referenciapontokat tartalmazó lista jelenik meg.

CMS-T-001610-C.1

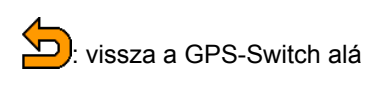

<sup>1</sup>: referenciapontot hoz létre, Lásd a következő oldalt: 129

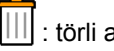

: törli a kijelölt referenciapontot

vagy  $\sqrt{\frac{pq}{pq}}$ : referenciapontok rendezése ABCrendben, vagy távolság szerint

: elindítja a kijelölt referenciapont kalibrálását, Lásd a következő oldalt: 129

<del>∯</del><br>□ contigne a manuális helyzet-korrekciót, [Lásd a](#page-135-0) [következő oldalt: 130](#page-135-0)

# **11.16.2 GPS-Drift korrigálása referenciaponttal**

# **11.16.2.1 A referenciapont létrehozása**

A jármű helyzete virtuális referenciapont segítségével ellenőrizhető és korrigálható. Ehhez egy olyan markáns pontra van szükség a szántóföldön, ami valós referenciapontként szolgálhat. Ilyen lehet pl. egy szántóföld-bejáró, vagy egy fa. A tényleges járműhelyzetnek az AMATRON 3 virtuális referenciapontjával való összehasonlítása érdekében erre a pontra bármikor rá lehet járni. Ennek során nagyon fontos, hogy a referenciapontra mindig azonos módon és azonos irányból járjanak rá. Ha nem egyeznek a pozíciók, akkor a megfelelő referenciaponton kalibrálás indítható.

- 1. Feljárás a járművel egy markáns pontra.
- 2. Új referenciapont létrehozása.
- 3. A referenciapont nevének megadása és jóváhagyása.
- A referenciapont az aktuális járműpozícióra kerül.

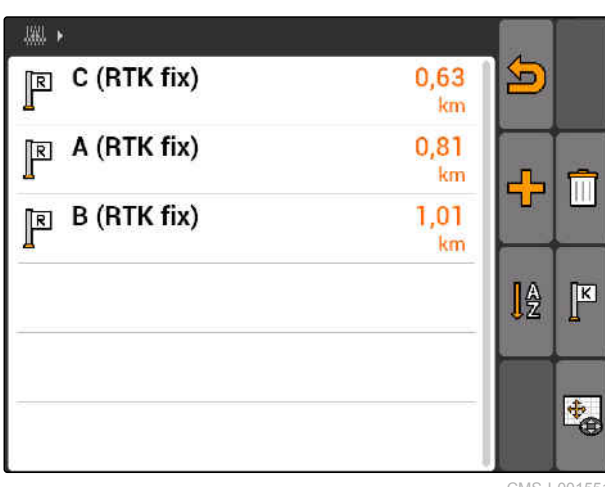

CMS-I-001551

CMS-T-00004697-A.1

CMS-T-001622-B.1

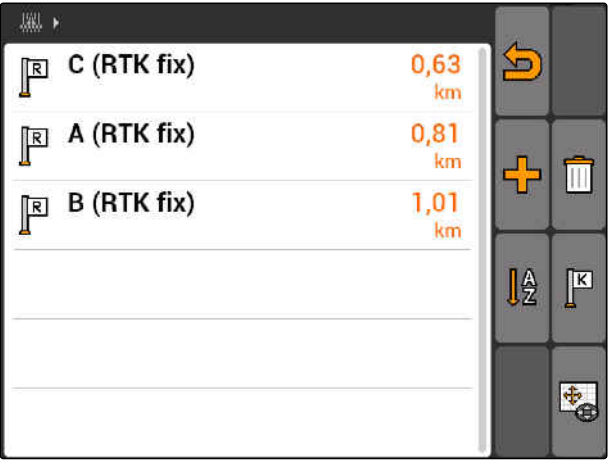

### <span id="page-135-0"></span>**11.16.2.2 Kalibrálás indítása**

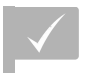

### **FELTÉTELEK**

- Referenciapont elhelyezve
- 1. Feljárás a járművel a tényleges referenciapontra.
- 2. A referenciapont kijelölése a listában.
- 3. K kiválasztása.
- Kalibrálás elindítva. A virtuális referenciapont eltolva a járműpozícióra.

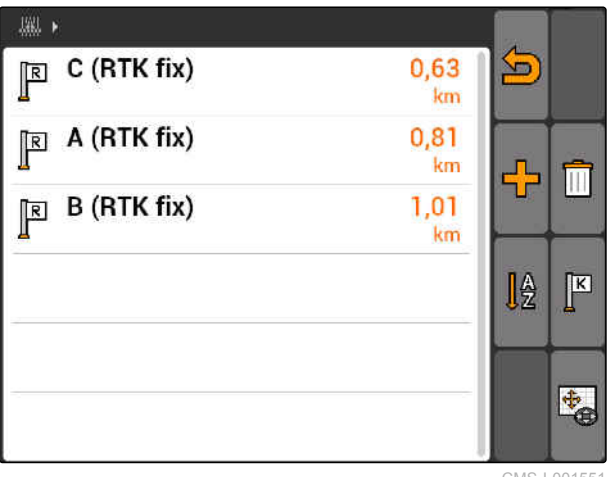

CMS-I-001551

# **11.16.3 GPS-Drift manuális korrigálása**

- 1. GPS-Switch >  $\leftrightarrow$
- $\rightarrow$  A GPS-Switch kalibrálás megnyílik

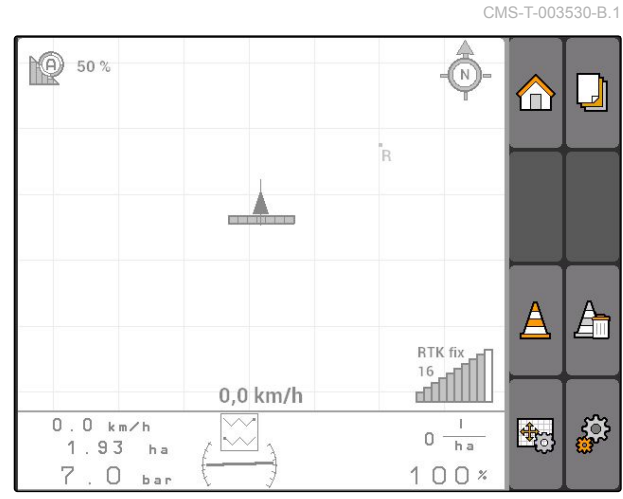

- 2. A segítségével manuális kalibrálás indítása.
- Megjelenik a GPS-Switch térkép.

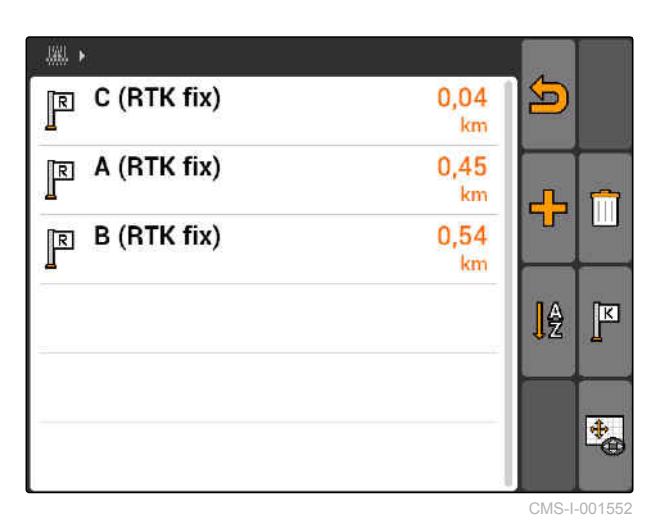

3. A vezérlőkereszt eltolása a járműszimbólumra.

- Járműszimbólum eltolása a beállított lépéstávolsággal.
- **→** Az eltolás hosszúsága a térkép megfelelő nyilán látható.
- 4. *A lépéstávolság módosításához,* kiválasztása.
- 5. *A járműszimbólum megfelelő hosszúságban felfelé vagy lefelé történő eltolásához,* kiválasztása.
- 6. *A járműszimbólum megfelelő hosszúságban balra vagy jobbra történő eltolásához,*

**KN** kiválasztása.

7. A beállítások jóváhagyása.

# **11.17 Külső lightbar használata**

A lightbar mutatja a nyomvezetés követését.

Az alsó LED-csík mutatja a nyomtáv balra és jobbra történő eltérését.

A felső LED-csík megmutatja a nyomtávba visszatéréshez szükséges kormányzási szöget. Ha csak a sárga LED-ek világítanak, akkor a gép nyomtávban van.

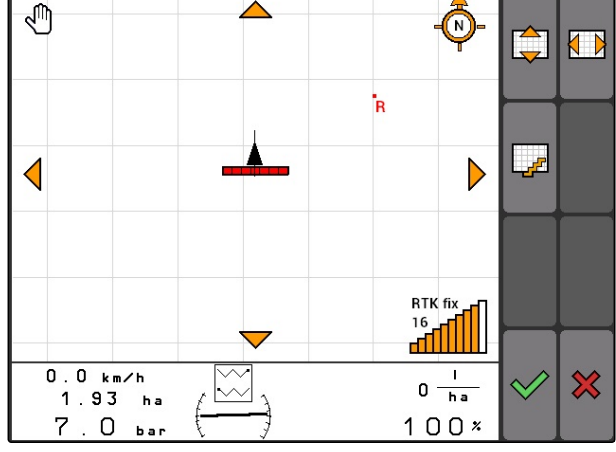

CMS-I-001553

CMS-T-005180-B.1

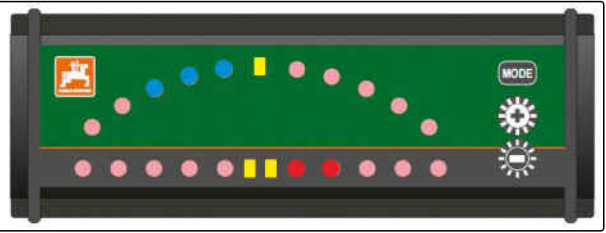

A lightbar-nak az AMATRON 3-mal és a GPS-vevővel egyező átviteli sebességgel kell rendelkeznie. A lightbar alapértelmezetten 19200 baud átviteli sebességre van beállítva. A lightbar baudrátája a konfigurációs menüben módosítható.

1. A lightbar átviteli sebességének a konfigurációs *menüben történő módosításához,*

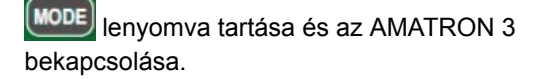

A felső LED-csík megmutatja a konfigurációmenüben az átviteli sebességet: 600 - 57600 baud, balról emelkedően.

Az alsó LED-csík megmutatja a szoftverállást a konfigurációs menüben. Szoftverállapot: x.x, x = 1-5 világító LED).

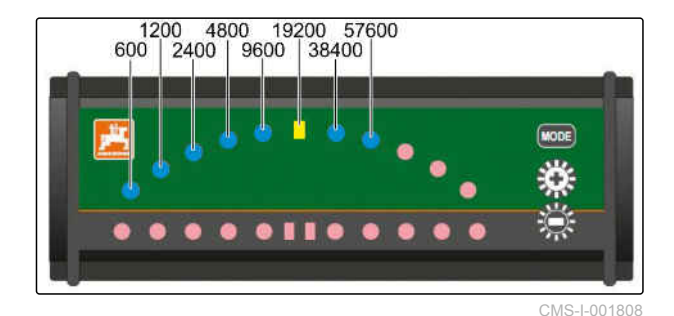

- 2. *Az adatátviteli sebesség növeléséhez vagy csökkentéséhez,* **Vagy M** megnyomása.
- 3. Konfigurációs menü elhagyása.
- 4. AMATRON újraindítása.

# **AUX-N** menü használata<br>
12 **AUX-N** menü használata<br>
12 **AUX-N menü használata**

CMS-T-003875-A.1

Külső beviteli készülék csatlakoztatása esetén az AUX-N menüvel el lehet érni ezt a külső beviteli készüléket. A menü funkciói a csatlakoztatott, külső beviteli készüléktől függenek. Ez az üzemeltetési útmutató az AUX-N menüt az AmaPilot**<sup>+</sup>** segítségével mutatja be.

1. A főmenüben az AUX-N kiválasztása.

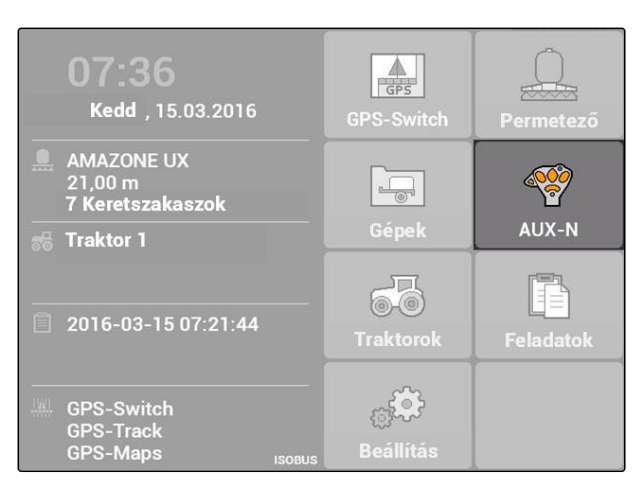

Az AmaPilot**<sup>+</sup>** minden gombja tekintetében megjelenik a kiosztás.

- 2. Kiosztás választása a vezérlőkereszttel.
- 3. *Az adott kiosztás részleteinek lehívásához,*

megnyomása.

- A választott kiosztás a hozzá tartozó készülék szimbólumával jelenik meg.
- 4. *A kiosztás részleteinek bezárásához,*

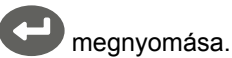

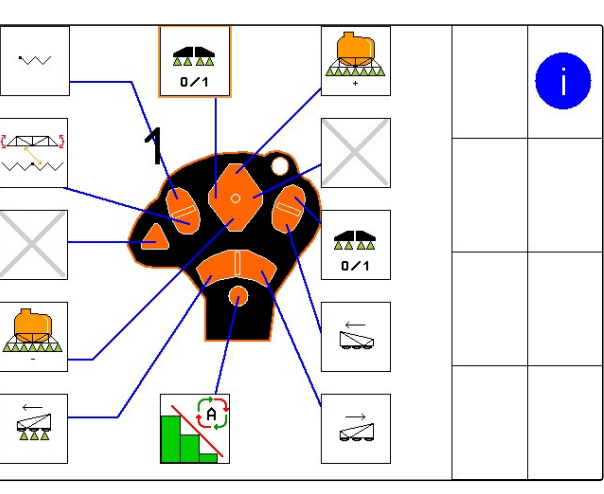

# **Üzemzavarok megszüntetése** 13

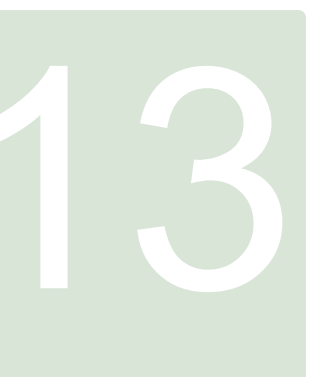

CMS-T-00004703-A.1

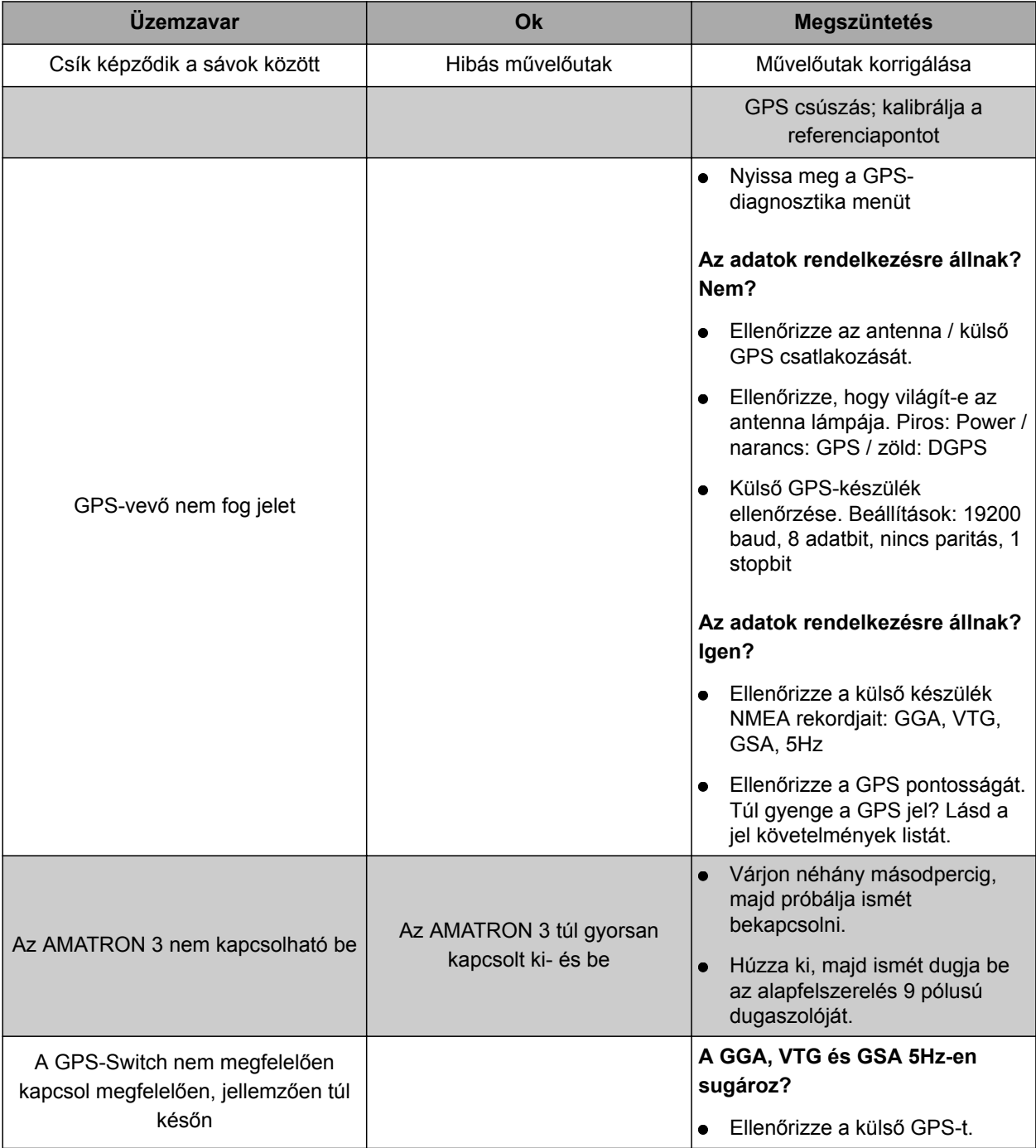

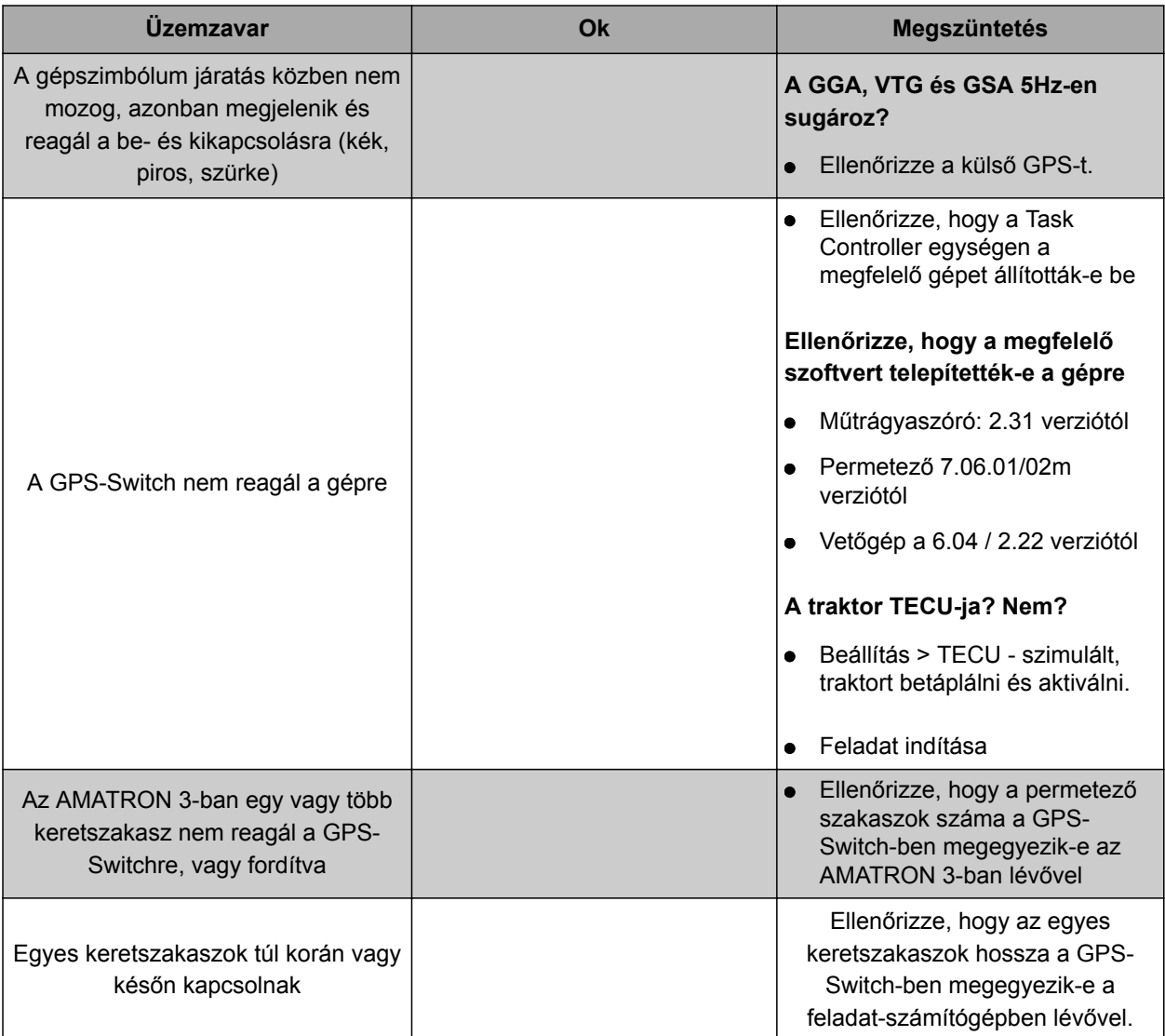

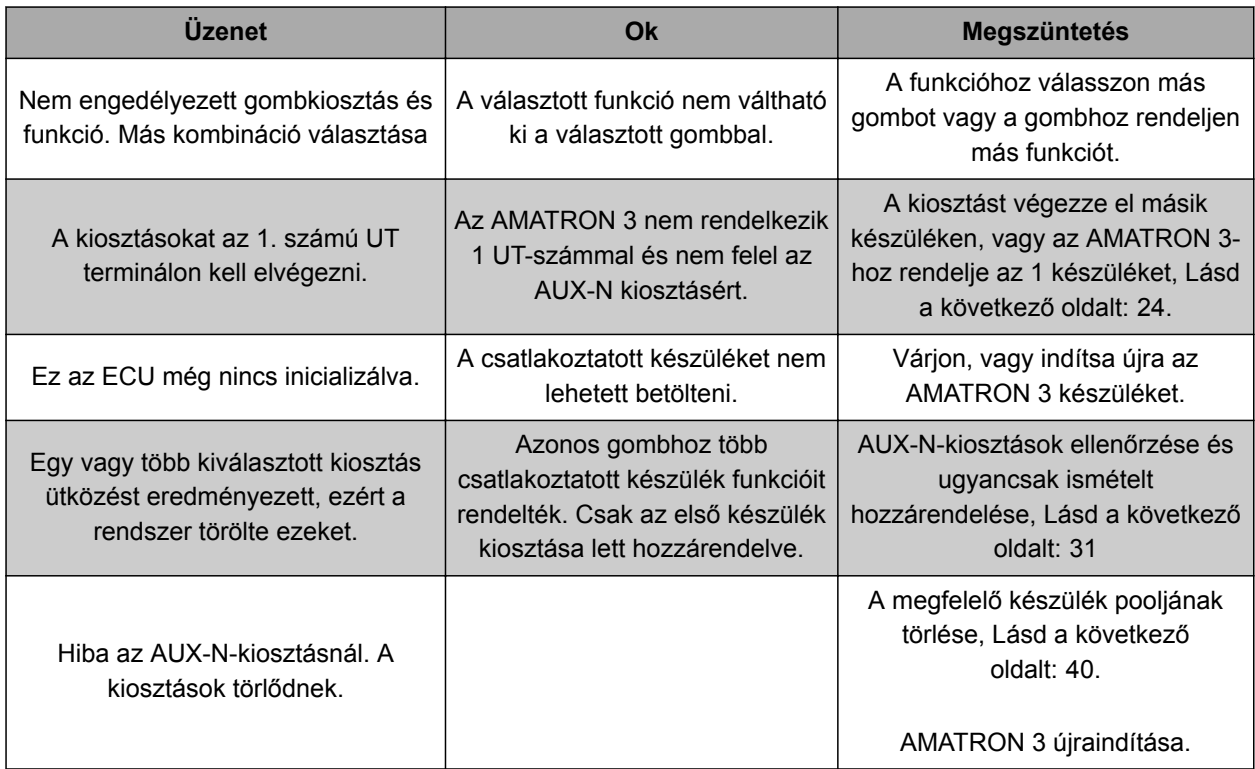

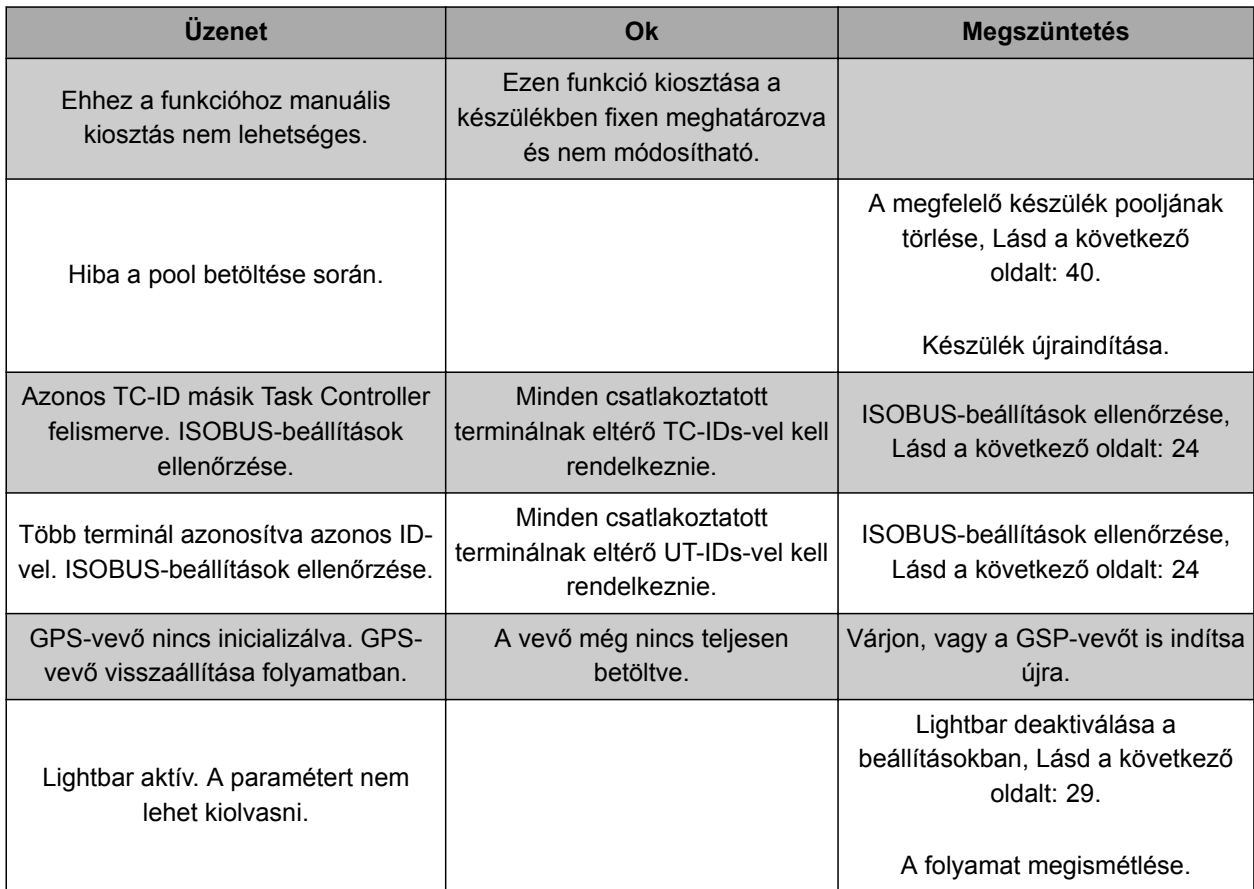

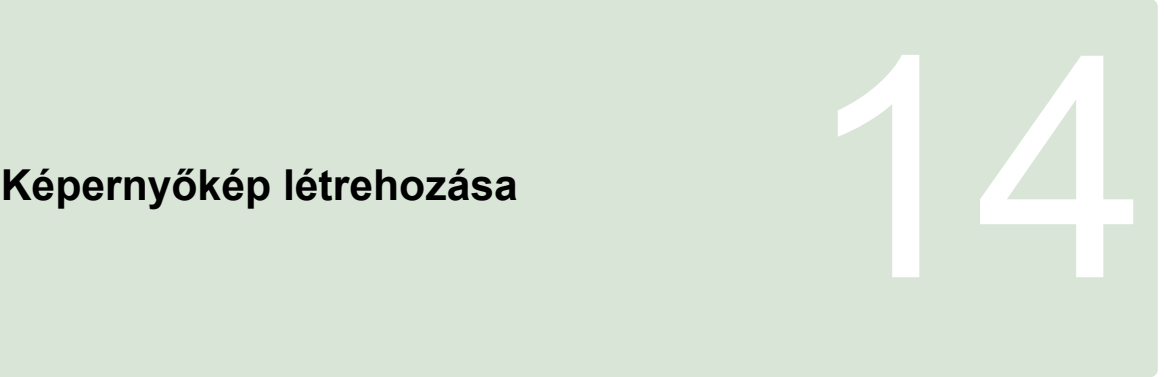

CMS-T-00000566-B.1

A rendszer képernyőképnek nevezett képfájlként pendrive-ra menti a megjelenített szoftveres felület képét.

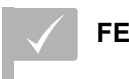

**FELTÉTELEK**

Pendrive csatlakoztatva

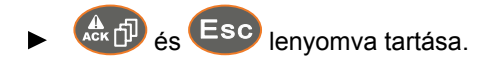

# **Jegyzékek** 15

# **15.1 SZÓJEGYZÉK**

CMS-T-003880-A.1

# **AEF-tanúsítvány**

*Az AEF-tanúsítvány tanúsítja, hogy az ISOBUSösszetevő megfelel az AEF által meghatározott ISOBUS-szabványnak és rendelkezik a megfelelő funkciókkal. Az ISOBUS-összetevők ezzel más tanúsított ISOBUS-összetevőkkel kompatibilisek.*

**A**

### **Alkalmazási térkép**

*Az alkalmazástérképek olyan adatokat tartalmaznak, amelyekkel a csatlakoztatott gép elemei vezérelhetők. Ezekhez az adatokhoz szórásmennyiségek és munkamélységek tartoznak.*

### **Attribútum**

*A shape-fájlban táblázat oszlopaiban különféle értékeket tárolhat. Ezek a táblázat-oszlopok az attribútumok, amelyeket egyesével lehet kiválasztani. Ennek megfelelően a termék vonatkozásában eltérő szórásmennyiségeket tárolhat a shape-fájlban.*

### **ASD**

*Automatizált, ütésre vonatkozó dokumentáció. Az ASD-interfész segítségével ASD-kompatibilis adatokat vihet át az AMATRON 3 egységre. Ide tartoznak például az érzékelők adatai.*

### **AUX**

*Az AUX az auxiliary rövidítése és olyan külső beviteli eszközt mutat, ami például multifunkciós botkormány lehet.*

### **Adatátviteli sebesség**

*Bit per szekundum egységben mért adatátviteli sebesség.*

**B**

### **Beállítási szög**

*A vevő szereléskori helyzetét mutatja.*

### **DGPS**

*Differenciál GPS: differenciális globális helymeghatározó-rendszer. A korrekciós rendszer növeli az adatok pontosságát +/-0,5 m-re (RTK: 0,02 m).*

**D**

### **ECU**

*Az ECU a gépbe szerelt gépvezérlés. A gépvezérlés a kezelőterminállal érhető el és kezelhető.*

**E**

### **EGNOS**

*European Geostationary Navigation Overlay Service. A műholdas navigáció korrigálására szolgáló európai rendszer.*
# **AMAZONE**

# **F**

## **Farm Management Information System**

*A Farm Management Information System, FMIS, egy mezőgazdasági üzemek igazgatására szolgáló szoftver. Ezzel a programmal feladatokat és törzsadatokat lehet kezelni.*

### **Firmware**

*A készülékbe beágyazott számítógépes program.*

**G**

## **GPS**

*Global Positioning System vagy globális helymeghatározó rendszer.*

## **GLONASS**

*Orosz globális műhold-navigációs rendszer*

## **HDOP**

*Horizontal Dilution of Precision: a műholdak által küldött vízszintes helyzetadatok (szélességi és pontossági fok) pontossága.*

**H**

## **Korrekciós forrás**

*A korrekciós források a GPS jelének javítására és korrigálására szolgáló rendszerek.*

**K**

### **MSAS**

*Multifunctional Satellite Augmenatation. A műholdas navigáció javítására szolgáló, japán rendszer.*

**R**

**M**

### **RTK**

*A műholdadatok javítására szolgáló, térítésköteles rendszer.*

### **shape-fájl**

*A shape-fájl rekordba menti el a geometria- és attribútum-információkat. A geometria-információk határvonalként használható alakzatokat képeznek. Az attribútum-információkat alkalmazások használják, például a szórásmennyiség vezérléséhez. A shapefájl ".shp" kiterjesztésű.*

**T**

**S**

### **Táblahatár**

*Az AMATRON 3 térképén megjelenő virtuális vonal. A táblahatárral a művelhető területet jelölik meg. Táblahatár megadása esetén az AMATRON 3 az alábbi értékeket tudja kiszámítani:*

- Szántóföld-méret
- Megművelt terület
- Fennmaradó terület  $\blacksquare$

### **Törzsadat**

**A törzsadatokhoz többek között az alábbi adatok tartoznak:**

- Az ügyfelekkel, üzemekkel és dolgozókkal kapcsolatos adatok
- A szántóföldekkel kapcsolatos adatok
- A járművekkel és munkagépekkel kapcsolatos adatok
- A vezetővonalakkal kapcsolatos adatok

### **TASKDATA.XML**

*A TASKDATA.XML a feladatadatokat tartalmazó fájl.*

**U**

### **Universal Terminal (UT)**

*Az Universal Terminal segítségével az ECU kezelőfelülete az AMATRON 3 alatt képezhető le.*

### **Vezérlési értékek**

*Vezérlési értéknek a munkagép vezérelhető elemét nevezzük. A szántóföldi permetezőnél vezérelhető elemként a permetnyomás-szabályozó adható meg, amellyel a szórásmennyiség szabályozható.*

**V**

# **15.2**

# **MUTATÓ**

# **A**

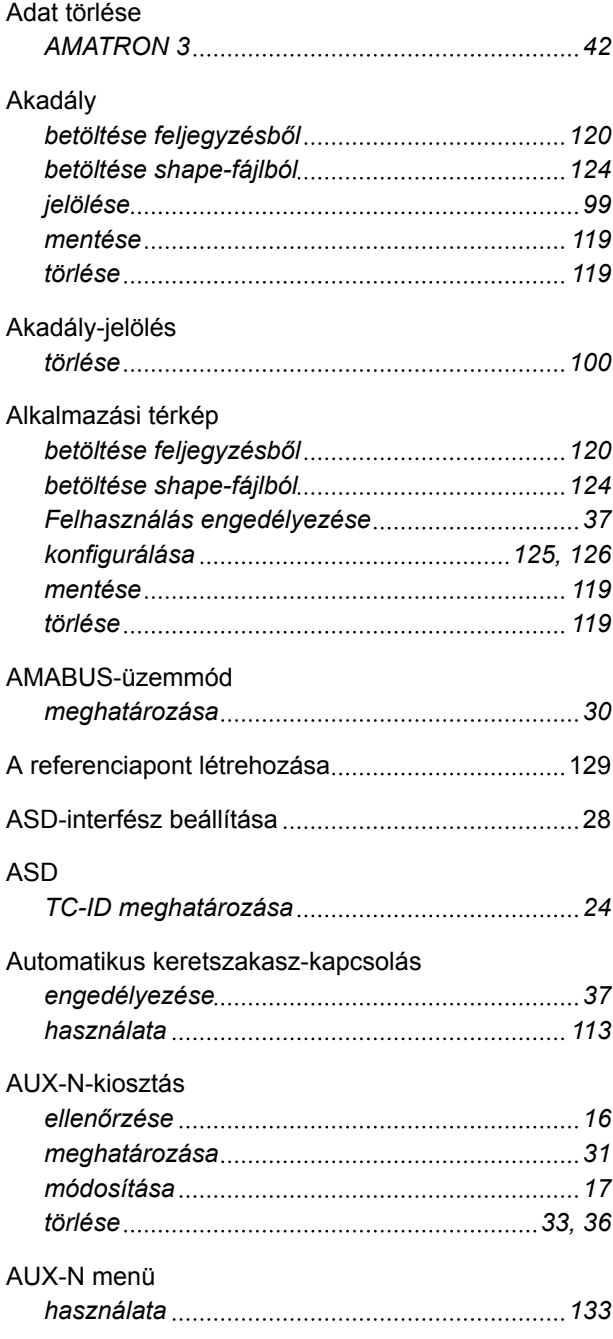

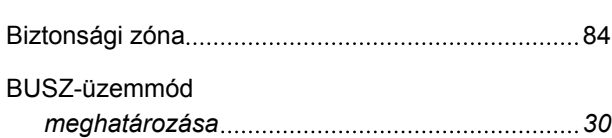

**B**

# **C**

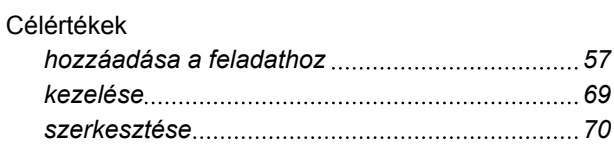

**D**

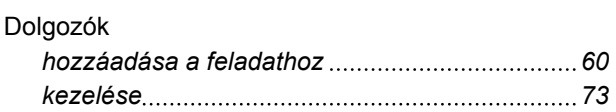

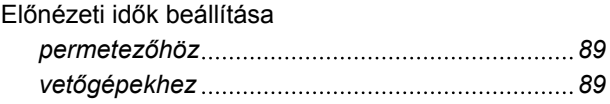

**E**

# **F**

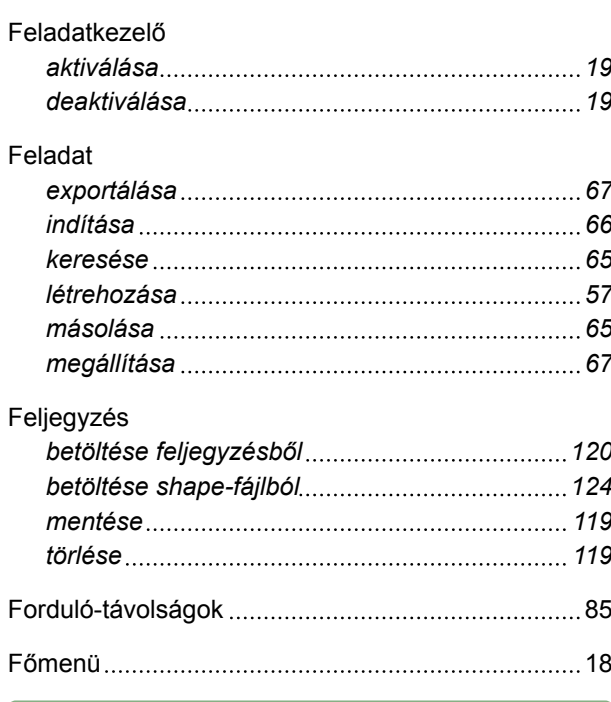

# **G**

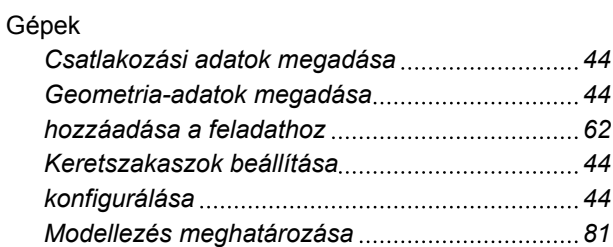

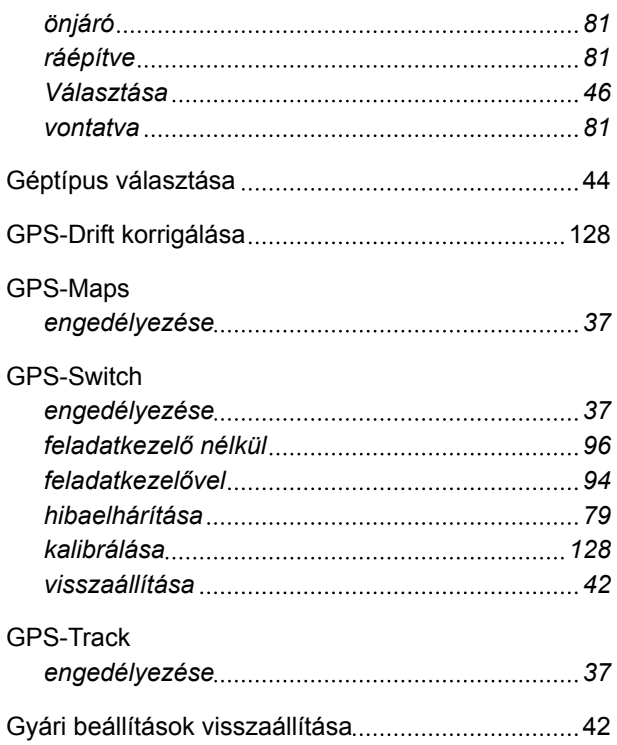

# **H**

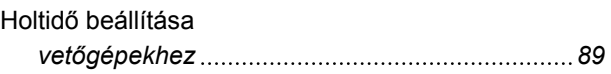

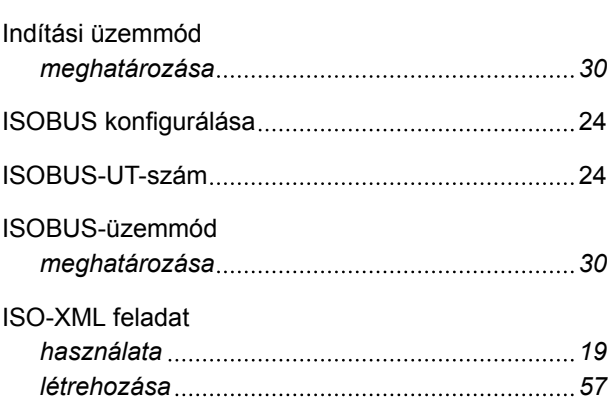

Járműszimbólum megfordítása [99](#page-104-0)

**K**

**J**

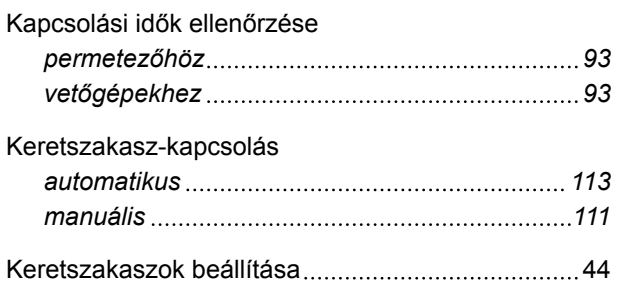

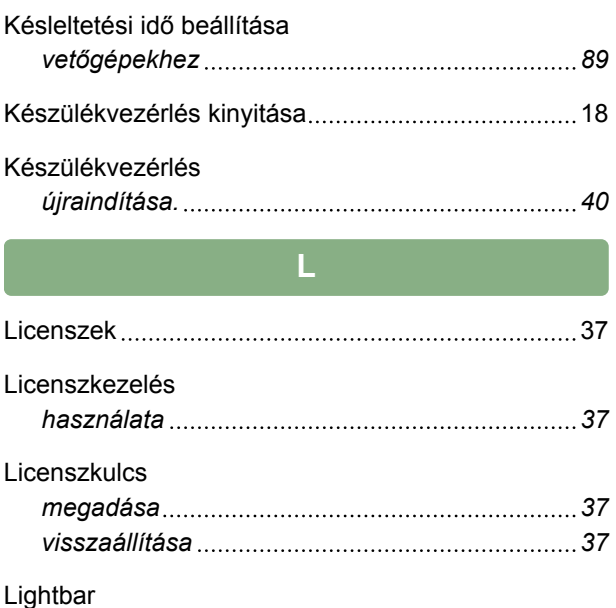

# *beállítása [29](#page-34-0)*

# **M**

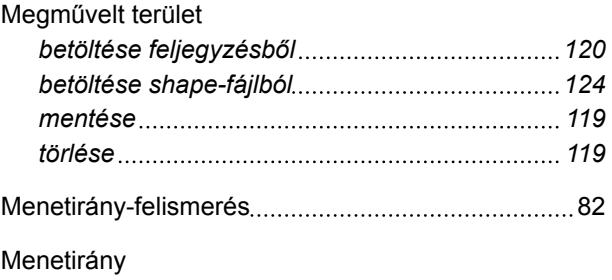

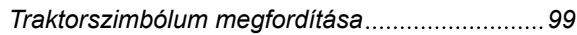

# **N**

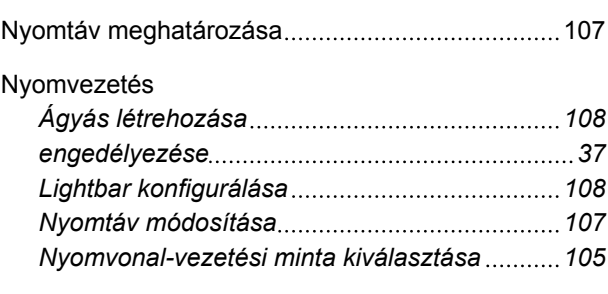

# **P**

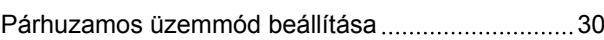

## Pendrive *Adatok mentése [40](#page-45-0) Fájl vagy mappa törlése [40](#page-45-0) formázása [39](#page-44-0)*

## **R**

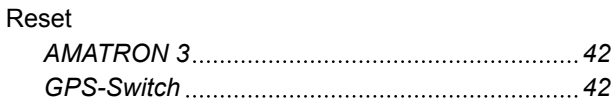

# **S**

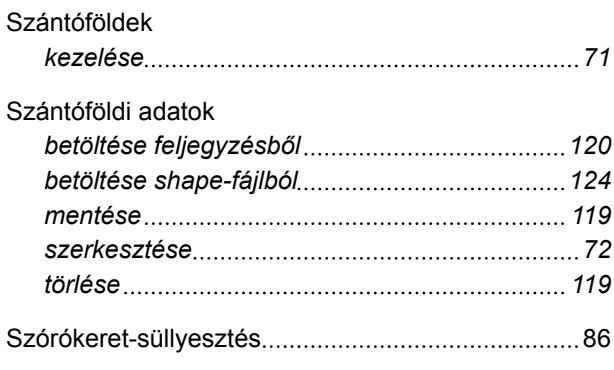

# **T**

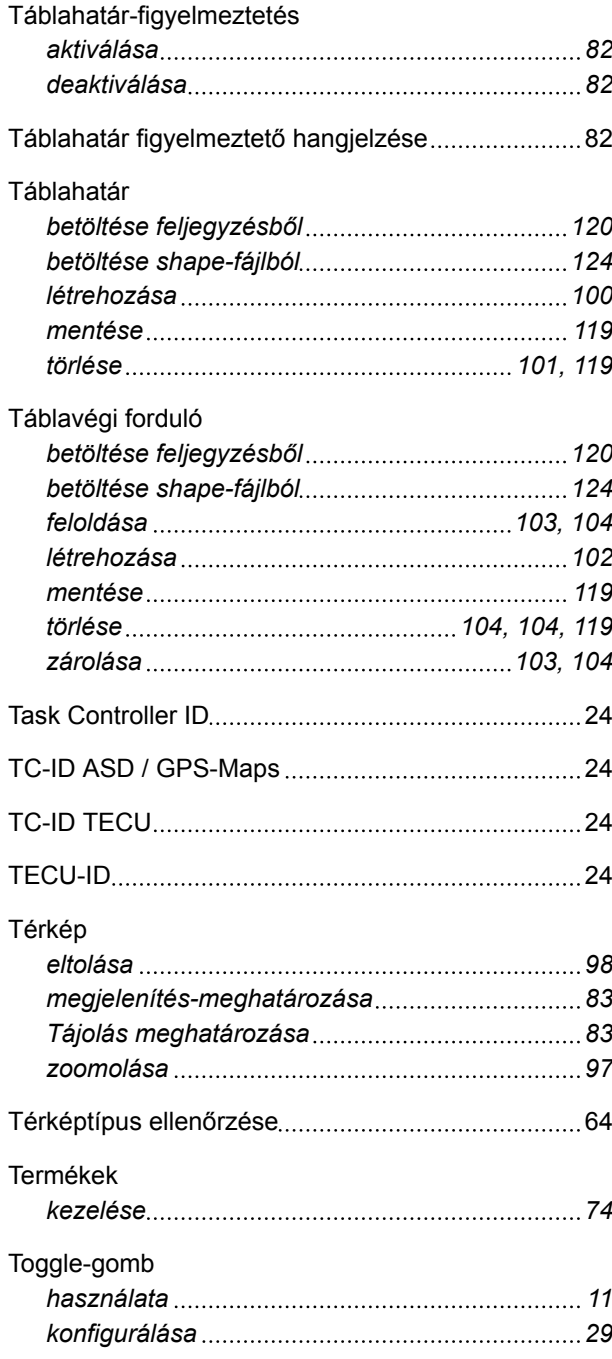

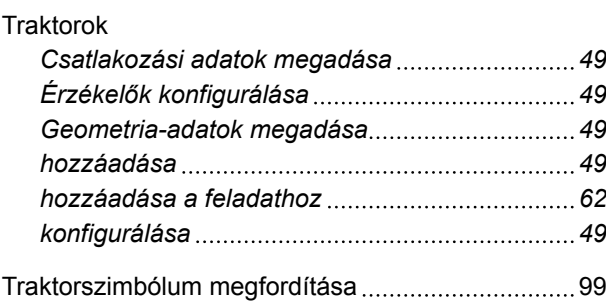

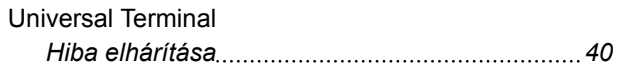

**U**

# **V**

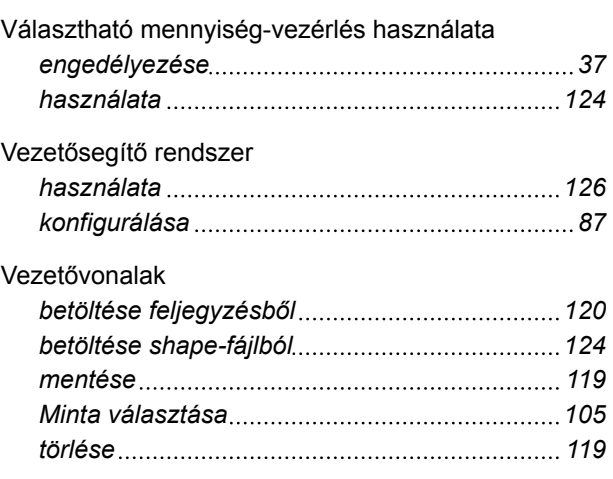

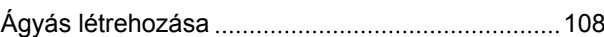

**Á**

## Átfedés

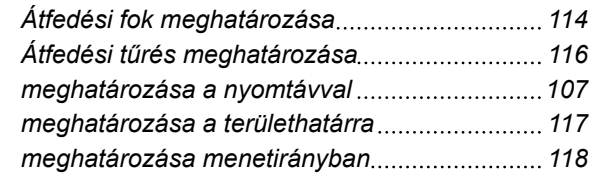

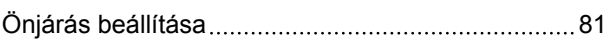

**Ö**

# **Ü**

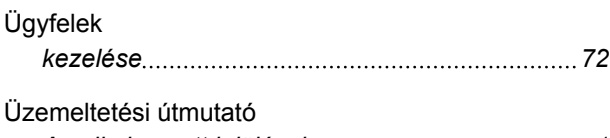

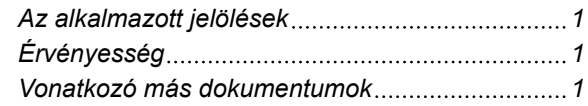

**AMAZONEN-WERKE**

H. DREYER GmbH und Co. KG Postfach 51 49202 Hasbergen-Gaste **Germany** 

+49 (0) 5405 501-0 amazone@amazone.de www.amazone.de

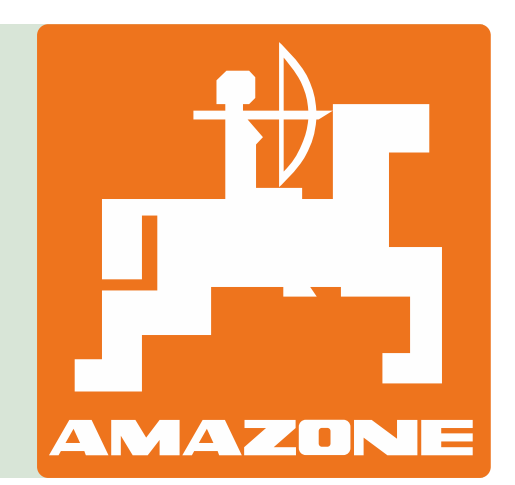